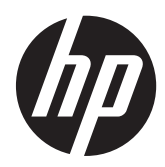

# PC portátil HP

Guía de referencia

© Copyright 2012 Hewlett-Packard Development Company, L.P.

AMD es una marca comercial de Advanced Micro Devices, Inc. Bluetooth es una marca comercial de su propietario. Hewlett-Packard Company la utiliza bajo licencia. Intel y Centrino son marcas comerciales de Intel Corporation en los EE.UU. y otros países. Java es una marca registrada de Sun Microsystems, Inc. Microsoft y Windows son marcas comerciales registradas en EE.UU. de Microsoft Corporation.

La información contenida en el presente documento está sujeta a cambios sin previo aviso. Las únicas garantías para los productos y servicios de HP están estipuladas en las declaraciones expresas de garantía que acompañan a dichos productos y servicios. La información contenida en este documento no debe interpretarse como una garantía adicional. HP no se responsabilizará por errores técnicos o de edición ni por omisiones contenidas en el presente documento.

Primera edición: enero de 2012

Número de referencia del documento: 682530-E51

#### **Aviso del producto**

Esta guía de referencia describe los recursos comunes a la mayoría de los modelos. Es posible que algunos recursos no estén disponibles en su equipo.

Para obtener la información más reciente de esta guía, comuníquese con el soporte técnico. Para obtener soporte en los EE.UU., vaya a [http://www.hp.com/go/](http://www.hp.com/go/contactHP) [contactHP.](http://www.hp.com/go/contactHP) Para obtener soporte mundial, vaya a [http://welcome.hp.com/country/us/](http://welcome.hp.com/country/us/en/wwcontact_us.html) [en/wwcontact\\_us.html.](http://welcome.hp.com/country/us/en/wwcontact_us.html)

## **Advertencias de seguridad**

**¡ADVERTENCIA!** Para reducir la posibilidad de lesiones por calor o de sobrecalentamiento del equipo, no coloque el equipo directamente sobre el regazo ni obstruya los orificios de ventilación del equipo. Use el equipo sólo sobre una superficie plana y firme. No permita que ninguna superficie dura, como una impresora opcional adyacente, o una superficie blanda, como cojines, alfombras o ropa, bloqueen el flujo de aire. Tampoco permita que el adaptador de CA entre en contacto con la piel o con una superficie blanda como cojines, alfombras o ropa durante el funcionamiento. El equipo y el adaptador de CA cumplen con los límites de temperatura de superficie accesible por el usuario definidos por el Estándar Internacional para la Seguridad de Tecnología de la Información (IEC 60950).

# **Tabla de contenido**

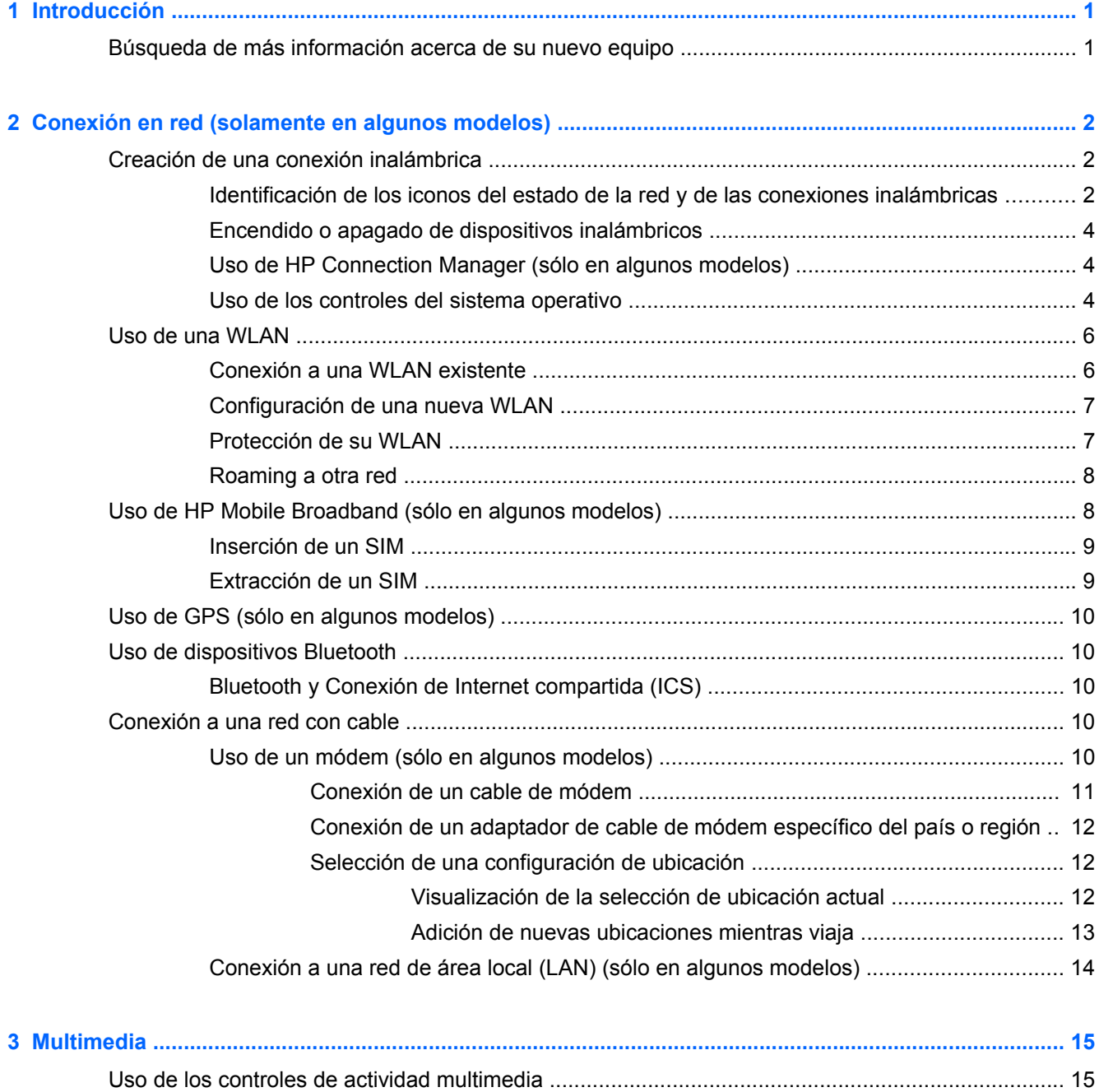

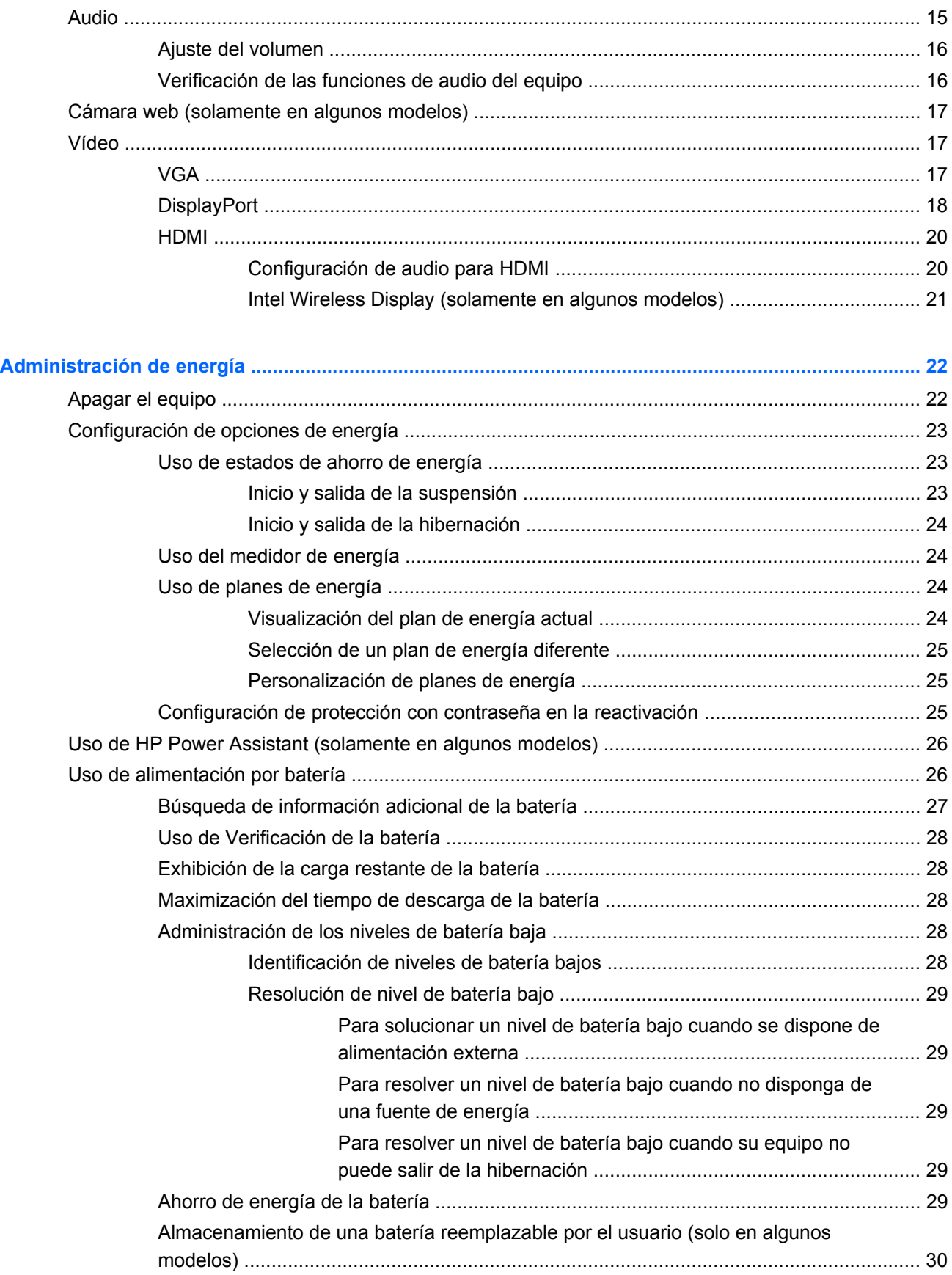

 $\overline{\mathbf{4}}$ 

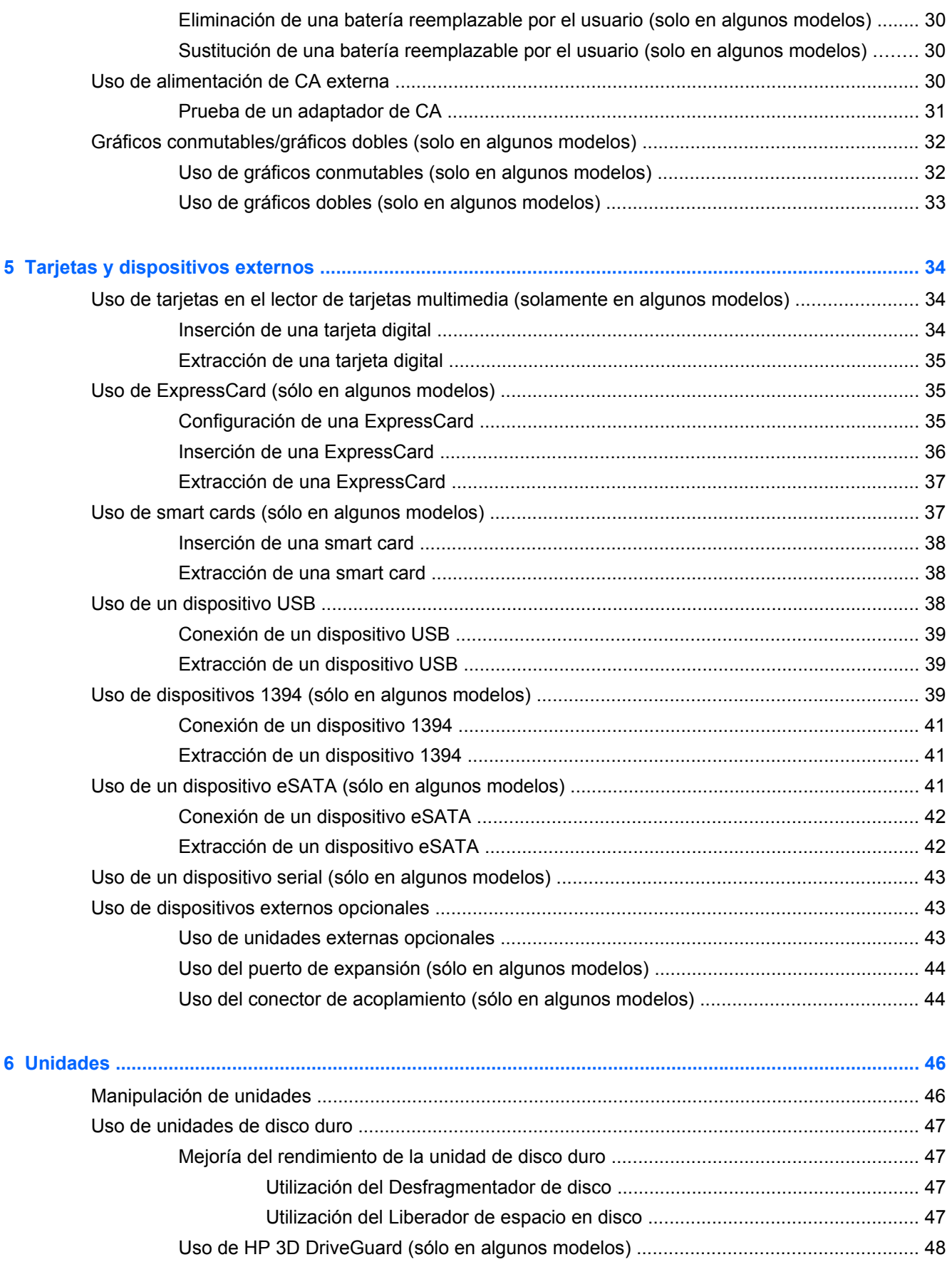

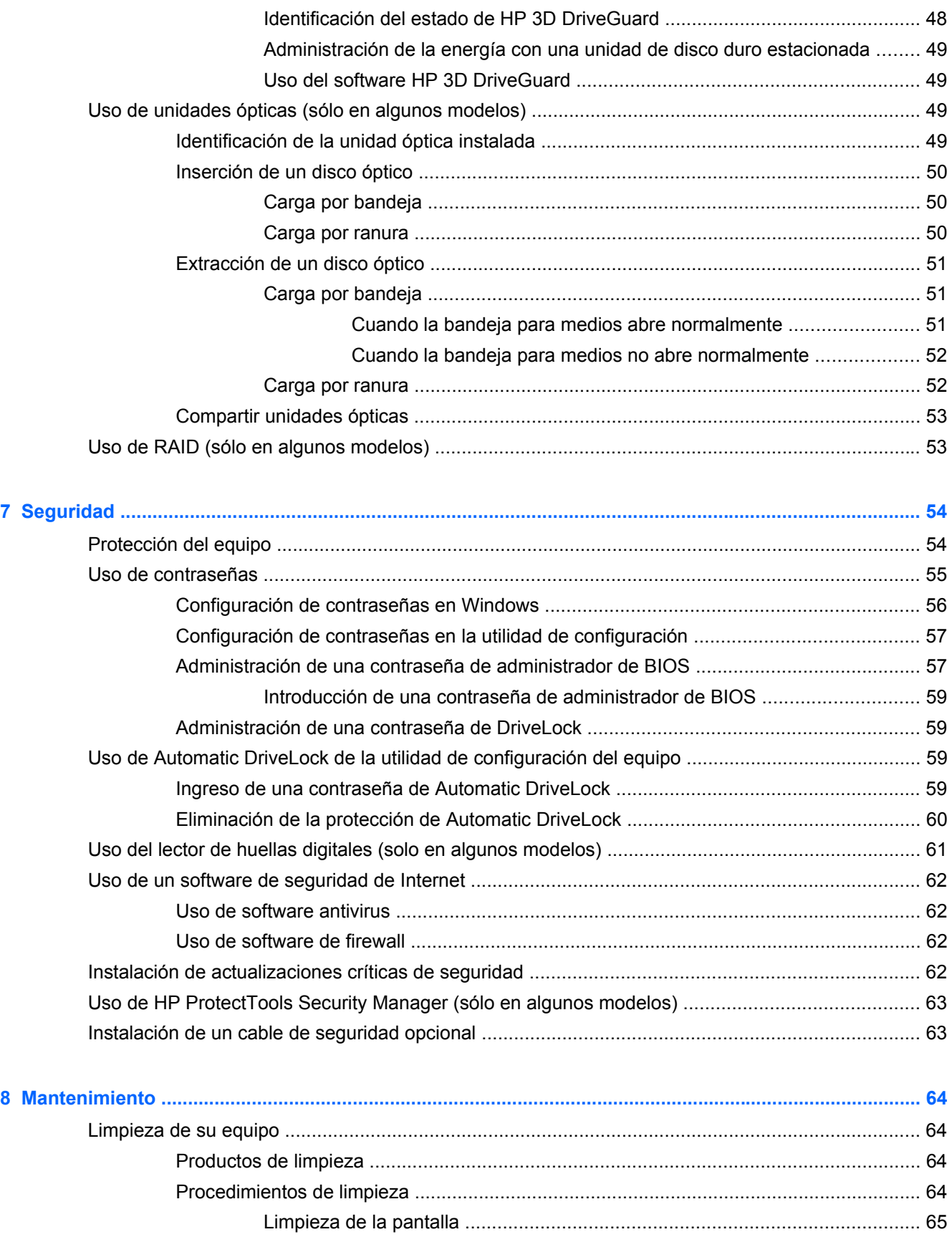

[Limpieza de los costados y la cubierta ............................................................. 65](#page-74-0)

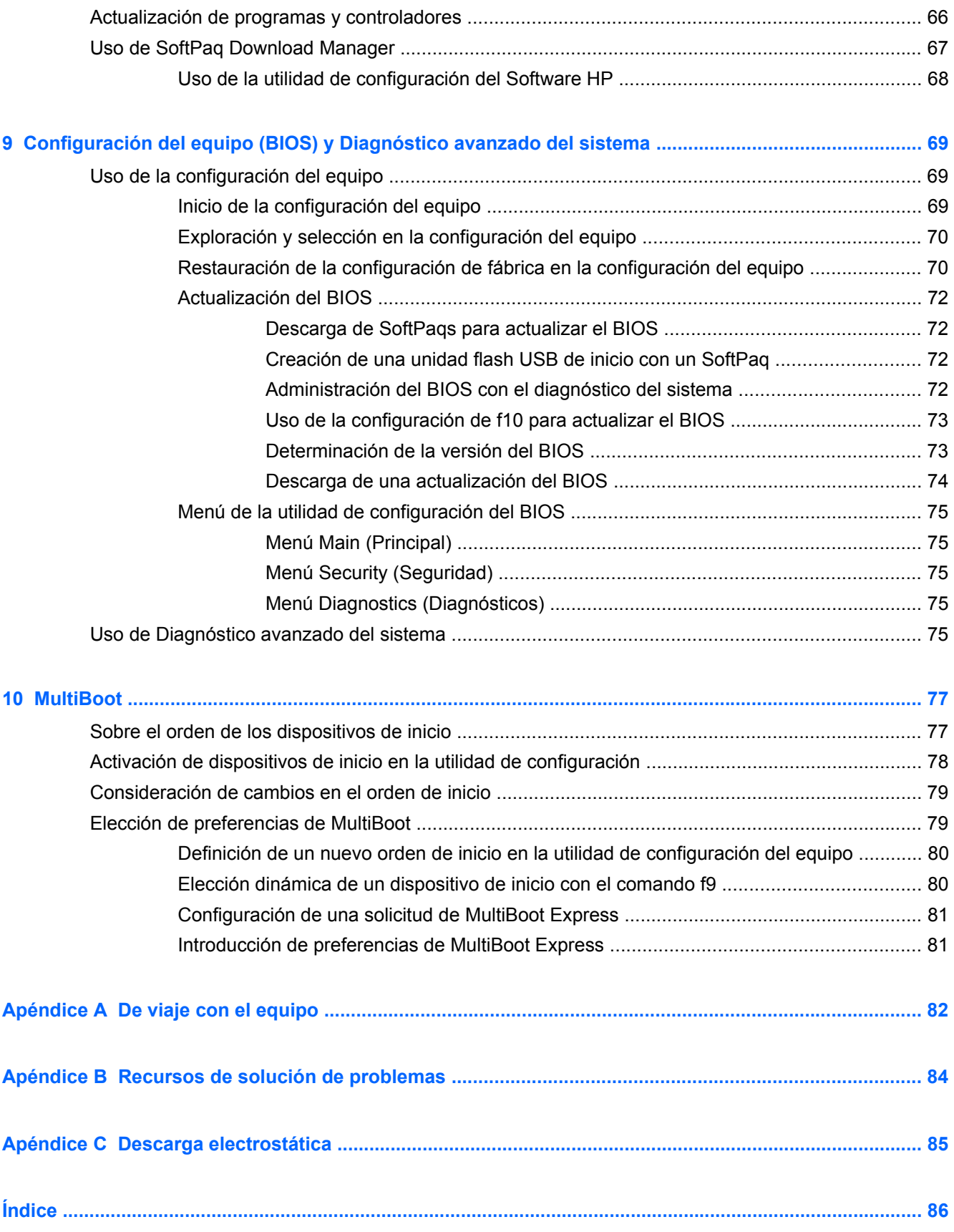

# <span id="page-10-0"></span>**1 Introducción**

Esta guía contiene información general acerca de los PC portátiles HP.

**EX NOTA:** Es posible que algunos recursos descritos en esta guía no estén disponibles en su equipo.

## **Búsqueda de más información acerca de su nuevo equipo**

Las siguientes guías del usuario y material de referencia se proporcionan con el equipo, ya sea en forma impresa, en la unidad de disco duro o en un disco óptico:

● Póster *Instrucciones de configuración*: Lo guía a través del proceso de configuración y encendido de su equipo. El póster se incluye en la caja con el equipo.

NOTA: Consulte el póster para saber la ubicación de las guías de usuario y el material de referencia.

● *Pasos iniciales*: contiene información sobre su equipo que abarca los recursos específicos del producto, las copias de seguridad y recuperación, el mantenimiento y las especificaciones. Para acceder a la guía *Pasos iniciales* en su equipo, seleccione **Inicio > Ayuda y soporte técnico > Guías del usuario**.

Para acceder a esta guía en la Web, vaya al Centro de soporte de negocios de HP en [http://www.hp.com/go/bsc.](http://www.hp.com/go/bsc)

- Ayuda y soporte técnico: contiene información sobre el sistema operativo, los controladores, las herramientas de solución de problemas y el soporte. Para acceder a Ayuda y soporte técnico, seleccione **Inicio > Ayuda y soporte técnico**. Para obtener soporte en los EE.UU., vaya a <http://www.hp.com/go/contactHP>. Para obtener soporte mundial, vaya a [http://welcome.hp.com/](http://welcome.hp.com/country/us/en/wwcontact_us.html) [country/us/en/wwcontact\\_us.html](http://welcome.hp.com/country/us/en/wwcontact_us.html).
- Guía de seguridad y ergonomía: describe la organización correcta de la estación de trabajo y los hábitos de postura, de salud y de trabajo apropiados para los usuarios de equipos. También ofrece información importante sobre seguridad eléctrica y mecánica. Para acceder a esta guía, seleccione **Inicio > Ayuda y soporte técnico > Guías del usuario**. Esta guía también se encuentra disponible en la web en [http://www.hp.com/ergo.](http://www.hp.com/ergo)
- *Avisos normativos, de seguridad y medioambientales*: Contiene información normativa y de seguridad, e información acerca de cómo deshacerse de la batería. Para acceder a estos avisos, seleccione **Inicio > Ayuda y soporte técnico > Guías del usuario**.

# <span id="page-11-0"></span>**2 Conexión en red (solamente en algunos modelos)**

Su equipo ofrece dos tipos de acceso a Internet:

- **Conexión inalámbrica**: consulte Creación de una conexión inalámbrica en la página 2.
- **Conexión cableada**: consulte [Conexión a una red con cable en la página 10.](#page-19-0)

**NOTA:** Debe configurar un servicio de Internet antes de poder conectarse a Internet.

# **Creación de una conexión inalámbrica**

Su equipo puede estar equipado con uno o más de los siguientes dispositivos inalámbricos:

- Dispositivo de red de área local inalámbrica (WLAN)
- Módulo HP Mobile Broadband (dispositivo de red de área amplia inalámbrica [WWAN])
- Dispositivo Bluetooth®

Para obtener más información sobre tecnología inalámbrica, consulte la información y los enlaces a sitios web proporcionados en Ayuda y soporte técnico.

### **Identificación de los iconos del estado de la red y de las conexiones inalámbricas**

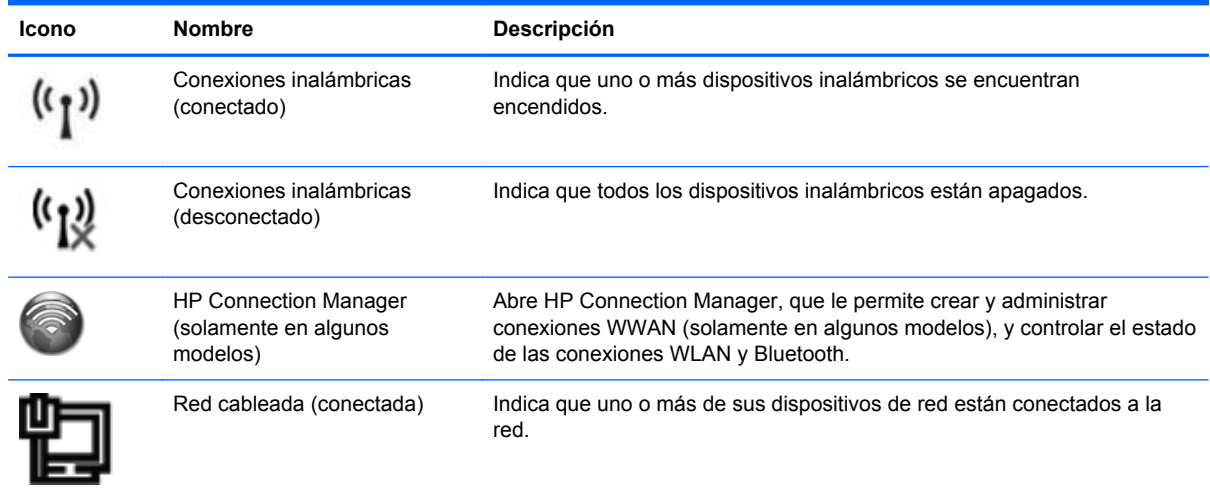

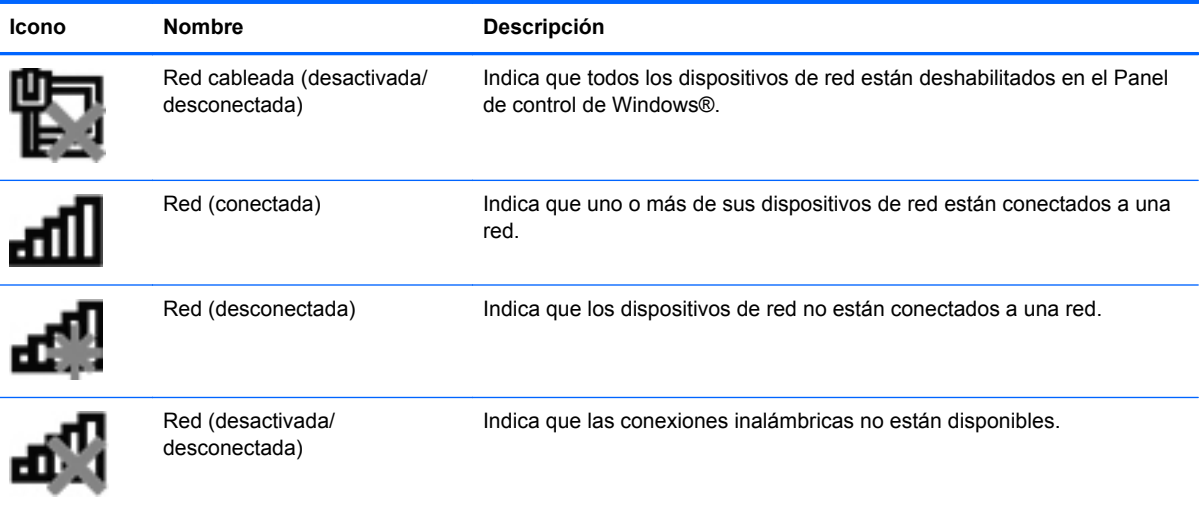

## <span id="page-13-0"></span>**Encendido o apagado de dispositivos inalámbricos**

Puede utilizar el botón de conexión inalámbrica o HP Connection Manager (solamente en algunos modelos) para encender y apagar los dispositivos nalámbricos.

**PEX NOTA:** El equipo puede tener un botón, un interruptor, o una tecla de conexión inalámbrica en el teclado. El término botón de conexión inalámbrica se utiliza a lo largo de esta guía para hacer referencia a todos los tipos de controles de conexión inalámbrica. Consulte la guía *Pasos iniciales* para obtener información sobre cómo identificar el tipo y la ubicación de la conexión inalámbrica en su equipo.

Para apagar los dispositivos inalámbricos utilizando HP Connection Manager:

**▲** Haga clic con el botón derecho en el icono de **HP Connection Manager** en el área de notificación, en el extremo derecho de la barra de tareas, y luego haga clic en el botón de encendido junto al dispositivo deseado.

– o –

Seleccione **Inicio > Todos los Programas > Productividad y herramientas > HP Connection Manager**, y, a continuación, haga clic en el botón de encendido junto al dispositivo deseado.

## **Uso de HP Connection Manager (sólo en algunos modelos)**

HP Connection Manager proporciona una ubicación central para administrar sus dispositivos inalámbricos, una interfaz para conectarse a Internet a través de HP Mobile Broadband, y una interfaz para enviar y recibir SMS (mensajes de texto). HP Connection Manager le permite administrar los siguientes dispositivos:

- Dispositivo de red de área local inalámbrica (WLAN)/Wi-Fi
- Dispositivos de red de área amplia inalámbrica (WWAN)/HP Mobile Broadband
- **Bluetooth®**

HP Connection Manager proporciona información y notificaciones sobre el estado de la conexión, el estado de la alimentación, los detalles de SIM, y los mensajes SMS. La información y las notificaciones de estado se presentan en el área de notificación, en el extremo derecho de la barra de tareas.

Para abrir HP Connection Manager:

**▲** Haga clic en el icono **HP Connection Manager** en la barra de tareas.

– o –

Seleccione **Inicio > Todos los programas > Productividad y herramientas > HP Connection Manager**.

Para obtener más información, consulte la Ayuda del software HP Connection Manager.

### **Uso de los controles del sistema operativo**

El Centro de redes y recursos compartidos le permite configurar una conexión o una red, conectarse a una red, administrar redes inalámbricas, y diagnosticar y reparar problemas de red.

Para usar los controles del sistema operativo:

**▲** Seleccione **Inicio > Panel de control > Redes e Internet > Centro de redes y recursos compartidos**.

Para obtener más información, seleccione **Inicio > Ayuda y soporte técnico**.

# <span id="page-15-0"></span>**Uso de una WLAN**

Una conexión inalámbrica conecta el equipo a redes Wi-Fi o WLAN. Una WLAN está integrada por otros equipos y accesorios conectados mediante un enrutador inalámbrico o un punto de acceso inalámbrico.

## **Conexión a una WLAN existente**

- **1.** Asegúrese de que el dispositivo WLAN esté encendido. (Consulte [Encendido o apagado de](#page-13-0) [dispositivos inalámbricos en la página 4](#page-13-0)).
- **2.** Haga clic en el icono de red en el área de notificación, en el extremo derecho de la barra de tareas.
- **3.** Seleccione su WLAN en la lista.

NOTA: Si no aparece ninguna WLAN, su equipo puede estar fuera del alcance de un enrutador inalámbrico o un punto de acceso.

- **NOTA:** Si no ve la WLAN a la que desea conectarse, haga clic en **Abrir Centro de redes y recursos compartidos** y luego haga clic en **Configurar una nueva conexión o red**. Se mostrará una lista de opciones. Puede elegir buscar y conectarse manualmente a una red, o bien crear una nueva conexión de red.
- **4.** Haga clic en **Conectar**.

Si la red es una WLAN con seguridad activada, se le pedirá que introduzca un código de seguridad de red. Escriba el código y a continuación haga clic en **Aceptar** para realizar la conexión.

Una vez establecida la conexión, puede colocar el cursor sobre el icono de la red en el área de notificación, en el extremo derecho de la barra de tareas, para verificar el nombre y el estado de la conexión.

**NOTA:** El alcance funcional (la distancia a la que viajan sus señales inalámbricas) depende de la implementación de la WLAN, del fabricante del enrutador y de la interferencia de otros dispositivos electrónicos o de barreras estructurales como paredes y pisos.

## <span id="page-16-0"></span>**Configuración de una nueva WLAN**

Equipo necesario:

- Un módem de banda ancha (DSL o cable) (se compra por separado) **(1)** y un servicio de Internet de alta velocidad contratado con un proveedor de servicios de Internet (ISP)
- Un enrutador inalámbrico (se adquiere por separado) **(2)**
- **NOTA:** Algunos módems de cable incluyen un enrutador incorporado. Consulte a su ISP si necesita un enrutador separado.
- El equipo inalámbrico **(3)**

La ilustración muestra un ejemplo de instalación de una red inalámbrica conectada a Internet.

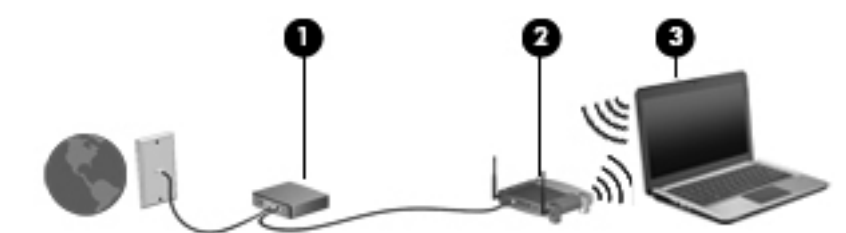

**NOTA:** Al configurar una conexión inalámbrica, asegúrese de que su equipo y su enrutador inalámbrico estén sincronizados. Para sincronizar su equipo y su enrutador inalámbrico, apague su equipo y su enrutador inalámbrico y luego vuelva a encenderlos.

A medida que su red se expande, es posible conectar a ella equipos inalámbricos y cableados adicionales para acceder a Internet.

Para obtener ayuda para configurar su WLAN, consulte la información provista por el fabricante del enrutador o su proveedor de servicios de Internet (ISP).

### **Protección de su WLAN**

Cuando configure una WLAN o acceda a una WLAN existente, active siempre los recursos de seguridad para proteger su red de un acceso no autorizado. Es posible que las WLAN en áreas públicas (puntos de acceso), como cafeterías y aeropuertos, no brinden seguridad. Si le preocupa la seguridad de su equipo en un punto de acceso, limite sus actividades en la red a correo electrónico que no es confidencial y navegación básica por Internet.

Las señales de red inalámbricas viajan fuera de la red, y por ello otros dispositivos WLAN puedan captar señales no protegidas. Usted puede tomar las siguientes precauciones para proteger su WI AN<sup>.</sup>

- **Firewall:** El firewall verifica tanto los datos como las solicitudes de datos que se envían a su red, y rechaza cualquier elemento sospechoso. Existen firewalls de software y de hardware. Algunas redes usan una combinación de ambos tipos.
- **Encriptación inalámbrica**: Su equipo admite tres protocolos de encriptación:
	- Acceso protegido Wi-Fi (WPA)
	- Acceso protegido Wi-Fi II (WPA2)
	- Privacidad equivalente a cableado (WEP)

<span id="page-17-0"></span>**NOTA:** HP le recomienda que seleccione WPA2, que es el más avanzado de los tres protocolos de encriptación. No se recomienda el uso de la encriptación WEP, a la cual resulta fácil sobreponerse.

- Acceso protegido Wi-Fi (WPA) y Acceso protegido Wi-Fi II (WPA2) usan estándares de seguridad para encriptar y desencriptar datos transmitidos a través de la red. Tanto WPA como WPA2 generan de forma dinámica una nueva clave para cada paquete, y también generan un conjunto distinto de claves para cada equipo de la red. Para lograrlo:
	- WPA usa el Estándar de encriptación avanzada (AES) y el Protocolo de integridad de clave temporal (TKIP)
	- WPA2 usa Cipher Block Chaining Message Authentication Code Protocol (CCMP o Protocolo de código de autentificación de mensajes de encadenamiento de bloques de cifrado), que es un nuevo protocolo AES.
- La Privacidad equivalente a cableado (WEP) encripta los datos con una clave WEP antes de su transmisión. Sin la clave correcta, los otros no podrán usar la WLAN.

### **Roaming a otra red**

Cuando mueve su equipo dentro del alcance de otra WLAN, Windows intenta conectarse a esa red. Si el intento tiene éxito, su equipo se conecta automáticamente a la nueva red. Si Windows no reconoce la nueva red, siga el mismo procedimiento que utilizó inicialmente para conectarse a su WLAN.

# **Uso de HP Mobile Broadband (sólo en algunos modelos)**

HP Mobile Broadband permite que su equipo use redes de área amplia inalámbricas (WWAN) para acceder a Internet desde más lugares y a través de áreas más amplias que con el uso de WLAN. Para usar HP Mobile Broadband se necesita un proveedor de servicio de red que, en la mayoría de los casos, es un proveedor de red de telefonía móvil.

Al utilizarlo con el servicio de un proveedor de red de telefonía móvil, HP Mobile Broadband le da la libertad de permanecer conectado a Internet, enviar correos electrónicos o conectarse a su red corporativa mientras se desplaza y está fuera del alcance de puntos de acceso Wi-Fi.

**NOTA:** Es posible que necesite el número de serie del módulo HP Mobile Broadband para activar el servicio de banda ancha móvil. Consulte en la guía *Pasos iniciales* la ubicación de la etiqueta de servicio.

Algunos proveedores de servicios de red móvil requieren el uso de un módulo de identidad del suscriptor (SIM). Un SIM contiene información básica sobre usted o su equipo, como un PIN (número de identificación personal), así como también información de la red. Algunos equipos incluyen un SIM preinstalado. Si el SIM no viene preinstalado, puede incluirse junto con la información de HP Mobile Broadband provista con su equipo o bien el proveedor de servicios de red móvil puede suministrarlo por separado.

Para obtener más información sobre la inserción o extracción de la tarjeta SIM, consulte [Inserción de](#page-18-0) [un SIM en la página 9](#page-18-0) y [Extracción de un SIM en la página 9.](#page-18-0)

Para obtener información adicional sobre HP Mobile Broadband y sobre cómo activar el servicio con el operador de red móvil de su preferencia, consulte la información sobre HP Mobile Broadband incluida con su equipo. Para obtener más información, consulte el sitio web de HP <http://www.hp.com/go/mobilebroadband> (solo en algunas regiones/países).

## <span id="page-18-0"></span>**Inserción de un SIM**

**NOTA:** Para identificar la ubicación de la ranura , consulte la guía *Pasos iniciales*.

- **1.** Apague el equipo. Si no está seguro de si el equipo está apagado o en hibernación, encienda el equipo presionando el botón de alimentación. Luego apague el equipo a través del sistema operativo.
- **2.** Cierre la pantalla.
- **3.** Desconecte todos los dispositivos externos conectados al equipo.
- **4.** Desconecte el cable de alimentación de la toma eléctrica de CA.
- **5.** Retire la batería si el equipo contiene una batería reemplazable por el usuario.
- **6.** Inserte el SIM en la ranura para SIM y presiónelo suavemente en la ranura hasta que encaje firmemente.
- **A PRECAUCIÓN:** Cuando inserte un SIM, ubique la tarjeta para que coincida con el icono al lado de la ranura para tarjeta SIM en el equipo. Si un SIM se inserta incorrectamente, podría dañar el SIM y el conector del SIM.

Para reducir el riesgo de daños al conector, use la mínima fuerza necesaria al insertar un SIM.

**7.** Vuelva a colocar la batería.

**NOTA:** HP Mobile Broadband se desactiva si no se sustituye la batería.

- **8.** Vuelva a conectar la alimentación externa y los dispositivos externos.
- **9.** Encienda el equipo.

### **Extracción de un SIM**

**NOTA:** Para identificar la ubicación de la ranura , consulte la guía *Pasos iniciales*.

- **1.** Apague el equipo. Si no está seguro de si el equipo está apagado o en hibernación, encienda el equipo presionando el botón de alimentación. Luego apague el equipo a través del sistema operativo.
- **2.** Cierre la pantalla.
- **3.** Desconecte todos los dispositivos externos conectados al equipo.
- **4.** Desconecte el cable de alimentación de la toma eléctrica de CA.
- **5.** Retire la batería si el equipo contiene una batería reemplazable por el usuario.
- **6.** Presione el SIM y luego retírelo de la ranura.
- **7.** Vuelva a colocar la batería.
- **8.** Vuelva a conectar la alimentación externa y los dispositivos externos.
- **9.** Encienda el equipo.

# <span id="page-19-0"></span>**Uso de GPS (sólo en algunos modelos)**

Puede ser que su equipo venga equipado con un dispositivo de Sistema de posicionamiento global (GPS). Los satélites GPS les dan la posición, la velocidad y la dirección a sistemas equipados con GPS.

Para obtener información adicional, consulte la Ayuda del software HP GPS and Location.

# **Uso de dispositivos Bluetooth**

Un dispositivo Bluetooth brinda comunicaciones inalámbricas de corto alcance que sustituyen las conexiones físicas por medio de cables que generalmente enlazan dispositivos electrónicos como estos:

- **Equipos**
- Teléfonos
- Dispositivos de imágenes (cámaras e impresoras)
- Dispositivos de audio

Los dispositivos Bluetooth brindan capacidad de conexión punto a punto que le permite configurar una red de área personal (PAN) de dispositivos Bluetooth. Para obtener información sobre la configuración y el uso de dispositivos Bluetooth, vea la Ayuda del software Bluetooth.

### **Bluetooth y Conexión de Internet compartida (ICS)**

HP **no** recomienda configurar un equipo con Bluetooth como host y usarlo como gateway a través del cual otros equipos se pueden conectar a Internet. Cuando dos o más equipos se conectan usando Bluetooth y la Conexión de Internet compartida (ICS) está activada en uno de los equipos, puede ser que los otros equipos no se puedan conectar a Internet usando la red Bluetooth.

La ventaja de Bluetooth es su capacidad de sincronizar la información que se transfiere entre su equipo y los dispositivos inalámbricos, incluidos teléfonos celulares, impresoras, cámaras y PDA. La incapacidad de conectar de forma continua dos o más equipos para que compartan la Internet a través de Bluetooth es una limitación de Bluetooth y del sistema operativo Windows.

# **Conexión a una red con cable**

### **Uso de un módem (sólo en algunos modelos)**

Un módem debe estar conectado a una línea telefónica analógica mediante un cable de módem RJ-11 de seis patas (adquirido por separado). En algunos países o regiones, también se requiere un adaptador de cable de módem específico. Los conectores para sistemas PBX digitales se parecen a los conectores de teléfono analógicos, pero no son compatibles con el módem.

**A ¡ADVERTENCIA!** Para reducir el riesgo de que se produzca una descarga eléctrica, un incendio o daños al equipo, no conecte el cable de módem o del teléfono a un conector RJ-45 (de red).

Si el cable de módem incluye un circuito de supresión de ruido **(1)**, que impide las interferencias de la recepción de señales de televisión y radio, oriente el extremo del cable del circuito **(2)** hacia el equipo.

<span id="page-20-0"></span>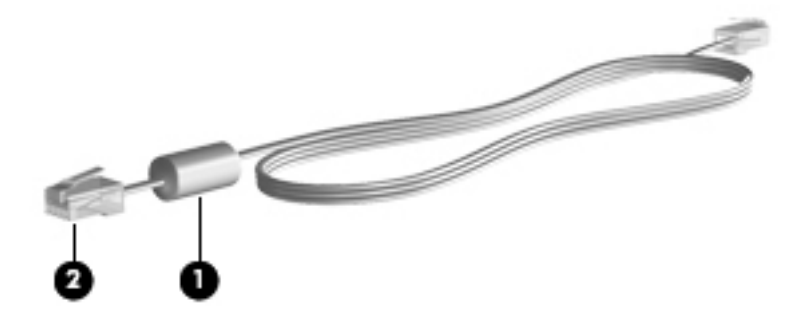

## **Conexión de un cable de módem**

- **1.** Conecte el cable de módem al conector de módem **(1)** del equipo.
- **2.** Conecte el cable de módem al conector telefónico de pared RJ-11 **(2)** o a un enrutador (no hay ilustración).

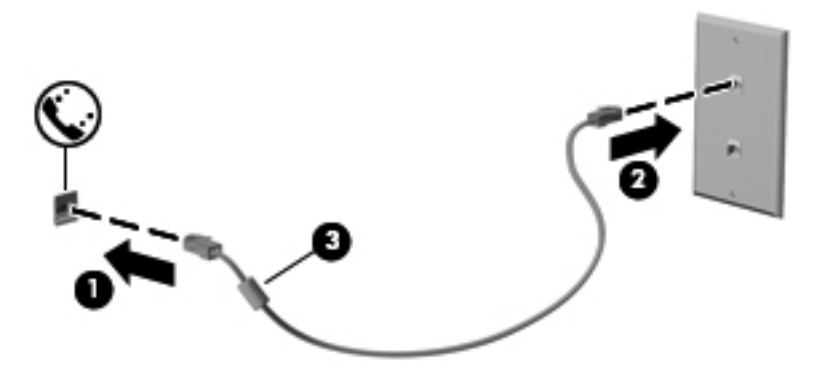

### <span id="page-21-0"></span>**Conexión de un adaptador de cable de módem específico del país o región**

Los conectores telefónicos varían según el país o región. Para utilizar el módem y el cable de módem fuera del país o región donde ha adquirido el equipo, debe obtener un adaptador de cable de módem específico para el país o la región.

Para conectar el módem a una línea telefónica analógica que no tenga un conector telefónico RJ-11, siga estos pasos:

- **1.** Conecte el cable de módem al conector de módem **(1)** del equipo.
- **2.** Conecte el cable de módem al adaptador de cable de módem **(2)**.
- **3.** Conecte el adaptador de cable de módem **(3)** en el conector telefónico de pared.

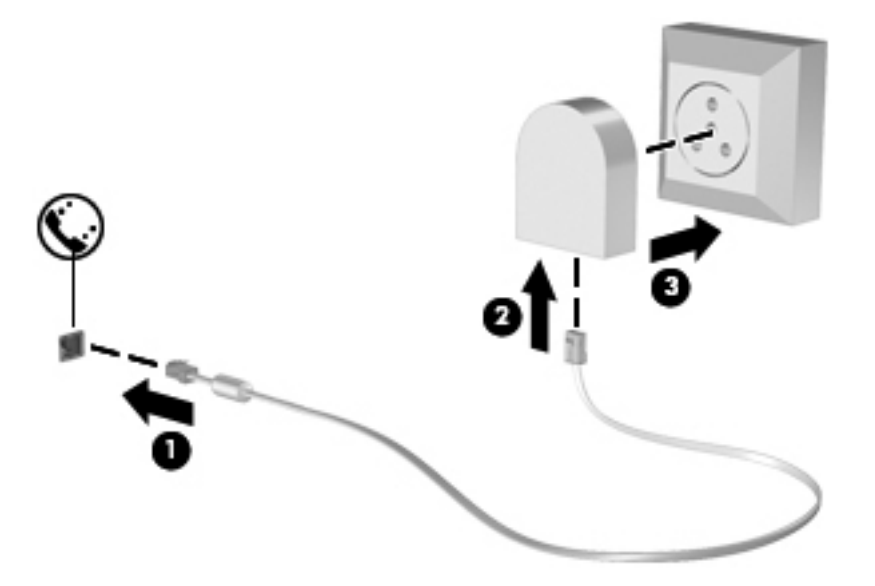

### **Selección de una configuración de ubicación**

#### **Visualización de la selección de ubicación actual**

- **1.** Seleccione **Inicio > Panel de control**.
- **2.** Haga clic en **Reloj, idioma y región**.
- **3.** Haga clic en **Configuración regional y de idioma**.
- **4.** Haga clic en la ficha **Ubicación** para mostrar su ubicación.

#### <span id="page-22-0"></span>**Adición de nuevas ubicaciones mientras viaja**

En un equipo nuevo, la única configuración de ubicación disponible para el módem es la del país o región donde se ha adquirido el equipo. Si viaja a diferentes países o regiones, configure una ubicación para el módem interno que cumpla las normas de funcionamiento del país o región donde lo utiliza.

A medida que se agregan nuevas configuraciones de ubicación, éstas se van guardando en el equipo de modo que pueda cambiar de configuración en cualquier momento. Puede agregar varias configuraciones de ubicación para cualquier país o región.

**PRECAUCIÓN:** Para reducir el riesgo de perder la configuración de su país, no elimine la configuración de país o región actual del módem. Para habilitar el uso del módem en otros países conservando la configuración de su país de origen, agregue una nueva configuración para cada ubicación en la que va a usar el módem.

**PRECAUCIÓN:** Para reducir el riesgo de configurar el módem de manera que infrinja la normativa o la legislación vigente en materia de telecomunicaciones del país o región que esté visitando, seleccione el país o región donde se encuentra el equipo. Es posible que el módem no funcione correctamente si no selecciona el país o región adecuado.

- **1.** Seleccione **Inicio > Dispositivos e impresoras**.
- **2.** Haga clic con el botón derecho del mouse en el dispositivo que representa su equipo y haga clic en **Configuración del módem**.
- **NOTA:** Debe configurar un código de área de ubicación inicial (actual) para poder ver la ficha Reglas de marcado. Si no tiene una ubicación ya configurada, se le solicitará que introduzca la ubicación cuando haga clic en la Configuración del módem.
- **3.** Haga clic en la ficha **Reglas de marcado**.
- **4.** Haga clic en **Nueva**. Se abre la ventana Nueva ubicación.
- **5.** En la casilla **Nombre de la ubicación**, escriba un nombre (por ejemplo domicilio o trabajo) para la nueva configuración de ubicación.
- **6.** Seleccione un país o una región en la lista desplegable País o región (si selecciona un país o una región no admitidos por el módem, se seleccionará Estados Unidos o Reino Unido).
- **7.** Escriba el código de área, un código de operador (si fuese necesario) y el número para una línea externa (si fuese necesario).
- **8.** Al lado de **Marcar usando**, haga clic en **Tonos** o **Pulsos**.
- **9.** Para guardar la nueva configuración de ubicación, haga clic en **Aceptar**.
- **10.** Realice una de las siguientes acciones:
	- Para definir la nueva configuración de ubicación como configuración actual, haga clic en **Aceptar**.
	- Para seleccionar otra configuración de ubicación como configuración actual, seleccione su preferencia en la lista Ubicación y haga clic en **Aceptar**.

**NOTA:** Puede utilizar este procedimiento para agregar configuraciones de ubicación para lugares situados en su país o región y en otros países o regiones. Por ejemplo, puede agregar una configuración denominada Trabajo que incluya reglas de marcado para acceder a una línea externa.

## <span id="page-23-0"></span>**Conexión a una red de área local (LAN) (sólo en algunos modelos)**

La conexión a una LAN requiere un cable de red RJ-45 de 8 patas (adquirido por separado). Si el cable de red incluye un circuito de supresión de ruido **(1)**, que impide las interferencias de la recepción de señales de televisión y radio, oriente el extremo del cable del circuito **(2)** hacia el equipo.

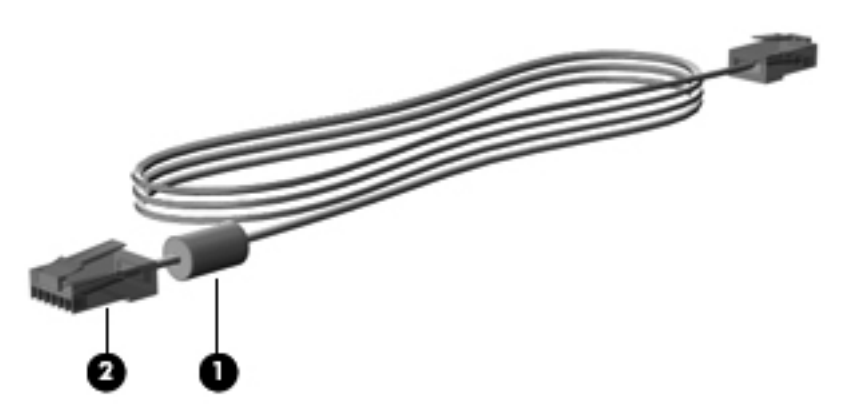

Para conectar el cable de red:

- **1.** Conecte el cable de red al conector de red **(1)** del equipo.
- **2.** Conecte el otro extremo del cable de red a un conector de red de pared **(2)** o a un enrutador (no hay ilustración).

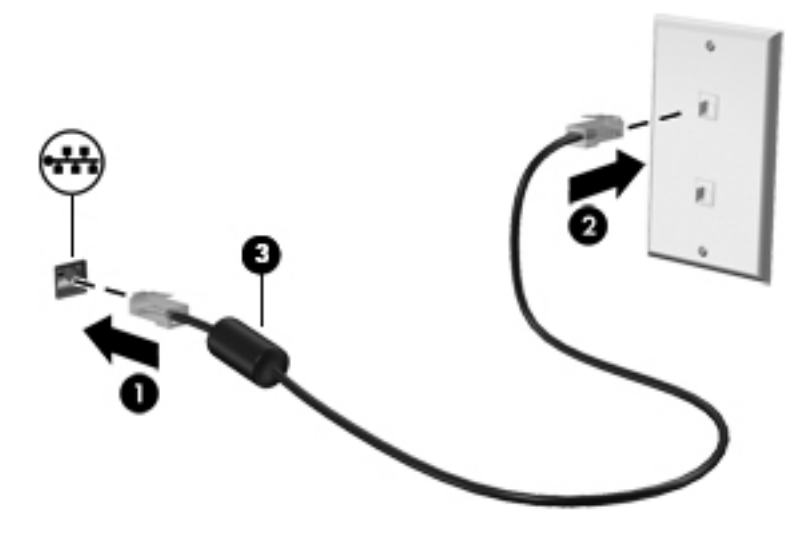

**¡ADVERTENCIA!** Para reducir el riesgo de que se produzca una descarga eléctrica, un incendio o daños al equipo, no conecte el cable de módem o telefónico a un conector RJ-45 (de red).

# <span id="page-24-0"></span>**3 Multimedia**

Su equipo puede incluir los siguientes componentes multimedia:

- Altavoz (altavoces) integrado(s)
- Micrófono(s) integrado(s)
- **•** Cámara web integrada
- Software multimedia preinstalado
- Botones o teclas multimedia

## **Uso de los controles de actividad multimedia**

Según el modelo de su equipo, puede tener los siguientes controles de actividad multimedia que le permiten reproducir, pausar, avanzar o rebobinar un archivo multimedia:

- Botones multimedia
- Teclas de acceso rápido multimedia (teclas específicas presionadas de forma combinada con la tecla fn)
- **Teclas multimedia**

Consulte la guía *Pasos iniciales* para obtener más información sobre los controles de la actividad de medios.

## **Audio**

Su equipo proporciona una amplia variedad de recursos relacionados con el audio:

- Reproducir música.
- Graban sonido.
- **•** Descargar música de Internet.
- **•** Crear presentaciones multimedia.
- **Transmitir sonido e imágenes con programas de mensajería instantánea.**
- **•** Transmitir programas de radio.
- Cree (grabe) diversos CD de audio usando la unidad óptica instalada (solamente en algunos modelos) o una unidad óptica externa opcional (se adquiere por separado).

## <span id="page-25-0"></span>**Ajuste del volumen**

Según el modelo de su equipo, se puede ajustar el volumen utilizando lo siguiente:

- Botones de volumen
- Tecla de acceso rápido (teclas específicas que se pulsan en combinación con la tecla fn) de volumen
- Teclas de volumen

**¡ADVERTENCIA!** Para reducir el riesgo de lesiones personales, ajuste el volumen antes de utilizar auriculares, auriculares de botón o un set de auriculares y micrófono. Para obtener información de seguridad adicional, vea los *Avisos normativos, de seguridad y medioambientales*.

**NOTA:** También se puede controlar el volumen a través del sistema operativo y de algunos programas.

**NOTA:** Consulte la guía *Pasos iniciales* para obtener información sobre qué tipo de controles de volumen tiene su equipo.

## **Verificación de las funciones de audio del equipo**

**NOTA:** Para obtener mejores resultados al grabar, hable directamente al micrófono y grabe sonido en un ambiente silencioso.

Para verificar las funciones de audio en su equipo, siga estos pasos:

- **1.** Seleccione **Inicio > Panel de control > Hardware y sonido > Sonido**.
- **2.** Cuando se abra la ventana Sonido, haga clic en la ficha **Sonidos**. En **Eventos de programa**, seleccione cualquier evento de sonido, como un pitido o una alarma, y haga clic en el botón **Probar**.

Debe oír sonido a través de los altavoces o mediante auriculares conectados.

Para verificar las funciones de grabación en su equipo, siga estos pasos:

- **1.** Seleccione **Inicio > Todos los programas > Accesorios > Grabadora de sonidos**.
- **2.** Haga clic en **Iniciar grabación** y hable en dirección al micrófono. Guarde su archivo en el escritorio.
- **3.** Abra un programa multimedia y reproduzca el sonido.

Para confirmar o cambiar las configuraciones de audio en su equipo, seleccione **Inicio > Panel de control > Hardware y sonido > Sonido**.

Para verificar las funciones de grabación en su equipo, siga estos pasos:

- **1.** Seleccione **Inicio > Todos los programas > Accesorios > Grabadora de sonidos**.
- **2.** Haga clic en **Iniciar grabación** y hable en dirección al micrófono. Guarde su archivo en el escritorio.
- **3.** Abra un programa multimedia y reproduzca el sonido.

Para confirmar o cambiar las configuraciones de audio en su equipo, seleccione **Inicio > Panel de control > Sonido**.

# <span id="page-26-0"></span>**Cámara web (solamente en algunos modelos)**

Algunos equipos incluyen una cámara web integrada. Con el software preinstalado, puede usar la cámara web para sacar fotografías o grabar un vídeo. Puede visualizar previamente y guardar las fotografías o la grabación de vídeo.

El software de la cámara web le permite contar con los siguientes recursos:

- Capturar y compartir vídeo
- Enviar vídeo con un software de mensajería instantánea
- Tomar fotografías

Los administradores puede establecer el nivel de seguridad para Face Recognition en el Asistente de configuración de Security Manager en la consola administrativa de HP ProtectTools. Para obtener más información, consulte la guía *Pasos iniciales de HP ProtectTools* o la Ayuda del software Face Recognition.

Para obtener más información sobre cómo acceder a la cámara web, consulte la guía *Pasos iniciales*. Para obtener información sobre el uso de la cámara web, seleccione **Inicio > Ayuda y soporte técnico**.

## **Vídeo**

Su equipo puede tener uno o más de los siguientes puertos de video externos:

- **VGA**
- HDMI (High Definition Multimedia Interface o Interfaz Multimedia de Alta Definición)
- **DisplayPort**

**NOTA:** Consulte la guía *Pasos iniciales* para obtener más información sobre los puertos de video del equipo.

## **VGA**

El puerto de monitor externo, o puerto VGA, es una interfaz de pantalla analógica que conecta un dispositivo de visualización VGA externo al equipo, por ejemplo un monitor VGA externo o un proyector VGA.

<span id="page-27-0"></span>Para conectar un dispositivo de visualización VGA, conecte el cable del dispositivo al puerto de monitor externo.

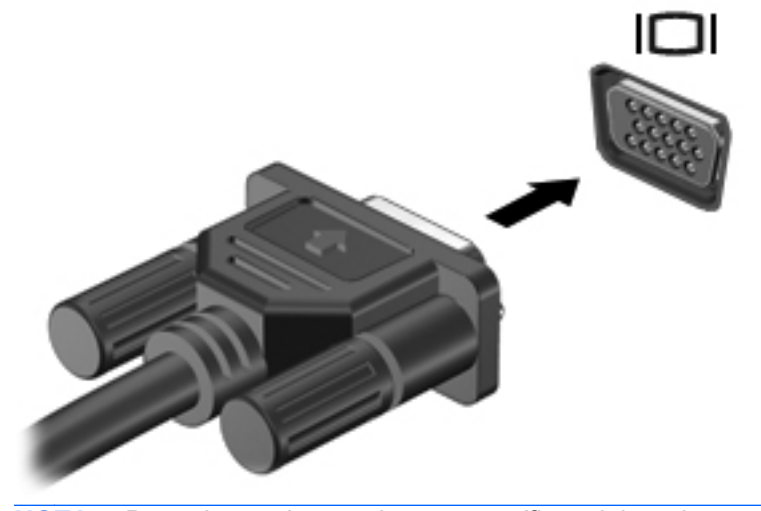

**NOTA:** Para obtener instrucciones específicas del producto para alternar la imagen de la pantalla, consulte la guía *Pasos iniciales*.

## **DisplayPort**

El puerto DisplayPort permite conectar el equipo a un dispositivo de vídeo o audio opcional, como una televisión de alta definición o a cualquier componente digital o de audio compatible. El puerto DisplayPort ofrece un rendimiento más alto que el puerto de monitor externo VGA y mejora la conectividad digital.

**PEX NOTA:** Para transmitir señales de vídeo y/o audio a través del puerto DisplayPort, necesita un cable DisplayPort (se adquiere por separado).

Es posible conectar un dispositivo DisplayPort al puerto DisplayPort del equipo. La información que se muestra en la pantalla del equipo puede aparecer simultáneamente en el dispositivo DisplayPort.

Para conectar un dispositivo de vídeo o audio al puerto DisplayPort:

**1.** Conecte un extremo del cable DisplayPort al puerto DisplayPort del equipo.

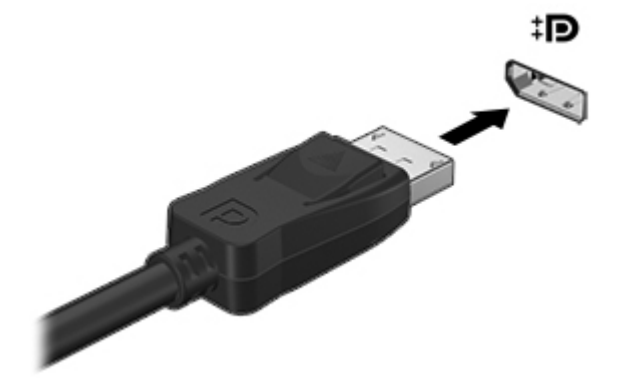

**2.** Conecte el otro extremo del cable al dispositivo de video y, a continuación, consulte las instrucciones del fabricante del dispositivo para obtener más información.

**NOTA:** Para extraer el cable del dispositivo, presione el pestillo del conector a fin de desconectarlo del equipo.

**NOTA:** Para obtener instrucciones específicas del producto para alternar la imagen de la pantalla, consulte la guía *Pasos iniciales*.

## <span id="page-29-0"></span>**HDMI**

El puerto HDMI permite conectar el equipo a un dispositivo de vídeo o audio opcional, como una televisión de alta definición, o a cualquier componente digital o de audio compatible.

Pressita un cable Tara transmitir señales de vídeo y/o audio a través del puerto HDMI, necesita un cable HDMI (se adquiere por separado).

Un dispositivo HDMI puede conectarse al puerto HDMI del equipo. La información que aparece en la pantalla del equipo puede mostrarse simultáneamente en el dispositivo HDMI.

Para conectar un dispositivo de vídeo o audio al puerto HDMI:

**1.** Conecte un extremo del cable HDMI al puerto HDMI del equipo.

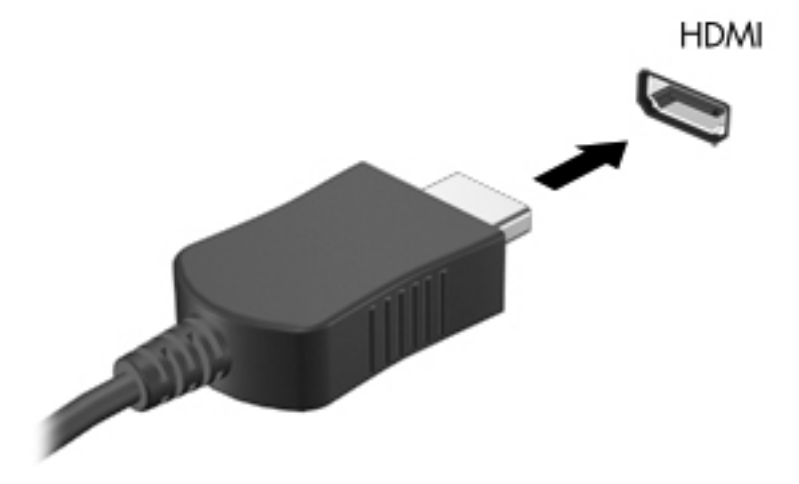

**2.** Conecte el otro extremo del cable al dispositivo de video y, a continuación, consulte las instrucciones del fabricante del dispositivo para obtener más información.

#### **Configuración de audio para HDMI**

Para configurar el audio de HDMI, conecte primero un dispositivo de audio o vídeo, como TV de alta definición, al puerto HDMI de su equipo. Luego configure de la siguiente manera el dispositivo predeterminado para reproducción de audio:

- **1.** Haga clic con el botón derecho del mouse en el icono **Altavoces** en el área de notificación, en el extremo derecho de la barra de tareas, y luego haga clic en **Dispositivos de reproducción**.
- **2.** En la ficha Reproducción, haga clic en **Salida digital** o **Dispositivo de salida digital (HDMI)**.
- **3.** Haga clic en **Predeterminar** y luego haga clic en **Aceptar**.

NOTA: Para obtener instrucciones específicas del producto para alternar la imagen de la pantalla, consulte la guía *Pasos iniciales*.

<span id="page-30-0"></span>Para devolver el audio a los altavoces del equipo, siga estos pasos:

- **1.** Haga clic con el botón derecho del mouse en el icono **Altavoces** en el área de notificación, en el extremo derecho de la barra de tareas, y luego haga clic en **Dispositivos de reproducción**.
- **2.** En la ficha Reproducción, haga clic en **Altavoces**.
- **3.** Haga clic en **Predeterminar** y luego haga clic en **Aceptar**.

### **Intel Wireless Display (solamente en algunos modelos)**

Intel® Wireless Display le permite compartir de forma inalámbrica el contenido de su equipo en su TV. Para contar con una pantalla inalámbrica, se requiere un adaptador inalámbrico de TV (se adquiere por separado). Los DVD que tienen protección de salida no pueden reproducirse en Intel Wireless Display. (Sin embargo, se reproducirán los DVD que no tengan protección de salida). Los discos Blu-ray, que tienen protección de salida, no se reproducirán en Intel Wireless Display. Para saber más detalles sobre el uso del adaptador inalámbrico de TV, consulte las instrucciones del fabricante.

**NOTA:** Asegúrese de que las conexiones inalámbricas estén activadas en su equipo antes de usar la pantalla inalámbrica.

# <span id="page-31-0"></span>**4 Administración de energía**

**NOTA:** Un equipo puede tener un botón de alimentación o un interruptor de alimentación. El término *botón de alimentación* se utiliza en toda esta guía para hacer referencia a ambas clases de controles de alimentación.

# **Apagar el equipo**

**PRECAUCIÓN:** La información que no se haya guardado se perderá cuando se apague el equipo.

El comando apagar cierra todos los programas abiertos, incluido el sistema operativo, y luego apaga la pantalla y el equipo.

Apague el equipo en cualquiera de las siguientes condiciones:

- Cuando precise substituir la batería o tener acceso a los componentes dentro del equipo
- Cuando conecta un dispositivo externo de hardware que no se conecta a un puerto Universal Serial Bus (USB)
- Cuando el equipo no se vaya a utilizar y sea desconectado de una fuente de alimentación externa durante un período prolongado

Aunque puede apagar el equipo con el botón de alimentación, el procedimiento recomendado es utilizar el comando apagar de Windows:

**NOTA:** Si el equipo está en suspensión o hibernación, deberá primero salir de la suspensión o hibernación antes de apagarlo, si es posible.

- **1.** Guarde su trabajo y cierre todos los programas abiertos.
- **2.** Seleccione **Inicio > Apagar**.

Si el equipo ha dejado de responder y no puede utilizar el procedimiento de apagado anterior, pruebe con los siguientes procedimientos de emergencia en el orden en que aparecen:

- Presione ctrl+alt+supr y a continuación haga clic en el botón de **Alimentación** de la pantalla.
- Mantenga presionado el botón de alimentación del equipo durante por lo menos cinco segundos.
- Desconecte el equipo de la alimentación externa.
- Retire la batería en modelos con una batería reemplazable por el usuario.

# <span id="page-32-0"></span>**Configuración de opciones de energía**

## **Uso de estados de ahorro de energía**

El equipo tiene dos estados de ahorro de energía que están habilitados de fábrica: suspensión e hibernación.

Al iniciar la suspensión, los indicadores luminosos de alimentación se encienden de forma intermitente y la pantalla se pone en blanco. Su trabajo será guardado en la memoria permitiendo su salida de la suspensión más rápido que si saliera de la hibernación. Si su equipo está en el estado de suspensión por un periodo largo de tiempo o su batería está en nivel crítico durante el estado de suspensión, el equipo inicia la hibernación.

Cuando se inicia la hibernación, su trabajo se guarda en un archivo de hibernación en el disco duro y el equipo se apaga.

**PRECAUCIÓN:** Para reducir el riesgo de posible degradación de audio y vídeo o pérdida de las funciones de reproducción de audio o vídeo, o también de pérdida de información, no inicie el estado de suspensión o hibernación mientras esté leyendo o grabando un disco o una tarjeta multimedia externa.

**NOTA:** No es posible iniciar ningún tipo de conexión de red ni realizar funciones del equipo mientras éste esté en estado de suspensión o hibernación.

#### **Inicio y salida de la suspensión**

El sistema está configurado de fábrica para iniciar la suspensión después de un período de inactividad cuando funciona con batería o cuando recibe alimentación externa.

Es posible modificar las configuraciones de energía y los intervalos de tiempo mediante Opciones de energía del Panel de control de Windows.

Con el equipo encendido, podrá iniciar la suspensión en cualquiera de las siguientes maneras:

- Presione brevemente el botón de alimentación.
- Cierre la pantalla.
- Haga clic en **Inicio**, en la flecha próxima al botón Apagar y, a continuación, haga clic en **Suspender**.

Para salir de la suspensión:

- Presione brevemente el botón de alimentación.
- Si la pantalla está cerrada, ábrala.
- Presione una tecla en el teclado.
- Puntee o deslice su dedo sobre el TouchPad.

Cuando el equipo sale de la suspensión, los indicadores luminosos de alimentación se encienden y su trabajo vuelve a la pantalla tal como era cuando paró de trabajar.

**EXAMPTA:** En caso de que tenga una contraseña que le sea requerida en el evento de activación, deberá digitar su contraseña de Windows para que su trabajo retorne a la pantalla.

### <span id="page-33-0"></span>**Inicio y salida de la hibernación**

El sistema está configurado de fábrica para iniciar la hibernación después de un período de inactividad cuando el equipo funciona con batería o con energía externa o cuando la batería alcanza un nivel crítico.

Es posible modificar las configuraciones de energía y los tiempos de espera en el Panel de control de Windows.

Para iniciar la hibernación.

**▲** Haga clic en **Inicio**, en la flecha próxima al botón Apagar y, a continuación, haga clic en **Hibernar**.

Para salir de la hibernación.

**▲** Presione brevemente el botón de alimentación.

Los indicadores luminosos de alimentación se encienden y su trabajo vuelve a la pantalla donde paró de trabajar.

**NOTA:** En caso de que tenga una contraseña que le sea requerida en el evento de activación, deberá digitar su contraseña de Windows antes para que su trabajo retorne a la pantalla.

### **Uso del medidor de energía**

El medidor de energía está localizado en el área de notificación, en el extremo derecho de la barra de tareas. El medidor de energía le permite acceder rápidamente a la configuración de energía y visualizar la carga remanente de la batería.

- Para ver el porcentaje de carga restante de la batería y el plan de energía actual, mueva el puntero sobre el icono del medidor de alimentación.
- Para poder acceder a las opciones de energía o para cambiar el plan de energía, haga clic en el icono del medidor de energía y seleccione un elemento de la lista.

Diferentes iconos del medidor de energía indican si el equipo está funcionando con alimentación por batería o con alimentación externa. El icono también muestra un mensaje en caso de que la batería se encuentre en un nivel bajo o crítico.

### **Uso de planes de energía**

Un plan de energía es un conjunto de configuraciones del sistema que administra la forma en que el equipo usa la energía. Los planes de energía pueden ayudarlo a ahorrar energía o maximizar el rendimiento.

#### **Visualización del plan de energía actual**

Utilice cualquiera de los siguientes métodos:

- Haga clic en el icono del medidor de energía que aparece en el área de notificación, en el extremo derecho de la barra de tareas.
- Seleccione **Inicio > Panel de control > Sistema y seguridad > Opciones de energía**.

### <span id="page-34-0"></span>**Selección de un plan de energía diferente**

Use uno de los siguientes métodos:

- Haga clic en el icono del medidor de energía en el área de notificación y luego seleccione un plan de energía de la lista.
- Seleccione **Inicio > Panel de control > Sistema y seguridad > Opciones de energía** y, a continuación, seleccione un elemento de la lista.

### **Personalización de planes de energía**

**1.** Haga clic en el ícono del medidor de energía en el área de notificación y luego haga clic en **Más opciones de energía**.

– o –

Seleccione **Inicio > Panel de control > Sistema y seguridad > Opciones de energía**.

- **2.** Seleccione un plan de energía y luego haga clic en **Cambiar la configuración del plan**.
- **3.** Cambie la configuración según sea necesario.
- **4.** Para cambiar configuraciones adicionales, haga clic en **Cambiar la configuración avanzada de energía** y haga sus cambios.

### **Configuración de protección con contraseña en la reactivación**

Para que el equipo solicite una contraseña cuando sale de la suspensión o la hibernación, siga estos pasos:

- **1.** Seleccione **Inicio > Panel de control > Sistema y seguridad > Opciones de energía**.
- **2.** En el panel izquierdo, haga clic en **Requerir contraseña al reactivarse**.
- **3.** Haga clic en **Cambiar la configuración actualmente no disponible**.
- **4.** Haga clic en **Requerir contraseña (recomendado)**.

**NOTA:** Si necesita crear una contraseña de cuenta de usuario o modificar su contraseña de cuenta de usuario, haga clic en **Crear o cambiar la contraseña de la cuenta de usuario**, y luego siga las instrucciones que aparecen en pantalla. Si no necesita crear o cambiar una contraseña de cuenta de usuario, vaya al paso 5.

**5.** Haga clic en **Guardar cambios**.

# <span id="page-35-0"></span>**Uso de HP Power Assistant (solamente en algunos modelos)**

HP Power Assistant le permite configurar el sistema para optimizar el consumo de energía de su equipo y la carga de la batería. HP Power Assistant le brinda herramientas e información para ayudarlo a tomar decisiones bien fundamentadas relativas a la administración de energía:

- Predicciones de consumo de energía en configuraciones de sistema hipotéticas
- Perfiles de energía predefinidos
- Gráficos y detalles de uso que muestran tendencias de consumo de energía a lo largo del tiempo

Para iniciar HP Power Assistant cuando Windows se está ejecutando:

**▲** Seleccione **Inicio > Todos los programas > Productividad y herramientas > HP Power Assistant**.

– o –

Presione fn+f6 (solo en algunos modelos) o fn+f8 (solo en algunos modelos).

Para obtener más información sobre el uso, la configuración y la administración de HP Power Assistant, consulte la ayuda del software HP Power Assistant.

# **Uso de alimentación por batería**

**¡ADVERTENCIA!** Para reducir riesgos a la seguridad, use solamente la batería suministrada con el equipo, una batería de reemplazo suministrada por HP, o una batería compatible comprada a HP.

El equipo funciona con alimentación por batería siempre que no está conectado una fuente de alimentación de CA externa. La duración de la batería del equipo varía de acuerdo con las configuraciones de administración de energía, los programas que se ejecutan, la luminosidad de la pantalla, los dispositivos externos conectados al equipo y otros factores. Mantener la batería en el equipo siempre que esté conectado a una fuente de alimentación de CA externa permite que se cargue la batería y también protege su trabajo en caso de que se produzca una pérdida de energía. Si el equipo contiene una batería cargada y está funcionando con alimentación de CA externa, cambia automáticamente a alimentación por batería si el adaptador de CA se desconecta o si ocurre una pérdida de energía de CA.

**PEZ NOTA:** Al desconectar la alimentación de CA, el brillo de la pantalla disminuye automáticamente para ahorrar batería. Para obtener información sobre cómo aumentar o disminuir el brillo de la pantalla, consulte la guía *Pasos iniciales*. Determinados modelos de equipos pueden alternar entre los modos gráficos para aumentar la duración de la batería. Para obtener más información, consulte [Gráficos conmutables/gráficos dobles \(solo en algunos modelos\) en la página 32.](#page-41-0)
### **Búsqueda de información adicional de la batería**

La Ayuda y soporte técnico brinda las siguientes herramientas e información sobre la batería:

- Una herramienta de verificación de la batería para examinar el desempeño de la batería
- Información sobre la calibración, administración de la energía y los cuidados apropiados para que la batería dure más
- Información sobre los tipos de baterías, sus especificaciones, ciclos de vida y capacidad

Para acceder a información sobre la batería:

**▲** Seleccione **Inicio > Ayuda y soporte técnico > Conocer > Planes de energía: Preguntas más frecuentes**.

### **Uso de Verificación de la batería**

Ayuda y soporte técnico brinda información sobre el estado de la batería instalada en el equipo.

Para realizar una verificación de la batería:

**1.** Conecte el adaptador de CA al equipo.

**WOTA:** El equipo debe estar conectado a la alimentación externa para que la verificación de la batería funcione correctamente.

- **2.** Seleccione **Inicio > Ayuda y soporte técnico > Solución de problemas > Eléctrica, térmica y mecánica**.
- **3.** Haga clic en la ficha **Energía** y a continuación en **Verificación de la batería**.

Verificación de la batería HP examina la batería y sus células para ver si funcionan correctamente y entonces informa los resultados de la verificación.

### **Exhibición de la carga restante de la batería**

**▲** Mueva el puntero sobre el ícono del medidor de energía en el área de notificación, en el extremo derecho de la barra de tareas.

### **Maximización del tiempo de descarga de la batería**

El tiempo de descarga de la batería varía según los recursos que utilice mientras utilice la alimentación por batería. El tiempo de descarga máximo disminuye gradualmente, a medida que se degrada naturalmente la capacidad de almacenamiento de la batería.

Consejos para maximizar el tiempo de descarga de la batería:

- Disminuya el brillo de la pantalla.
- Retire la batería del equipo cuando no esté en uso o cargándose, si el equipo contiene una batería reemplazable por el usuario.
- Guarde la batería reemplazable por el usuario en un lugar fresco y seco.
- Seleccione la configuración **Ahorro de energía** en Opciones de energía.

### **Administración de los niveles de batería baja**

La información de esta sección describe las alertas y las respuestas del sistema configuradas de fábrica. Algunas alertas de condición de batería baja y respuestas del sistema pueden modificarse utilizando Opciones de energía en el Panel de control de Windows. Las preferencias configuradas en Opciones de energía no afectan a los indicadores luminosos.

#### **Identificación de niveles de batería bajos**

Cuando una batería que es la única fuente de alimentación del equipo alcanza un nivel de batería bajo o crítico, es posible que experimente lo siguiente:

El indicador luminoso de la batería (sólo en algunos modelos) indica un nivel de batería bajo o crítico.

**NOTA:** Para obtener información adicional sobre el indicador luminoso de la batería, consulte la guía *Pasos iniciales*.

– o –

● El icono del medidor de batería en el área de notificación muestra una notificación de batería baja o crítica.

**NOTA:** Para obtener información adicional sobre el medidor de alimentación, consulte [Uso del](#page-33-0) [medidor de energía en la página 24.](#page-33-0)

El equipo adopta las siguientes acciones en caso de nivel de batería crítico:

- Si la hibernación está activada y el equipo está encendido o en estado de suspensión, se iniciará la hibernación.
- Si la hibernación está desactivada y el equipo está encendido o en estado de suspensión, éste permanece unos instantes en estado de suspensión y, a continuación, se apagará. La información que no se haya guardado se perderá.

#### **Resolución de nivel de batería bajo**

#### **Para solucionar un nivel de batería bajo cuando se dispone de alimentación externa**

- Conecte uno de los siguientes dispositivos:
	- Adaptador de CA
	- Producto de acoplamiento o expansión opcional
	- Adaptador de alimentación opcional adquirido como un accesorio de HP

#### **Para resolver un nivel de batería bajo cuando no disponga de una fuente de energía**

- Inicie la hibernación.
- Guarde su trabajo y apague el equipo.

#### **Para resolver un nivel de batería bajo cuando su equipo no puede salir de la hibernación**

Cuando el equipo no tenga alimentación suficiente para salir de la hibernación, siga estos pasos:

- **1.** Sustituya la batería reemplazable por el usuario descargada por una batería cargada o conecte el adaptador de CA al equipo y a la alimentación externa.
- **2.** Salga de la hibernación presionando el botón de alimentación.

### **Ahorro de energía de la batería**

- Seleccione las configuraciones de baja energía por medio de las Opciones de energía en el Panel de control de Windows.
- Apague las conexiones inalámbricas y de LAN y salga de las aplicaciones de módem cuando no esté utilizándolas.
- Desconecte los dispositivos externos no utilizados que no estén conectados en una fuente de energía externa.
- Detenga, desactive o extraiga cualquier tarjeta multimedia externa que no esté utilizando.
- Disminuir el brillo de la pantalla.
- Antes de interrumpir su trabajo, inicie la suspensión o hibernación, o apague el equipo.

### **Almacenamiento de una batería reemplazable por el usuario (solo en algunos modelos)**

**PRECAUCIÓN:** Para reducir el riesgo de dañar la batería, no la exponga a altas temperaturas durante períodos de tiempo prolongados.

Si el equipo no va a utilizarse y va a permanecer desconectado de una fuente de alimentación externa durante más de dos semanas, retire la batería reemplazable por el usuario y guárdela por separado.

Para prolongar la carga de una batería almacenada, colóquela en un lugar frío y seco.

**NOTA:** Una batería guardada debe verificarse cada seis meses. Si la carga está en menos del 50 por ciento, recargue la batería antes de volver a guardarla.

Calibre la batería antes de utilizarla si ha estado almacenada durante un mes o más.

### **Eliminación de una batería reemplazable por el usuario (solo en algunos modelos)**

**A ¡ADVERTENCIA!** Para reducir el riesgo de incendio o de quemaduras, no desmonte, aplaste, perfore ni cause cortocircuitos externos en la batería, ni la arroje al fuego o al agua.

Consulte los *Avisos normativos, de seguridad y medioambientales* para ver cómo eliminar la batería correctamente.

### **Sustitución de una batería reemplazable por el usuario (solo en algunos modelos)**

Verificación de la batería, en Ayuda y soporte técnico, le avisa que reemplace la batería cuando una celda interna no se carga de forma apropiada o cuando la capacidad de almacenamiento de la batería ha alcanzado una condición débil. Si la batería puede estar cubierta por una garantía de HP, las instrucciones incluyen un ID de garantía. Un mensaje lo guiará al sitio web de HP para que obtenga más información acerca de cómo obtener una batería de repuesto.

## **Uso de alimentación de CA externa**

**¡ADVERTENCIA!** No cargue la batería del equipo a bordo de un avión.

**¡ADVERTENCIA!** Para reducir posibles problemas de seguridad, debe usar sólo el adaptador de CA que se suministra con el equipo, un adaptador de CA de repuesto suministrado por HP o un adaptador de CA compatible adquirido a HP.

**EX NOTA:** Para obtener información sobre cómo conectarse a la alimentación de CA, consulte el póster de *Instrucciones de configuración* que se incluye en la caja del equipo.

La alimentación externa de CA se suministra a través de un adaptador de CA aprobado o de un dispositivo de acoplamiento o expansión opcional.

Conecte el equipo a la alimentación de CA externa en cualquiera de las siguientes condiciones:

- Cuando cargue o calibre una batería
- Cuando esté instalando o modificando el software del sistema
- Cuando esté grabando información en un CD, un DVD o un BD (sólo en algunos modelos)
- Cuando esté ejecutando el Desfragmentador de disco
- Cuando realice una copia de seguridad o recuperación

Cuando conecte el equipo a la alimentación de CA externa, ocurrirán los siguientes eventos:

- La batería comienza a cargarse.
- Si se enciende el equipo, el icono del medidor de energía en el área de notificación cambia su apariencia.

Cuando desconecte la alimentación de CA externa, ocurrirán los siguientes eventos:

- El equipo cambia a alimentación por batería.
- El brillo de la pantalla disminuye automáticamente para permitir que la batería dure más tiempo.

### **Prueba de un adaptador de CA**

Pruebe el adaptador de CA si el equipo presenta alguno de los siguientes síntomas cuando se conecta a la alimentación de CA:

- El equipo no se enciende.
- La pantalla no se enciende.
- Los indicadores luminosos de alimentación permanecen apagados.

Para probar el adaptador de CA:

**<sup>₩</sup>NOTA:** Las siguientes instrucciones se aplican a los equipos con baterías reemplazables por el usuario.

- **1.** Apague el equipo.
- **2.** Extraiga la batería del equipo.
- **3.** Conecte el adaptador de CA al equipo y entonces a una toma eléctrica de CA.
- **4.** Encienda el equipo.
	- Si los indicadores luminosos se *encienden*, el adaptador de CA funciona adecuadamente.
	- Si los indicadores luminosos permanecen *apagados*, el adaptador de CA no está funcionando y debe sustituirse.

Póngase en contacto con soporte técnico para obtener información sobre cómo obtener un adaptador de CA de repuesto.

## **Gráficos conmutables/gráficos dobles (solo en algunos modelos)**

Algunos equipos vienen equipados con gráficos conmutables o gráficos dobles.

- Gráficos conmutables: admitidos tanto por AMD™ como por Intel. Si su equipo cuenta con gráficos conmutables dinámicos de AMD, solamente admite gráficos conmutables.
- Gráficos dobles: admitidos únicamente por AMD. Si su equipo dispone de gráficos dobles AMD Radeon, solamente admite gráficos dobles.

NOTA: Los gráficos dobles pueden ser activados por las aplicaciones de pantalla completa que usan DirectX versión 10 u 11.

**NOTA:** Para determinar si su equipo admite gráficos conmutables o gráficos dobles, consulte la configuración del procesador de gráficos de su PC portátil. Las Unidades centrales de procesamiento (CPU) HR de Intel y las Unidades de procesamiento acelerado (APU) AMD serie Trinity admiten gráficos conmutables. Las APU AMD Trinity series A6, A8 y A10 admiten gráficos dobles. Las APU AMD Trinity serie A4 no admiten gráficos dobles.

Tanto los gráficos conmutables como los gráficos dobles ofrecen dos modos de procesamiento de gráficos:

- Modo de rendimiento: ejecuta las aplicaciones con un rendimiento óptimo.
- Modo de ahorro de energía: aumenta la duración de la batería.

Para administrar la configuración de sus gráficos AMD:

- **1.** Abra el Centro de control de Catalyst haciendo clic con el botón derecho en el escritorio y, a continuación, seleccionando **Configurar gráficos conmutables**.
- **2.** Haga clic en la ficha **Energía** y luego seleccione **Gráficos conmutables**.

### **Uso de gráficos conmutables (solo en algunos modelos)**

Los gráficos conmutables le permiten alternar entre el Modo de rendimiento y el Modo de ahorro de energía. Los gráficos conmutables solamente se encuentran disponibles en los sistemas operativos Windows 7 Professional, Windows 7 Home Premium y Windows 7 Home Basic.

Para administrar la configuración de sus gráficos conmutables:

- **1.** Haga clic con el botón derecho en el escritorio y luego seleccione **Configurar gráficos conmutables**.
- **2.** Haga clic en la ficha **Energía** y luego seleccione **Gráficos conmutables**.

Gráficos conmutables asigna de forma automática cada aplicación al modo Rendimiento o al modo Ahorro de energía, según las necesidades de energía. También puede modificar manualmente la configuración de una aplicación específica localizando esta aplicación en el menú desplegable **Aplicaciones recientes** o haciendo clic en **Examinar**, que está ubicado debajo de **Otras aplicaciones**. Puede alternar entre el modo Rendimiento y el modo Ahorro de energía.

**PEX NOTA:** Para obtener más información, consulte la Ayuda del software de gráficos conmutables.

### **Uso de gráficos dobles (solo en algunos modelos)**

Si su sistema viene equipado con gráficos dobles (dos o más unidades de procesamiento de gráficos -GPU- adicionales), puede habilitar AMD Radeon Dual Graphics para aumentar la potencia y el rendimiento de las aplicaciones de pantalla completa que usen la versión 10 u 11 de DirectX. Para obtener más información sobre DirectX, consulte [http://www.microsoft.com/directx.](http://www.microsoft.com/directx)

**NOTA:** Los sistemas con gráficos dobles solamente admiten la selección automática basada en las necesidades de energía (Esquema dinámico), y asignan de forma automática el modo Rendimiento o el modo Ahorro de energía para cada aplicación. Sin embargo, usted puede modificar manualmente la configuración de una aplicación específica.

Para habilitar AMD Radeon Dual Graphics, marque o desmarque la casilla de verificación en la sección AMD Radeon Dual Graphics, que está ubicada en la ficha **Rendimiento** del Centro de control de Catalyst.

**WOTA:** Para obtener más información, consulte la Ayuda del software AMD.

# **5 Tarjetas y dispositivos externos**

## **Uso de tarjetas en el lector de tarjetas multimedia (solamente en algunos modelos)**

Las tarjetas multimedia digitales opcionales permiten almacenar datos de forma segura y compartirlos fácilmente. Estas tarjetas frecuentemente se utilizan con cámaras y PDA que admiten medios digitales, así como con otros equipos.

Para determinar los formatos de tarjeta digital que admite su equipo, consulte la guía *Pasos iniciales*.

### **Inserción de una tarjeta digital**

- **PRECAUCIÓN:** Para reducir el riesgo de dañar los conectores de la tarjeta digital, utilice la mínima fuerza posible para insertarla.
	- **1.** Sostenga la tarjeta con la etiqueta hacia arriba y los conectores frente al equipo.
	- **2.** Inserte la tarjeta en el lector de tarjetas multimedia y luego empújela hasta que encaje firmemente.

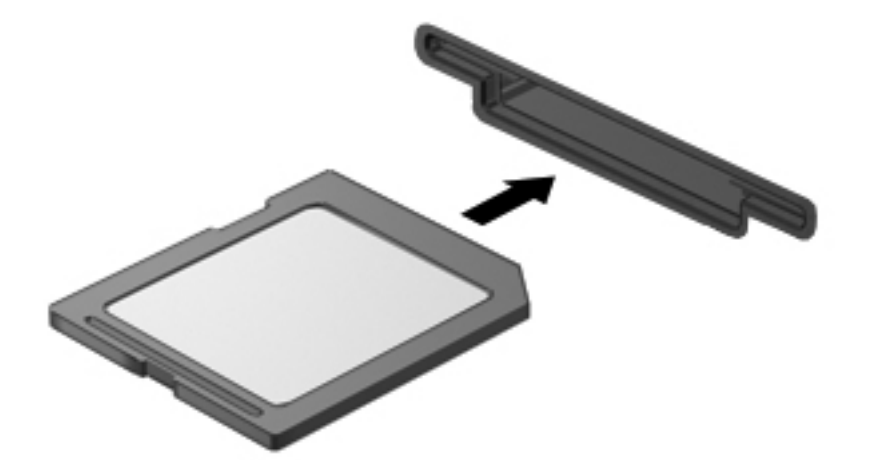

Oirá un sonido cuando se haya detectado el dispositivo y es posible que se vea un menú de opciones.

### **Extracción de una tarjeta digital**

**PRECAUCIÓN:** Para reducir el riesgo de pérdida de información o de que el sistema deje de responder, use el siguiente procedimiento para extraer una tarjeta digital con seguridad.

- **1.** Guarde toda su información y cierre todos los programas asociados con la tarjeta digital.
- **2.** Haga clic en el icono de quitar hardware en el área de notificación, en el extremo derecho de la barra de tareas. Luego siga las instrucciones que aparecen en pantalla.
- **3.** Empuje la tarjeta **(1)** y luego retírela de la ranura **(2)**.

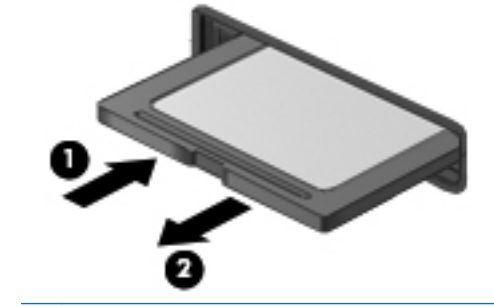

**NOTA:** Si no se expulsa la tarjeta, tire de esta hasta sacarla de la ranura.

## **Uso de ExpressCard (sólo en algunos modelos)**

Una ExpressCard es una PC Card de alto rendimiento que se inserta en la ranura para ExpressCard.

Al igual que las PC Cards estándares, las ExpressCards están diseñadas para cumplir con las especificaciones estándar de Asociación Internacional de Tarjetas de Memoria para PC (PCMCIA).

### **Configuración de una ExpressCard**

Instale sólo el software necesario para la tarjeta. Si el fabricante de la ExpressCard le indica que instale los controladores del dispositivo:

- Instale solamente los controladores de dispositivo que corresponden a su sistema operativo.
- No instale software adicional, por ejemplo servicios de tarjetas, servicios de socket o habilitadores que son provistos por el fabricante de la ExpressCard.

## **Inserción de una ExpressCard**

**PRECAUCIÓN:** Para evitar que se produzcan daños en el equipo o en las tarjetas multimedia, no inserte una PC Card en la ranura para ExpressCard.

**PRECAUCIÓN:** Para reducir el riesgo de daños en los conectores:

Utilice la mínima fuerza posible para insertar una ExpressCard.

No mueva ni transporte el equipo cuando una ExpressCard esté en uso.

**NOTA:** La siguiente imagen diferir ligeramente de su equipo.

Es posible que la ranura para ExpressCard contenga un dispositivo de protección. Para extraer el dispositivo de protección:

- **1.** Presione en el dispositivo de protección **(1)** para desbloquearlo.
- **2.** Extraiga el dispositivo de protección **(2)** de la ranura.

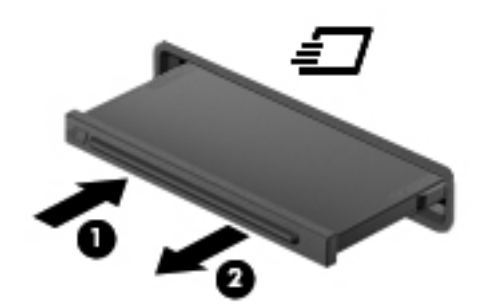

Para insertar una ExpressCard:

- **1.** Sostenga la tarjeta con la etiqueta hacia arriba y con los conectores en dirección al equipo.
- **2.** Inserte la tarjeta en la ranura para ExpressCard y presiónela hasta que encaje con firmeza.

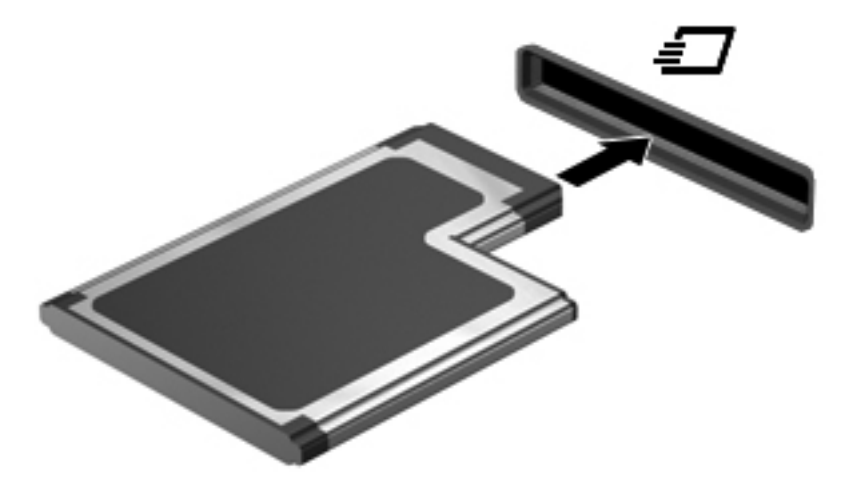

Oirá un sonido cuando se haya detectado la tarjeta y es posible que se vea un menú de opciones.

**NOTA:** La primera vez que conecta una ExpressCard, un mensaje en el área de notificación le informa que el equipo reconoce la tarjeta.

Para conservar energía, detenga o extraiga una ExpressCard cuando no se utilice.

### **Extracción de una ExpressCard**

**PRECAUCIÓN:** Para reducir el riesgo de pérdida de información o que el sistema deje de responder, use el siguiente procedimiento para extraer la ExpressCard con seguridad.

- **1.** Guarde toda su información y cierre todos los programas asociados con la ExpressCard.
- **2.** Haga clic en el icono de quitar hardware en el área de notificación, en el extremo derecho de la barra de tareas, y luego siga las instrucciones que aparecen en la pantalla.
- **3.** Libere y extraiga la ExpressCard:
	- **a.** Presione suavemente en la ExpressCard **(1)** para desbloquearla.
	- **b.** Extraiga la ExpressCard de la ranura **(2)**.

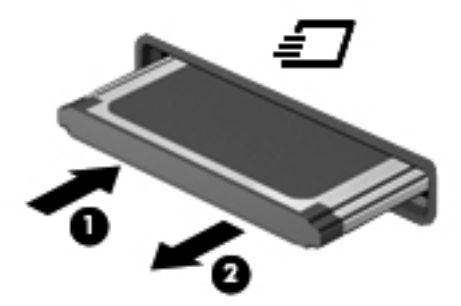

## **Uso de smart cards (sólo en algunos modelos)**

**NOTA:** El término *smart card* se utiliza en todo este capítulo para hacer referencia tanto a smart card como a Java™ Card.

Una tarjeta inteligente es un accesorio del tamaño de una tarjeta de crédito con un microchip que contiene la memoria y un microprocesador. Al igual que los equipos personales, las tarjetas inteligentes tiene un sistema operativo para administrar la entrada y salida de información, e incluyen características de seguridad para protegerse de las falsificaciones. Las tarjetas inteligentes estándar de la industria se utilizan con el lector de tarjetas inteligentes (solamente en algunos modelos).

Es necesario un PIN para obtener acceso al contenido del microchip. Para obtener más información sobre los recursos de seguridad de las smart card, consulte Ayuda y soporte técnico.

### **Inserción de una smart card**

**1.** Sostenga el lado de la etiqueta de la Smart Card hacia arriba y deslice con cuidado la tarjeta en el lector de Smart Card hasta que encaje.

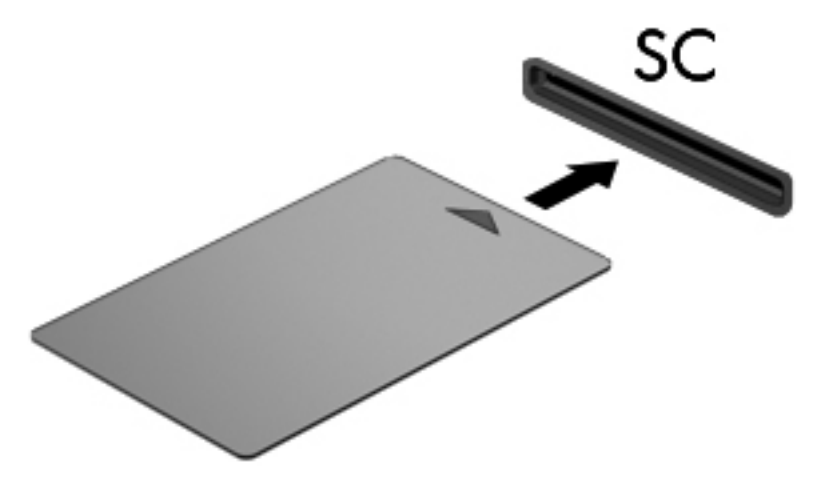

**2.** Siga las instrucciones que aparecen en la pantalla para iniciar la sesión en el equipo usando el PIN de la smart card.

### **Extracción de una smart card**

Tome el borde de la smart card y extráigala del lector de smart card.

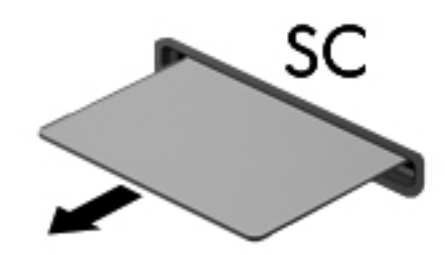

## **Uso de un dispositivo USB**

El bus serie universal (USB) es una interfaz de hardware que se puede usar para conectar un dispositivo externo opcional, como un teclado, un mouse, una unidad, una impresora, un escáner o un concentrador USB.

Algunos dispositivos USB pueden necesitar software adicional que, generalmente, se incluye con el dispositivo. Para obtener más información acerca del software específico para un dispositivo, consulte las instrucciones del fabricante del dispositivo. Estas instrucciones pueden proporcionarse con el software, en un disco o en el sitio Web del fabricante.

El equipo tiene por lo menos 1 puerto USB que admite dispositivos USB 1.0, 1.1, 2.0 o 3.0. Su equipo también puede tener un puerto de carga USB que es capaz de proporcionar alimentación a un dispositivo externo. Un dispositivo de acoplamiento o un concentrador USB opcional proporciona puertos USB adicionales que pueden utilizarse con el equipo.

### **Conexión de un dispositivo USB**

**PRECAUCIÓN:** Para reducir el riesgo de daños a un conector USB, use la mínima fuerza necesaria para conectar el dispositivo.

**▲** Conecte el cable USB para el dispositivo al puerto USB.

NOTA: La siguiente imagen puede ser ligeramente diferente a su equipo.

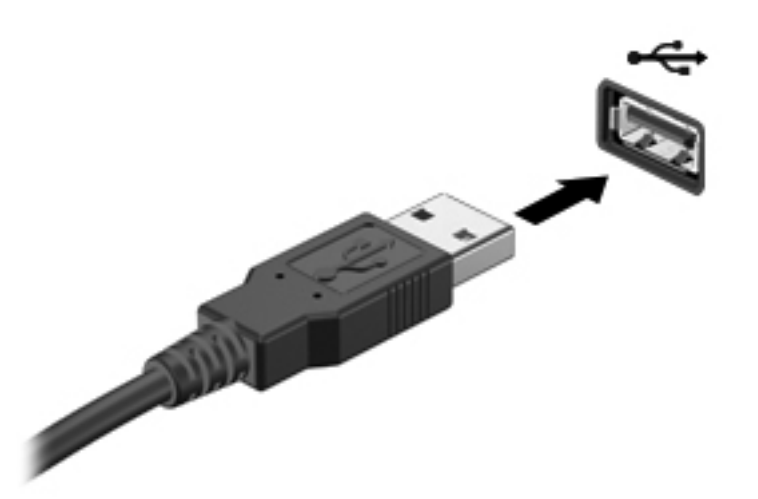

Oirá un sonido cuando se detecte el dispositivo.

**NOTA:** La primera vez que conecta un dispositivo USB, un mensaje en el área de notificación le informa que el equipo reconoce el dispositivo.

### **Extracción de un dispositivo USB**

**PRECAUCIÓN:** Para reducir el riesgo de dañar un conector USB, no tire del cable para desconectar el dispositivo USB.

**PRECAUCIÓN:** Para reducir el riesgo de pérdida de información o de que el sistema deje de responder, use el siguiente procedimiento para extraer el dispositivo USB con seguridad.

- **1.** Para quitar un dispositivo USB, guarde toda su información y cierre todos los programas asociados con el dispositivo.
- **2.** Haga clic en el icono de quitar hardware en el área de notificación, en el extremo derecho de la barra de tareas, y luego siga las instrucciones que aparecen en la pantalla.
- **3.** Retire el dispositivo.

## **Uso de dispositivos 1394 (sólo en algunos modelos)**

IEEE 1394 es una interfaz de hardware que conecta un dispositivo multimedia de alta velocidad o un dispositivo de almacenamiento de datos al equipo. Los escáneres, las cámaras digitales y las cámaras de vídeo digitales a menudo requieren una conexión 1394.

Algunos dispositivos 1394 pueden necesitar software de soporte adicional, el cual generalmente se incluye con el dispositivo. Para obtener más información acerca del software específico para un dispositivo, consulte las instrucciones del fabricante del dispositivo.

El puerto 1394 también admite dispositivos IEEE 1394a.

### **Conexión de un dispositivo 1394**

- **PRECAUCIÓN:** Para reducir el riesgo de daños a un conector de puerto 1394, use la mínima fuerza necesaria para conectar el dispositivo.
	- **▲** Para conectar un dispositivo 1394 al equipo, conecte el cable 1394 del dispositivo al puerto 1394.

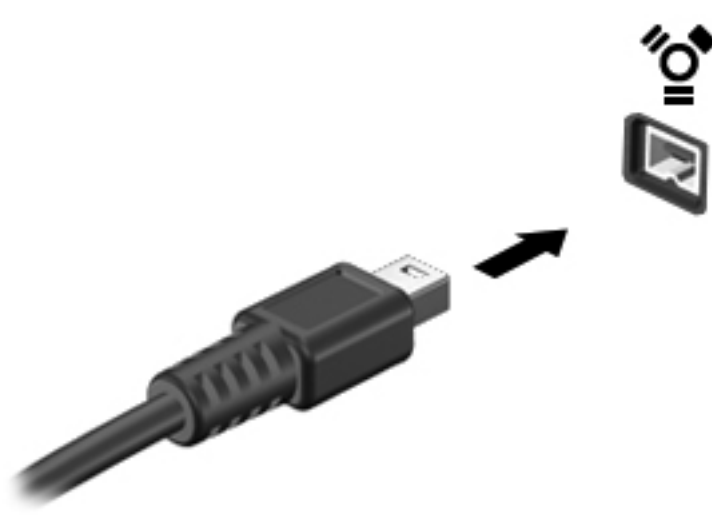

Oirá un sonido cuando se detecte el dispositivo.

### **Extracción de un dispositivo 1394**

**PRECAUCIÓN:** Para reducir el riesgo de pérdida de información o impedir que el sistema deje de responder, detenga el dispositivo 1394 antes de extraerlo.

**PRECAUCIÓN:** Para reducir el riesgo de dañar un conector 1394, no tire del cable para desconectar el dispositivo 1394.

- **1.** Para quitar un dispositivo 1394, guarde toda su información y cierre todos los programas asociados con el dispositivo.
- **2.** Haga clic en el icono de quitar hardware en el área de notificación, en el extremo derecho de la barra de tareas, y luego siga las instrucciones que aparecen en la pantalla.
- **3.** Retire el dispositivo.

## **Uso de un dispositivo eSATA (sólo en algunos modelos)**

Un puerto eSATA conecta un componente eSATA de alto rendimiento opcional, como una unidad de disco duro externa eSATA.

Algunos dispositivos eSATA pueden necesitar software de soporte adicional, el cual generalmente se incluye con el dispositivo. Para obtener más información acerca del software específico para un dispositivo, consulte las instrucciones del fabricante del dispositivo.

**EXAIOTA:** El puerto eSATA también admite un dispositivo USB opcional.

## **Conexión de un dispositivo eSATA**

- **PRECAUCIÓN:** Para reducir el riesgo de daños a un conector de puerto eSATA, use la mínima fuerza necesaria para conectar el dispositivo.
	- **▲** Para conectar un dispositivo eSATA al equipo, conecte el cable eSATA del dispositivo al puerto eSATA.

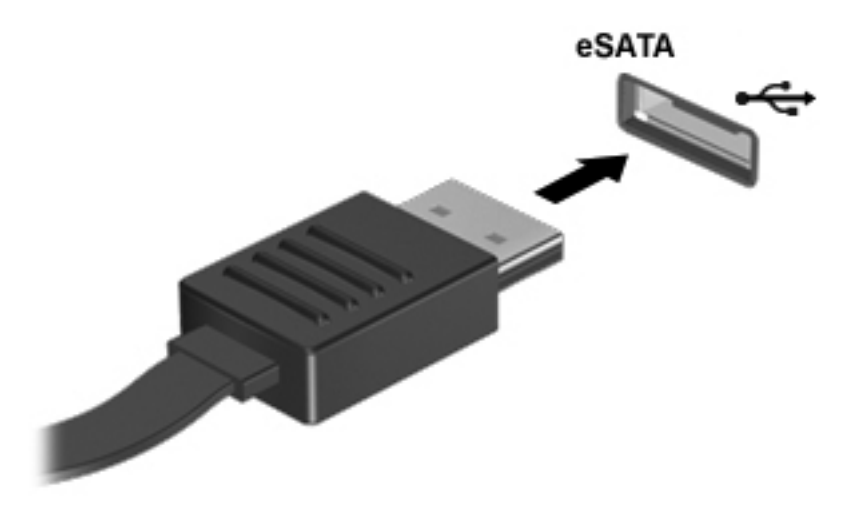

Oirá un sonido cuando se detecte el dispositivo.

### **Extracción de un dispositivo eSATA**

**PRECAUCIÓN:** Para reducir el riesgo de dañar un conector eSATA, no tire del cable para desconectar el dispositivo eSATA.

**PRECAUCIÓN:** Para reducir el riesgo de pérdida de información o de que el sistema deje de responder, use el siguiente procedimiento para extraer el dispositivo con seguridad.

- **1.** Para quitar un dispositivo eSATA, guarde toda su información y cierre todos los programas asociados con el dispositivo.
- **2.** Haga clic en el icono de quitar hardware en el área de notificación, en el extremo derecho de la barra de tareas, y luego siga las instrucciones que aparecen en la pantalla.
- **3.** Quite el dispositivo.

## **Uso de un dispositivo serial (sólo en algunos modelos)**

Algunos modelos de equipo incluyen un puerto serial que conecta dispositivos opcionales, como un módem, un mouse o una impresora seriales.

Algunos dispositivos seriales pueden necesitar software de soporte adicional, el cual generalmente se incluye con el dispositivo. Para obtener más información acerca del software específico para un dispositivo, consulte las instrucciones del fabricante del dispositivo.

Para conectar un dispositivo serial, conecte el cable del dispositivo al puerto serial del equipo.

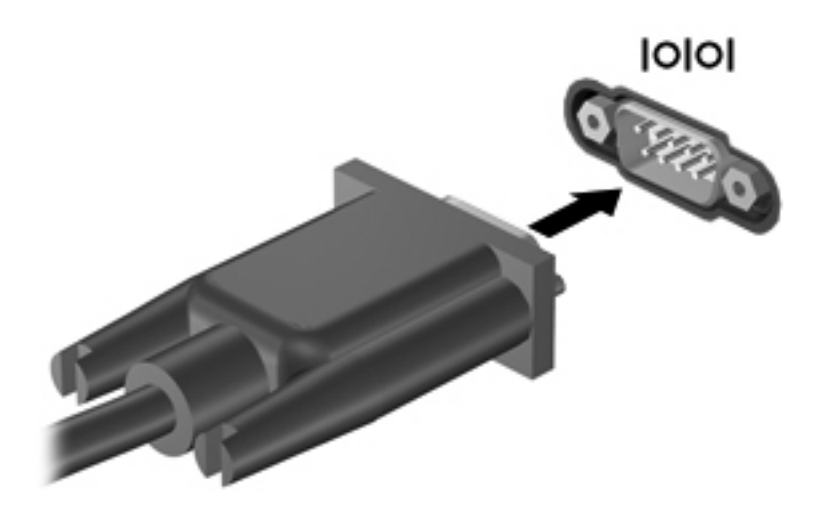

## **Uso de dispositivos externos opcionales**

**NOTA:** Para obtener más información sobre el software y los controladores requeridos, o para saber cuál puerto del equipo usar, vea las instrucciones del fabricante.

Para conectar un dispositivo externo al equipo:

- **PRECAUCIÓN:** Para reducir el riesgo de daños al equipo cuando se conecta un dispositivo con alimentación, asegúrese de que el dispositivo esté apagado y el cable de alimentación de CA esté desenchufado.
	- **1.** Conecte el dispositivo al equipo.
	- **2.** Si está conectando un dispositivo con alimentación, enchufe el cable de alimentación del dispositivo en un tomacorriente con conexión a tierra.
	- **3.** Encienda el dispositivo.

Para desconectar un dispositivo externo sin alimentación, apáguelo y luego desconéctelo del equipo. Para desconectar un dispositivo externo con alimentación, apague la unidad y luego desenchufe el cable de alimentación de CA.

#### **Uso de unidades externas opcionales**

Las unidades externas extraíbles amplían sus opciones de almacenamiento y acceso a la información. Puede añadir una unidad USB conectándola a un puerto USB del equipo.

#### NOTA: Las unidades ópticas USB externas HP deben estar conectadas al puerto USB del equipo.

Las unidades USB incluyen los siguientes tipos:

- Unidad de disquete de 1,44 MB
- Módulo de unidad de disco duro
- Unidad óptica externa (CD, DVD y Blu-ray)
- Compartimento multiuso

### **Uso del puerto de expansión (sólo en algunos modelos)**

El puerto de expansión conecta el equipo a un dispositivo de acoplamiento o expansión opcional, proporcionando puertos y conectores adicionales que pueden utilizarse con el equipo.

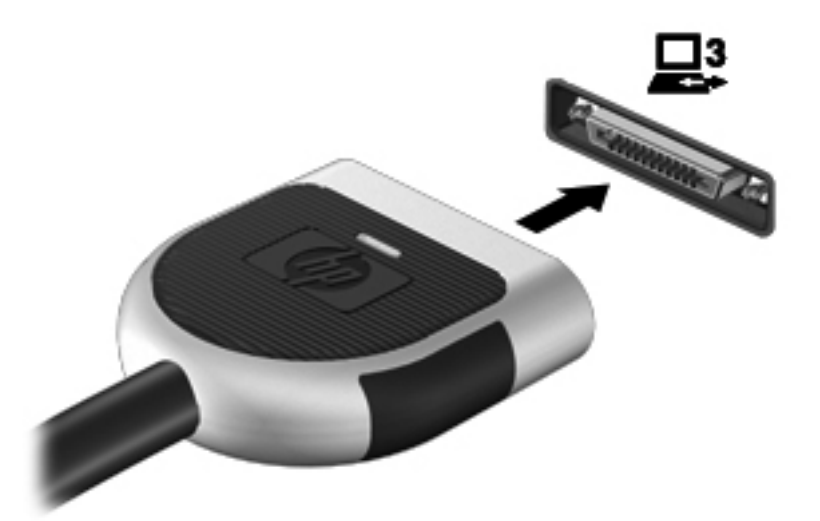

### **Uso del conector de acoplamiento (sólo en algunos modelos)**

El conector de acoplamiento conecta el equipo a un dispositivo de acoplamiento opcional. Un dispositivo de acoplamiento opcional proporciona puertos y conectores adicionales que pueden utilizarse con el equipo.

**NOTA:** La siguiente imagen puede diferir ligeramente de la de su equipo o dispositivo de acoplamiento.

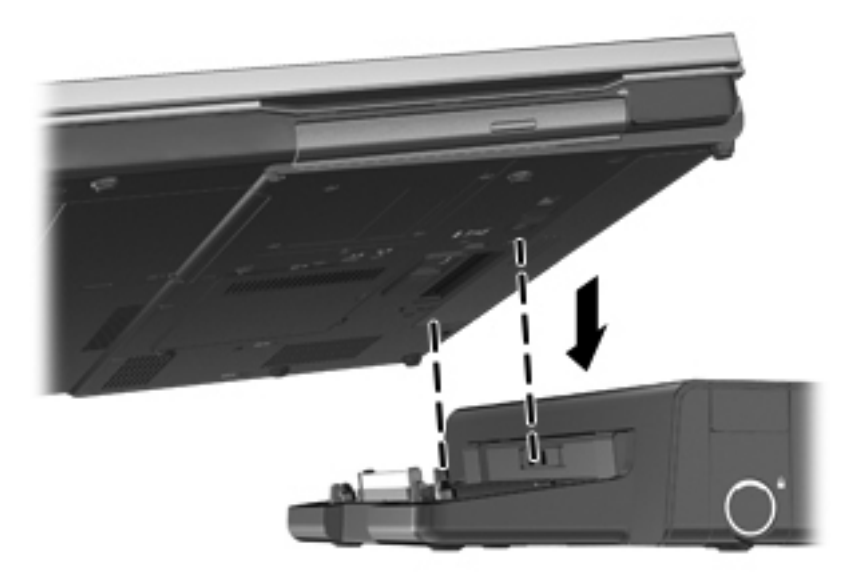

# **6 Unidades**

## **Manipulación de unidades**

**PRECAUCIÓN:** Las unidades son componentes frágiles del equipo que deben manipularse con cuidado. Consulte las siguientes precauciones antes de manipular las unidades. Se incluyen precauciones adicionales con los procedimientos a los cuales se aplican.

Observe estas precauciones:

- Antes de que mueva un equipo que esté conectado a una unidad de disco duro externa, inicie la suspensión y deje que la pantalla se limpie, o desconecte adecuadamente la unidad de disco duro externa.
- Antes de manipular una unidad, descargue la electricidad estática tocando la superficie metálica sin pintura de la unidad.
- No toque las patas de los conectores de la unidad extraíble o del equipo.
- Manipule la unidad con cuidado; no la deje caer ni la presione.
- Antes de extraer o insertar una unidad, apague el equipo. Si no está seguro de si el equipo está apagado, en estado de suspensión o en hibernación, enciéndalo y luego apáguelo a través del sistema operativo.
- No use fuerza excesiva al insertar las unidades en el compartimento para unidades.
- No escriba en el teclado ni mueva el equipo mientras una unidad óptica está grabando un disco. El proceso de grabación es sensible a las vibraciones.
- Cuando la batería es la única fuente de alimentación, antes de grabar en un medio asegúrese de que tenga carga suficiente.
- Evite exponer la unidad a temperaturas o humedad extremas.
- Evite exponer la unidad a líquidos. No rocíe la unidad con productos de limpieza.
- Retire el medio de la unidad antes de extraer la unidad de su compartimento o antes de viajar, transportar o almacenar una unidad.
- Si es necesario enviar por correo una de las unidades, cológuela en un paquete de envío con acolchado de burbujas o algún otro tipo de material de empaque de protección y ponga un rótulo que diga "FRÁGIL".
- Evite exponer la unidad a campos magnéticos. Los dispositivos de seguridad con campos magnéticos incluyen los dispositivos detectores y sensores de seguridad de los aeropuertos. Las correas transportadoras y dispositivos de seguridad similares de los aeropuertos que verifican el equipaje de mano usan rayos X en lugar de magnetismo y no dañan las unidades.

## **Uso de unidades de disco duro**

### **Mejoría del rendimiento de la unidad de disco duro**

#### **Utilización del Desfragmentador de disco**

Al usar el equipo, los archivos de la unidad de disco duro se fragmentan. El Desfragmentador de disco consolida los archivos y las carpetas fragmentados en la unidad de disco duro para que el sistema funcione con más eficiencia.

**NOTA:** No es necesario ejecutar el Desfragmentador de disco en unidades de estado sólido.

Después de que inicia el Desfragmentador de disco, funciona sin supervisión. Dependiendo del tamaño de su unidad de disco duro y de la cantidad de archivos fragmentados, puede que el Desfragmentador de disco tarde más de una hora en completar el proceso. Puede que desee configurarlo para que se ejecute durante la noche o en otro momento en que no necesite acceder al equipo.

HP recomienda la desfragmentación de su disco duro al menos una vez al mes. Puede configurar el Desfragmentador de disco para que se ejecute mensualmente, pero usted puede desfragmentar su equipo manualmente en cualquier momento.

Para ejecutar el Desfragmentador de disco:

- **1.** Conecte el equipo a alimentación de CA.
- **2.** Seleccione **Inicio > Todos los programas > Accesorios > Herramientas del sistema > Desfragmentador de disco**.
- **3.** Haga clic en **Desfragmentar disco**.
- NOTA: Windows incluye el recurso de Control de cuentas de usuario para mejorar la seguridad de su equipo. Es posible que se le solicite su permiso o se le pida su contraseña para tareas como la instalación de software, la ejecución de utilidades o el cambio de las configuraciones de Windows. Consulte Ayuda y soporte técnico para obtener información.
- **MOTA:** Windows incluye el recurso de Control de cuentas de usuario para mejorar la seguridad de su equipo. Es posible que se le solicite su permiso o se le pida su contraseña para tareas como la instalación de software, la ejecución de utilidades o el cambio de las configuraciones de Windows. Consulte Ayuda y soporte técnico para obtener información.

Para obtener información adicional, acceda a la Ayuda del software Desfragmentador de disco.

#### **Utilización del Liberador de espacio en disco**

El Liberador de espacio en disco busca los archivos innecesarios en la unidad de disco duro que el usuario puede eliminar con seguridad para liberar espacio en el disco y lograr que el equipo funcione de forma más eficiente.

Para ejecutar el Liberador de espacio en disco:

- **1.** Seleccione **Inicio > Todos los programas > Accesorios > Herramientas del sistema > Liberador de espacio en disco**.
- **2.** Siga las instrucciones que aparecen en la pantalla.

### **Uso de HP 3D DriveGuard (sólo en algunos modelos)**

HP 3D DriveGuard protege la unidad de disco duro estacionando la unidad e interrumpiendo las solicitudes de datos en una de las siguientes condiciones:

- Cuando se deja caer el equipo.
- Cuando se mueve el equipo con la pantalla cerrada mientras está funcionando con alimentación por batería.

Un breve período después de finalizado uno de estos eventos, HP 3D DriveGuard hace que la unidad de disco duro vuelva a funcionar normalmente.

**NOTA:** Debido a que las unidades de estado sólido (SSD) no tienen partes móviles, no se requiere HP 3D DriveGuard.

**NOTA:** Las unidades de disco duro que están en el compartimento de disco duro primario o secundario se encuentran protegidas por HP 3D DriveGuard. Las unidades de disco duro instaladas en dispositivos de acoplamiento opcionales o conectadas a puertos USB no están protegidas por HP 3D DriveGuard.

Para obtener más información, consulte la ayuda del software HP 3D DriveGuard.

#### **Identificación del estado de HP 3D DriveGuard**

El indicador luminoso de la unidad de disco duro en el equipo cambia de color para mostrar que una unidad en el compartimento de disco duro principal o una unidad en el compartimento de disco duro secundario (solamente en algunos modelos) se encuentra detenida. Para determinar si las unidades están protegidas actualmente o si una unidad está detenida, utilice el icono en el área de notificación, en el extremo derecho de la barra de tareas:

- Si el software se encuentra activado, un tilde verde aparece superpuesto al icono de disco duro.
- Si el software se encuentra desactivado, una equis roja aparece superpuesta al icono de disco duro.
- Si las unidades están detenidas, una luna amarilla aparece superpuesta al icono de disco duro.

Si el icono que está en el área de notificación no está activado, siga estos pasos para activarlo:

**1.** Seleccione **Inicio > Panel de control > Hardware y sonido > HP 3D DriveGuard**.

**NOTA:** Si Control de cuentas de usuario lo solicita, haga clic en Sí.

- **2.** En la hilera de **Icono en la bandeja del sistema**, haga clic en **Mostrar**.
- **3.** Haga clic en **Aceptar**.

### **Administración de la energía con una unidad de disco duro estacionada**

Si HP 3D DriveGuard ha estacionado la unidad, el equipo se comportará de la siguiente manera:

- El equipo no se apaga.
- El equipo no inicia la suspensión o la hibernación, excepto como se describe en el siguiente aviso.

**NOTA:** Si el equipo está funcionando con alimentación por batería y alcanza una condición de batería crítica, HP 3D DriveGuard permite que el equipo inicie la hibernación.

● El equipo no activará las alarmas de batería definidas en la ficha Alarmas, en Opciones de energía.

Antes de mover el equipo, HP recomienda que lo apague o que inicie la suspensión o la hibernación.

#### **Uso del software HP 3D DriveGuard**

El software HP 3D DriveGuard le permite realizar las siguientes tareas:

Activar y desactivar HP 3D DriveGuard.

**NOTA:** Según sus privilegios de usuario, es posible que no pueda activar o desactivar HP 3D DriveGuard. Los miembros de un grupo administrador pueden cambiar los privilegios de los usuarios no administradores.

Determinar si se admite una unidad en el sistema.

Para abrir el software y cambiar la configuración, siga estos pasos:

**1.** Haga doble clic en el icono en el área de notificación, en el extremo derecho de la barra de tareas.

 $-$  0  $-$ 

Haga clic con el botón derecho del mouse en el icono en el área de notificación y luego seleccione **Configuración**.

- **2.** Haga clic en el botón apropiado para cambiar la configuración.
- **3.** Haga clic en **Aceptar**.

## **Uso de unidades ópticas (sólo en algunos modelos)**

Las unidades ópticas incluyen lo siguiente:

- CD
- DVD
- Blu-ray (BD)

### **Identificación de la unidad óptica instalada**

**▲** Seleccione **Inicio > Equipo**.

Aparece una lista de todos los dispositivos instalados en su equipo, incluyendo su unidad óptica.

## **Inserción de un disco óptico**

### **Carga por bandeja**

- **1.** Encienda el equipo.
- **2.** Presione el botón de liberación **(1)** que se encuentra en la parte frontal de la unidad para liberar la bandeja para medios.
- **3.** Extraiga la bandeja **(2)**.
- **4.** Sujete el disco por los bordes para evitar el contacto con las superficies planas y colóquelo en el eje de la bandeja con la etiqueta hacia arriba.

NOTA: Si la bandeja no está completamente accesible, incline el disco cuidadosamente para posicionarlo sobre el eje.

**5.** Presione suavemente el disco **(3)** hacia abajo en el eje de la bandeja hasta que encaje en la posición correcta.

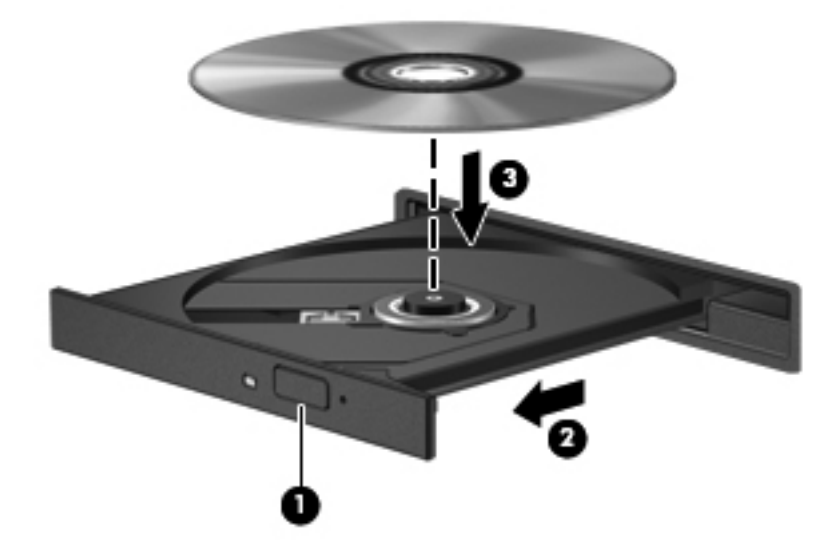

- **6.** Cierre la bandeja para medios.
- **NOTA:** Después de insertar un disco, es normal que el equipo haga una breve pausa. Si no ha seleccionado un reproductor de medios, se abrirá un cuadro de diálogo de Reproducción automática. Se le solicitará que seleccione cómo desea utilizar el contenido de los medios.

### **Carga por ranura**

**PRECAUCIÓN:** No inserte discos ópticos de **8 cm** en una unidad óptica de carga por ranura. Puede dañar la unidad óptica.

- **1.** Encienda el equipo.
- **2.** Sujete el disco por los bordes para evitar el contacto con las superficies planas y colóquelo con la etiqueta hacia arriba.

**3.** Deslice con cuidado el disco en la unidad óptica de carga por ranura.

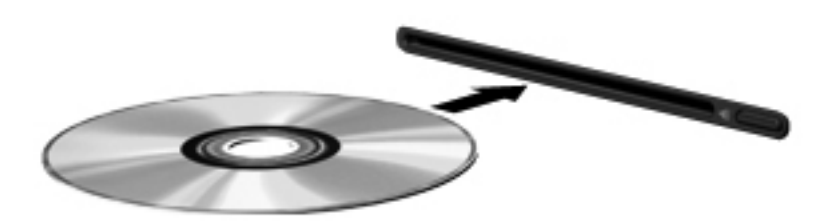

### **Extracción de un disco óptico**

### **Carga por bandeja**

Hay dos formas de extraer un disco, dependiendo de si la bandeja para medios abre normalmente o no.

#### **Cuando la bandeja para medios abre normalmente**

- **1.** Presione el botón de liberación **(1)** que se encuentra en la parte frontal de la unidad con el fin de liberar la bandeja para medios y, a continuación, tire con suavidad de la bandeja **(2)** hacia afuera hasta que se detenga.
- **2.** Extraiga el disco **(3)** de la bandeja ejerciendo una suave presión en el eje mientras levanta los bordes exteriores. Sostenga el disco siempre por los bordes para evitar tocar las superficies planas.
- **NOTA:** Si la bandeja para medios no está completamente accesible, incline cuidadosamente el disco mientras lo extrae.

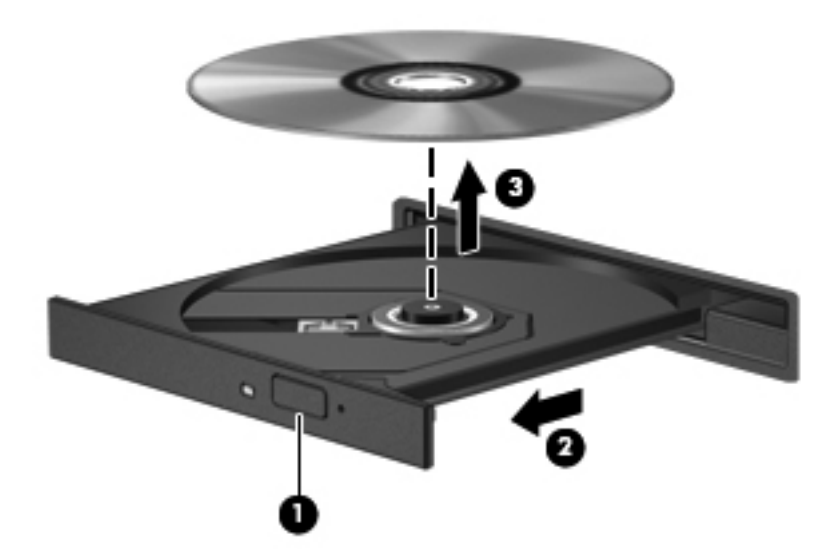

**3.** Cierre la bandeja para medios y coloque el disco en un estuche de protección.

#### **Cuando la bandeja para medios no abre normalmente**

- **1.** Inserte el extremo de un clip **(1)** en el acceso de liberación de la parte frontal de la unidad.
- **2.** Presione con suavidad el clip hasta que la bandeja quede liberada y luego tire de ella hacia afuera **(2)** hasta que se detenga.
- **3.** Extraiga el disco **(3)** de la bandeja ejerciendo una suave presión en el eje mientras levanta los bordes exteriores. Sostenga el disco siempre por los bordes para evitar tocar las superficies planas.

NOTA: Si la bandeja para medios no está completamente accesible, incline cuidadosamente el disco mientras lo extrae.

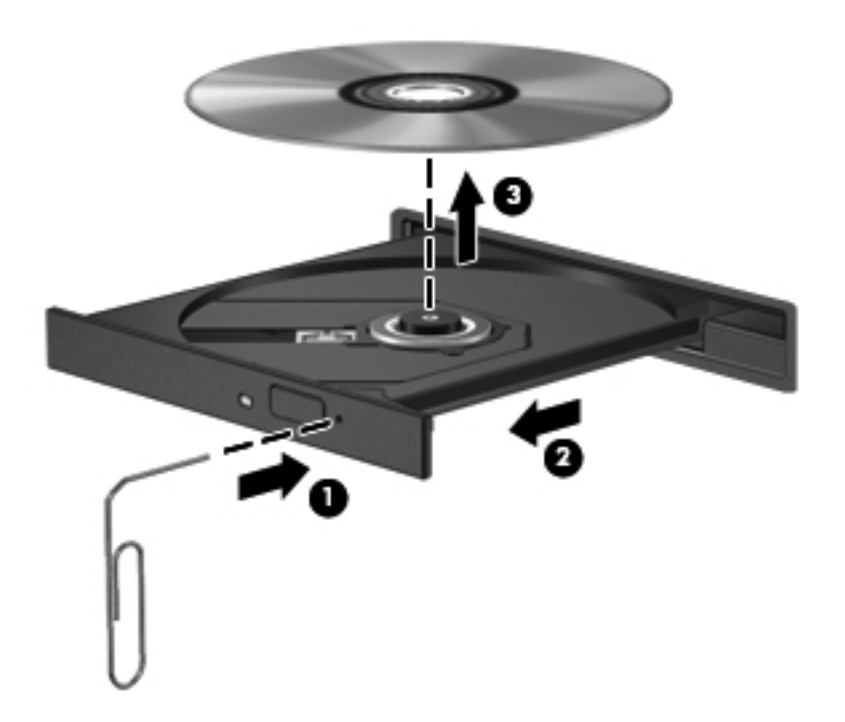

**4.** Cierre la bandeja para medios y coloque el disco en un estuche de protección.

#### **Carga por ranura**

- **1.** Presione el botón de liberación **(1)** al lado de la unidad.
- **2.** Extraiga el disco **(2)** sosteniéndolo por los bordes para evitar tocar las superficies planas.

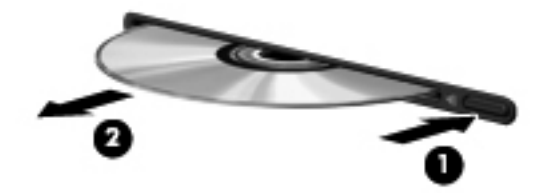

**3.** Coloque el disco en un estuche de protección.

### **Compartir unidades ópticas**

Aunque su equipo pueda no tener una unidad óptica integrada, es posible acceder al software y a los datos e instalar aplicaciones compartiendo una unidad óptica conectada a otro equipo de su red. Compartir las unidades es un recurso del sistema operativo Windows que permite que una unidad de un equipo esté disponible para otros equipos de la misma red.

**EX NOTA:** Debe tener una red configurada para compartir una unidad óptica; consulte [Conexión en](#page-11-0) [red \(solamente en algunos modelos\) en la página 2](#page-11-0) para obtener información adicional sobre cómo configurar una red.

**NOTA:** Algunos discos, como películas en DVD y discos de juegos, pueden estar protegidos contra copias y por tanto no estar aptos como una unidad de DVD o CD compartida.

Para compartir una unidad óptica:

- **1.** En el equipo con la unidad óptica que va a compartir, seleccione **Inicio > Equipo**.
- **2.** Haga clic con el botón derecho del mouse en la unidad óptica que desea compartir y luego haga clic en **Propiedades**.
- **3.** Haga clic en la ficha **Compartir**, y a continuación haga clic en **Uso compartido avanzado**.
- **4.** Seleccione la casilla de verificación **Compartir esta carpeta**.
- **5.** Escriba un nombre para la unidad óptica en el cuadro de diálogo **Nombre del recurso compartido**.
- **6.** Haga clic en **Aplicar** y, a continuación, en **Aceptar**.
- **7.** Para ver la unidad óptica compartida, seleccione **Inicio > Panel de control > Conexiones de red e Internet > Centro de redes y recursos compartidos**.

## **Uso de RAID (sólo en algunos modelos)**

La tecnología Redundant Arrays of Independent Disks (RAID) (matriz redundante de discos independientes) permite que un equipo utilice dos o más discos duros al mismo tiempo. RAID trata a múltiples unidades como una unidad contigua, ya sea a través de la configuración de hardware o software. Si se configuran múltiples discos para funcionar juntos de esta manera, se los denomina un array RAID.

Para obtener información adicional sobre RAID, consulte la *Guía del usuario de RAID* que se encuentra en Ayuda y soporte técnico o consulte el sitio Web de HP en <http://www.hp.com/support>.

# **7 Seguridad**

## **Protección del equipo**

La seguridad de su equipo es esencial para proteger la confidencialidad, integridad y disponibilidad de su información. Los recursos de seguridad estándar proporcionadas por el sistema operativo Windows, la utilidad de configuración del equipo que no es de Windows (BIOS) y otros programas de software de terceros pueden proteger su configuración y sus datos personales de varios riesgos, como virus, gusanos y otros tipos de códigos malintencionados.

**NOTA:** Las soluciones de seguridad han sido diseñadas para actuar como medidas preventivas. Estas medidas preventivas no impiden que el producto pueda sufrir maltratos o robos.

**NOTA:** Antes de enviar el equipo para mantenimiento, prepare copias de seguridad, borre todos los archivos confidenciales y elimine todas las configuraciones de contraseña.

**NOTA:** Es posible que algunos recursos mencionados en este capítulo no estén disponibles en su equipo.

**NOTA:** Su equipo admite CompuTrace, un servicio de seguimiento y recuperación basado en seguridad en línea disponible en algunas regiones. Si le roban el equipo, CompuTrace puede localizarlo si el usuario no autorizado accede a Internet. Debe adquirir el software y suscribirse al servicio para utilizar CompuTrace. Para obtener información acerca del pedido del software CompuTrace, vaya al sitio Web de HP en<http://www.hpshopping.com>.

Si el equipo está equipado con el siguiente hardware y software, puede definir el nivel de seguridad para equilibrar la facilidad de uso y la dificultad para violar la seguridad del equipo:

- Si una cámara Web está instalada o conectada al equipo y si está instalado el programa Face Recognition.
- Si un lector de huellas digitales está instalado o conectado al equipo y si el software HP Security Manager está instalado.

Para obtener más información, consulte la guía *Pasos iniciales de HP ProtectTools* o la Ayuda del software HP ProtectTools Security.

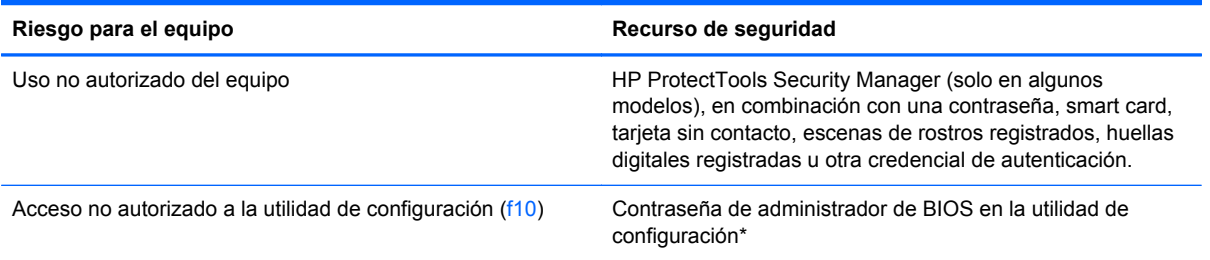

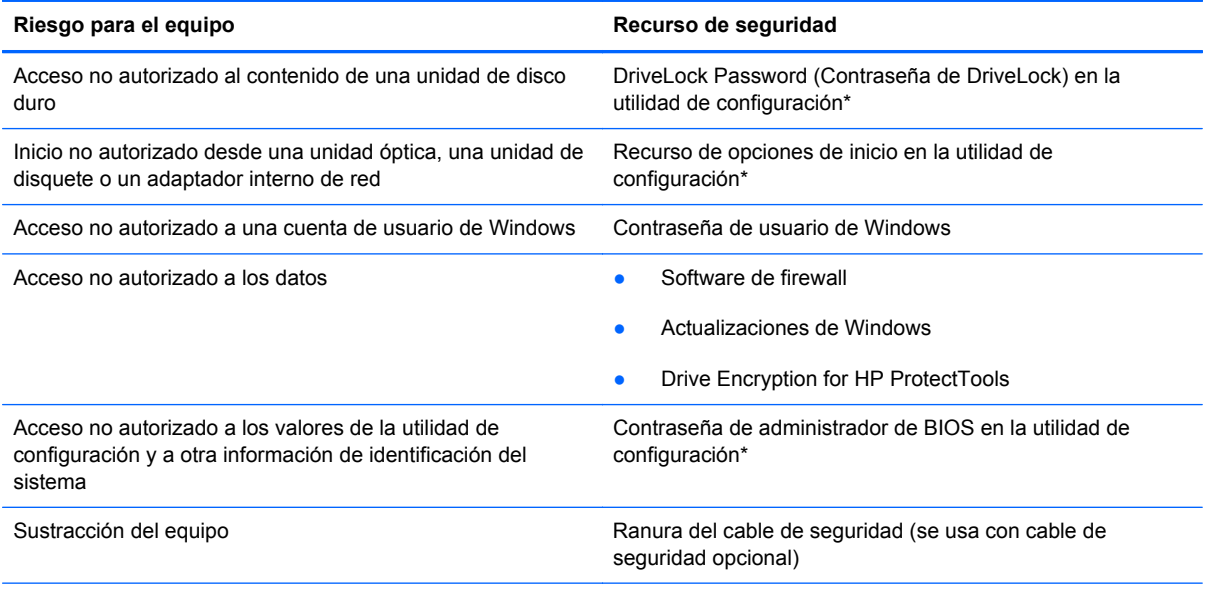

\*La utilidad de configuración es una utilidad preinstalada basada en la ROM que se puede usar incluso cuando el sistema operativo no está funcionando o no se puede cargar. Puede utilizar un dispositivo señalador (TouchPad, dispositivo señalador tipo palanca o mouse USB) o el teclado para navegar y hacer selecciones en la utilidad de configuración.

## **Uso de contraseñas**

Una contraseña es un grupo de caracteres que usted elige para proteger la información de su equipo. Es posible establecer diversos tipos de contraseñas, dependiendo del modo en que desee controlar el acceso a su información. Las contraseñas pueden establecerse en Windows o en la utilidad de configuración del equipo que no pertenece a Windows y viene preinstalada en el equipo.

- Las contraseñas de configuración y DriveLock están establecidas en la utilidad de configuración y son administradas por el BIOS del sistema.
- La contraseña de seguridad incorporada, que es una contraseña de HP ProtectTools Security Manager, se puede activar en la configuración del equipo para proporcionar la protección con contraseña de BIOS, además de sus funciones normales de HP ProtectTools. La contraseña de seguridad incorporada se utiliza con el chip de seguridad opcional integrado.
- Las contraseñas de Windows se establecen únicamente en el sistema operativo Windows.
- Puede utilizar HP SpareKey para guardar su contraseña en una unidad USB. La contraseña está cifrada y si olvida la contraseña de administrador del BIOS definida en la configuración del equipo, debe responder preguntas de seguridad para revelar la contraseña.
- La contraseña de seguridad incorporada, que se puede activar en la configuración del equipo, se utiliza con el chip de seguridad incorporada y el software HP ProtectTools Security Manager.

Puede utilizar la misma contraseña para un recurso de la utilidad de configuración y para un recurso de seguridad de Windows. También puede utilizar la misma contraseña para más de un recurso de la utilidad de configuración.

Siga estos consejos para crear y guardar contraseñas:

- Para crear contraseñas, siga los requerimientos del programa.
- Anote las contraseñas y guárdelas en un lugar seguro alejado del equipo.
- No guarde las contraseñas en un archivo en el equipo.

En las tablas siguientes se enumeran las contraseñas comúnmente utilizadas, así como una descripción de sus funciones.

### **Configuración de contraseñas en Windows**

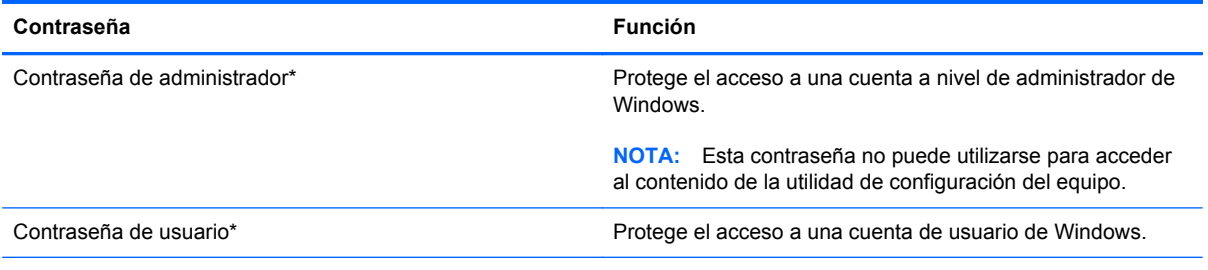

\*Para obtener información sobre cómo definir una contraseña de administrador de Windows o una contraseña de usuario de Windows, seleccione **Inicio > Ayuda y soporte técnico**.

## **Configuración de contraseñas en la utilidad de configuración**

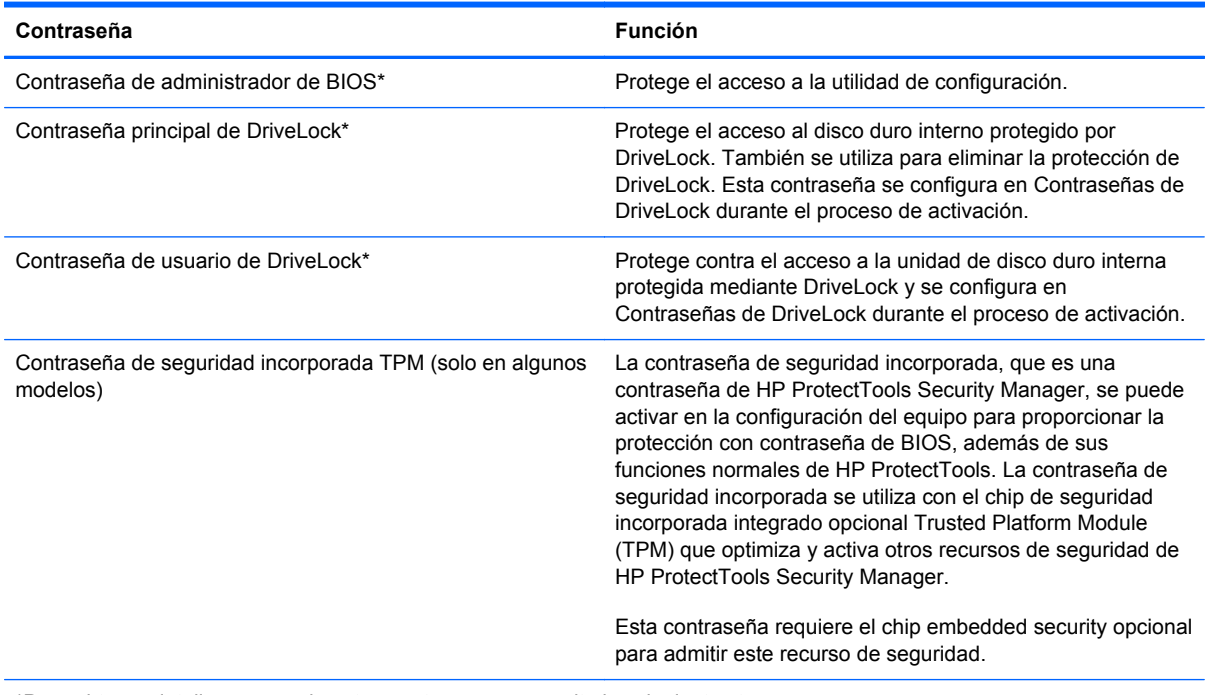

\*Para obtener detalles acerca de estas contraseñas, consulte los siguientes temas.

### **Administración de una contraseña de administrador de BIOS**

Para definir, cambiar o eliminar esta contraseña, siga estos pasos:

#### **Definición de una nueva contraseña de administrador de BIOS**

- **1.** Encienda o reinicie el equipo y luego presione esc mientras el mensaje "Press the ESC key for Startup Menu" (Presione la tecla ESC para el menú de inicio) aparece en la parte inferior de la pantalla.
- **2.** Presione f10 para acceder a la utilidad de configuración del equipo.
- **3.** Utilice un dispositivo señalador o las teclas de flecha para seleccionar **Security** (Seguridad) **> Setup BIOS Administrator Password** (Configurar contraseña de administrador del BIOS) y, a continuación, presione intro.
- **4.** Cuando se le solicite, escriba una contraseña.
- **5.** Cuando se le solicite, escriba la contraseña nueva otra vez para confirmar.
- **6.** Para guardar sus cambios y salir de la utilidad de configuración del equipo, haga clic en el icono **Save** (Guardar), en el ángulo inferior izquierdo de la pantalla, y siga las instrucciones que aparecen en la pantalla.

 $\circ$   $-$ 

Use las teclas de flecha para seleccionar **File** (Archivo) **> Save Changes and Exit** (Guardar cambios y salir) y luego presione intro.

Sus cambios se harán efectivos al reiniciar el equipo.

#### **Cambio de una contraseña de administrador de BIOS**

- **1.** Encienda o reinicie el equipo y luego presione esc mientras el mensaje "Press the ESC key for Startup Menu" (Presione la tecla ESC para el menú de inicio) aparece en la parte inferior de la pantalla.
- **2.** Presione f10 para acceder a la utilidad de configuración del equipo.
- **3.** Utilice un dispositivo señalador o las teclas de flecha para seleccionar **Security** (Seguridad) **> Change Password** (Cambiar contraseña) y luego presione intro.
- **4.** Cuando se le solicite, escriba su contraseña actual.
- **5.** Cuando se le solicite, escriba su contraseña nueva otra vez para confirmar.
- **6.** Para guardar sus cambios y salir de la utilidad de configuración del equipo, haga clic en el icono **Save** (Guardar), en el ángulo inferior izquierdo de la pantalla, y siga las instrucciones que aparecen en la pantalla.

– o –

Use las teclas de flecha para seleccionar **File** (Archivo) **> Save Changes and Exit** (Guardar cambios y salir) y luego presione intro.

Sus cambios se harán efectivos al reiniciar el equipo.

#### **Eliminación de una contraseña de administrador de BIOS**

- **1.** Encienda o reinicie el equipo y luego presione esc mientras el mensaje "Press the ESC key for Startup Menu" (Presione la tecla ESC para el menú de inicio) aparece en la parte inferior de la pantalla.
- **2.** Presione f10 para acceder a la utilidad de configuración del equipo.
- **3.** Utilice un dispositivo señalador o las teclas de flecha para seleccionar **Security** (Seguridad) **> Change Password** (Cambiar contraseña) y luego presione intro.
- **4.** Cuando se le solicite, escriba su contraseña actual.
- **5.** Cuando se le solicite la nueva contraseña, deje el campo en blanco y luego presione intro.
- **6.** Lea la advertencia. Para continuar, seleccione **YES** (Sí).
- **7.** Cuando se le solicite que escriba su nueva contraseña nuevamente, deje el campo en blanco y luego presione intro.
- **8.** Para guardar sus cambios y salir de la utilidad de configuración del equipo, haga clic en el icono **Save** (Guardar), en el ángulo inferior izquierdo de la pantalla, y siga las instrucciones que aparecen en la pantalla.

– o –

Use las teclas de flecha para seleccionar **File** (Archivo) **> Save Changes and Exit** (Guardar cambios y salir) y luego presione intro.

Sus cambios se harán efectivos al reiniciar el equipo.

#### **Introducción de una contraseña de administrador de BIOS**

Cuando aparezca el mensaje **BIOS administrator password** (Contraseña de administrador de BIOS), escriba su contraseña (usando la misma clase de teclas que utilizó para configurar la contraseña) y luego presione intro. Después de tres intentos fallidos por ingresar la contraseña de administrador de BIOS, debe reiniciar el equipo y volver a intentarlo.

### **Administración de una contraseña de DriveLock**

Para administrar, cambiar o eliminar una contraseña de DriveLock en la configuración del equipo, siga estos pasos:

- **1.** Encienda el equipo y luego presione esc mientras el mensaje "Press the ESC key for Startup Menu" (Presione la tecla ESC para el menú de inicio) aparece en la parte inferior de la pantalla.
- **2.** Presione f10 para acceder a la utilidad de configuración del equipo.
- **3.** Utilice un dispositivo señalador o las teclas de flecha para seleccionar **Seguridad > Contraseña de DriveLock**, y luego presione para seguir las instrucciones que aparecen en la pantalla.
- **4.** Para confirmar la protección de DriveLock en la unidad que ha seleccionado, escriba DriveLock en el campo de confirmación y luego presione intro.

**NOTA:** La confirmación de DriveLock es sensible a mayúsculas y minúsculas.

Sus cambios se harán efectivos al reiniciar el equipo.

## **Uso de Automatic DriveLock de la utilidad de configuración del equipo**

En un entorno de múltiples usuarios, puede definir una contraseña de Automatic DriveLock. Cuando se activa la contraseña de Automatic DriveLock, se crearán una contraseña de usuario al azar y una contraseña principal de DriveLock. Cuando un usuario pasa la credencial de la contraseña, se utilizarán el mismo usuario al azar y la contraseña principal de DriveLock para desbloquear la unidad.

NOTA: Debe tener una contraseña de administrador del BIOS antes de poder acceder a los recursos de Automatic DriveLock.

### **Ingreso de una contraseña de Automatic DriveLock**

Para activar una contraseña de Automatic DriveLock en la utilidad de configuración del equipo, siga estos pasos:

- **1.** Encienda o reinicie el equipo y luego presione esc mientras el mensaje "Press the ESC key for Startup Menu" (Presione la tecla esc para el menú de inicio) aparece en la parte inferior de la pantalla.
- **2.** Presione f10 para acceder a la utilidad de configuración del equipo.
- **3.** Utilice un dispositivo señalador o las teclas de flecha para seleccionar **Seguridad > Automatic DriveLock** y luego presione intro.
- **4.** Utilice un dispositivo señalador o las teclas de flecha para seleccionar una unidad de disco interna y luego presione intro.
- **5.** Lea la advertencia. Para continuar, seleccione **SÍ**.
- **6.** Para guardar sus cambios y salir de la utilidad de configuración, haga clic en el icono **Save** (Guardar), en la esquina inferior izquierda de la pantalla, y luego siga las instrucciones en la pantalla.

– o –

Use las teclas de flecha para seleccionar **File** (Archivo) **> Save changes and exit** (Guardar cambios y salir) y luego presione intro.

### **Eliminación de la protección de Automatic DriveLock**

Para eliminar la protección de DriveLock en la utilidad de configuración del equipo, siga estos pasos:

- **1.** Encienda o reinicie el equipo y luego presione esc mientras el mensaje "Press the ESC key for Startup Menu" (Presione la tecla esc para el menú de inicio) aparece en la parte inferior de la pantalla.
- **2.** Presione f10 para acceder a la utilidad de configuración del equipo.
- **3.** Utilice un dispositivo señalador o las teclas de flecha para seleccionar **Seguridad > Automatic DriveLock** y luego presione intro.
- **4.** Utilice un dispositivo señalador o las teclas de flecha para seleccionar una unidad de disco interna y luego presione intro.
- **5.** Use un dispositivo señalador o las teclas de flecha para seleccionar **Desactivar protección**.
- **6.** Para guardar sus cambios y salir de la utilidad de configuración, haga clic en el icono **Save** (Guardar), en la esquina inferior izquierda de la pantalla, y luego siga las instrucciones en la pantalla.

– o –

Use las teclas de flecha para seleccionar **File** (Archivo) **> Save changes and exit** (Guardar cambios y salir) y luego presione intro.

## **Uso del lector de huellas digitales (solo en algunos modelos)**

Algunos modelos de equipo traen un lector de huellas digitales integrado. Para usar el lector, debe configurar una cuenta de usuario con contraseña de Windows en el equipo. Esta cuenta le permite iniciar sesión en el equipo pasando un dedo determinado por el lector. También puede usar el lector de huellas digitales para completar los campos de contraseña en sitios web u otros programas que requieran un inicio de sesión. Consulte las instrucciones en la Ayuda del software HP ProtectTools.

Después de crear su identidad de huella digital, puede configurar un servicio de Inicio de sesión único, que le permite usar el lector de huella digital a fin de crear credenciales para cualquier aplicación que requiera un nombre de usuario y una contraseña.

Para localizar el lector de huellas digitales en su equipo, consulte "Conozca su equipo".

## **Uso de un software de seguridad de Internet**

Cuando utiliza el equipo para acceder a correo electrónico, una red o Internet, lo expone potencialmente a virus informáticos, spyware y otros ataques maliciosos que pueden desactivar el sistema operativo, los programas o las utilidades o hacer que funcionen de forma anormal.

### **Uso de software antivirus**

El software antivirus puede detectar gran parte de los virus, destruirlos y, en la mayoría de los casos, reparar los daños causados por éstos. Para proveer protección continua contra los virus recientemente descubiertos, es necesario mantener actualizado el software antivirus.

Un programa antivirus como Microsoft Security Essentials® puede estar preinstalado en su equipo. Este software funciona silenciosa y eficientemente en segundo plano para que no tenga que preocuparse por interrupciones o recordatorios de actualizar su software. A medida que se planteen nuevas amenazas, su software antivirus se actualizará automáticamente. Solo se le alertará si se necesitan acciones específicas.

Para obtener más información sobre virus informáticos, escriba  $virus$  en el cuadro Buscar de Ayuda y soporte técnico.

### **Uso de software de firewall**

Los firewalls están diseñados para impedir el acceso no autorizado a un sistema o a una red. Un firewall puede ser un programa de software que usted instala en su equipo y/o red, o puede ser una solución compuesta tanto de hardware como de software.

Hay dos tipos de firewall que deben tenerse en cuenta:

- Firewall basado en host: es un software que protege solamente el equipo en el que se encuentra instalado.
- Firewall basado en red: se instala entre su DSL o módem por cable y su red doméstica para proteger todos los equipos de la red.

Cuando un firewall se encuentra instalado en un sistema, todos los datos que se envían desde el sistema o al sistema se supervisan y comparan con un conjunto de criterios de seguridad definidos por el usuario. Se bloquean los datos que no satisfagan esos criterios.

Su equipo o equipo de red ya puede tener un firewall instalado. De lo contrario, se dispone de soluciones de software de firewall.

**PEX NOTA:** En algunas circunstancias, un firewall puede bloquear el acceso a juegos de Internet, interferir con la capacidad de compartir impresoras y archivos en la red o bloquear archivos adjuntos autorizados. Para resolver el problema temporalmente, desactive el firewall, lleve a cabo la tarea que desea realizar y, a continuación, vuelva a activar el firewall. Para resolver el problema de forma permanente, reconfigure el firewall.

## **Instalación de actualizaciones críticas de seguridad**

**PRECAUCIÓN:** Microsoft® envía alertas de actualizaciones críticas. Para proteger el equipo de violaciones de seguridad y virus informáticos, instale todas las actualizaciones críticas tan pronto como reciba la alerta de Microsoft.
<span id="page-72-0"></span>Es posible que se hayan publicado actualizaciones del sistema operativo y de otro software desde que el equipo dejó la fábrica. Para estar seguro de que todas las actualizaciones disponibles hayan sido instaladas en el equipo, tenga en cuenta estas pautas:

- Ejecute Windows Update tan pronto como sea posible después de configurar su equipo.
- Ejecute Windows Update mensualmente de ahí en adelante.
- Obtenga actualizaciones de Windows y otros programas de Microsoft, a medida que son publicadas, desde el sitio web de Microsoft y mediante el enlace de actualizaciones de Ayuda y soporte técnico.

# **Uso de HP ProtectTools Security Manager (sólo en algunos modelos)**

El software HP ProtectTools Security Manager viene preinstalado en algunos modelos de equipos. Puede accederse a este software a través del Panel de control de Windows. HP ProtectTools Security Manager proporciona recursos de seguridad que sirven de protección contra el acceso no autorizado al equipo, a redes y a los datos más importantes. Para obtener información adicional, consulte la Ayuda del software HP ProtectTools.

# **Instalación de un cable de seguridad opcional**

**NOTA:** Un cable de seguridad actúa como una medida disuasoria, pero es posible que no pueda evitar el robo o la manipulación no deseada del equipo.

**NOTA:** Es posible que la apariencia de la ranura para cable de seguridad de su equipo difiera ligeramente de la imagen de esta sección. Consulte en la guía *Pasos iniciales* la ubicación de la ranura para cable de seguridad de su equipo.

- **1.** Pase el cable de seguridad alrededor de un objeto que tenga una fijación segura.
- **2.** Inserte la llave **(1)** en el candado con cable **(2)**.
- **3.** Inserte el candado con cable en la ranura para cable de seguridad del equipo **(3)** y cierre el candado con cable mediante la llave.

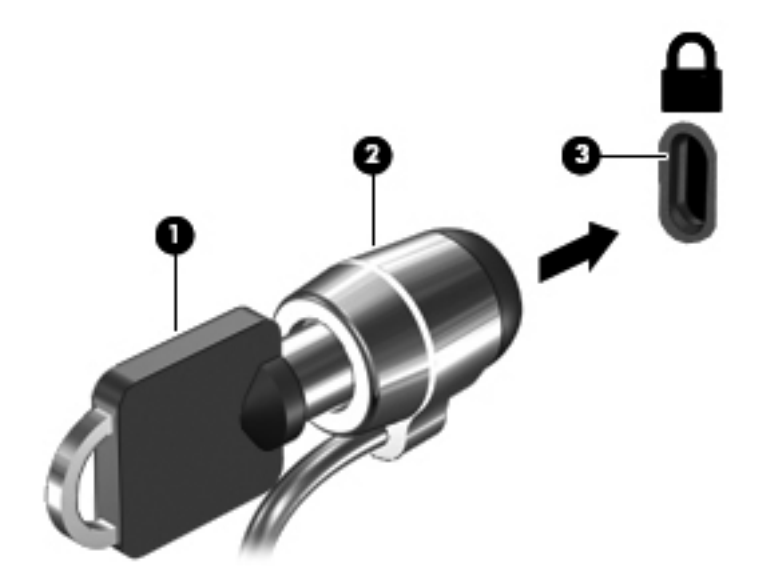

# <span id="page-73-0"></span>**8 Mantenimiento**

# **Limpieza de su equipo**

# **Productos de limpieza**

Utilice los siguientes productos para limpiar y desinfectar de forma segura su equipo:

- Dimetil bencil cloruro de amonio al 0,3 por ciento como concentración máxima (por ejemplo: toallas desechables germicidas, que vienen de varias marcas).
- Líquido de limpieza de vidrios sin alcohol
- Solución de agua con jabón suave
- Paño de limpieza de microfibra o gamuza seco (paño sin estática ni aceite)
- Paños de tela sin estática

**PRECAUCIÓN:** Evite los siguientes productos de limpieza:

Solventes fuertes, como alcohol, acetona, cloruro de amonio, cloruro de metileno e hidrocarburos, que pueden dañar de forma permanente la superficie del equipo.

Materiales fibrosos, como toallas de papel, que pueden rayar el equipo. Con el transcurso del tiempo, las partículas de polvo y los agentes limpiadores pueden quedar atrapados en los rayones.

## **Procedimientos de limpieza**

Siga los procedimientos presentados en esta sección para limpiar su equipo con seguridad.

**¡ADVERTENCIA!** Para evitar las descargas eléctricas o el daño de los componentes, no intente limpiar su equipo cuando se encuentre encendido:

Apague el equipo.

Desconecte la alimentación externa.

Desconecte todos los dispositivos externos con alimentación.

**PRECAUCIÓN:** No rocíe agentes de limpieza ni líquidos directamente en ninguna superficie del equipo. La caída de gotas de líquido en la superficie puede dañar para siempre los componentes internos.

#### **Limpieza de la pantalla**

Limpie suavemente la pantalla utilizando un paño suave, que no deje pelusas, humedecido con un limpiador de vidrios *sin alcohol*. Asegúrese de que la pantalla esté seca antes de cerrarla.

#### **Limpieza de los costados y la cubierta**

Para limpiar y desinfectar los costados y la cubierta, utilice un paño de microfibra o gamuza suave humedecido con una de las soluciones limpiadoras antes indicadas o utilice un paño germicida desechable aceptado.

**PRECAUCIÓN:** Cuando limpie el TouchPad y el teclado, no permita que caigan gotas entre las teclas. Esto puede dañar los componentes internos de forma permanente.

NOTA: Al limpiar la cubierta del equipo, realice un movimiento circular para ayudar a eliminar la suciedad y los residuos.

- Para limpiar y desinfectar el TouchPad y el teclado, utilice un paño de microfibra o una gamuza humedecida con una de las soluciones de limpieza mencionadas anteriormente o use una toalla germicida desechable permitida.
- Para evitar que las teclas se peguen y para retirar el polvo, las pelusas y las partículas del teclado, use una lata de aire comprimido con una boquilla.
- **¡ADVERTENCIA!** Para reducir el riesgo de que se produzcan descargas eléctricas o se dañen los componentes internos, no emplee accesorios de aspiradoras para limpiar el teclado. El empleo de una aspiradora para dicha tarea puede depositar residuos en la superficie del teclado.

# **Actualización de programas y controladores**

HP recomienda que actualice sus programas y controladores en forma periódica con las versiones más recientes. Para obtener soporte en los EE.UU., vaya a<http://www.hp.com/go/contactHP>. Para obtener soporte mundial, vaya a [http://welcome.hp.com/country/us/en/wwcontact\\_us.html.](http://welcome.hp.com/country/us/en/wwcontact_us.html)

# **Uso de SoftPaq Download Manager**

HP SoftPaq Download Manager (SDM) es una herramienta que brinda acceso rápido a la información de SoftPaq para los equipos empresariales de HP sin necesidad de conocer el número de SoftPaq. Con esta herramienta, puede buscar fácilmente los SoftPaqs, y después descargarlos y descomprimirlos.

SoftPaq Download Manager funciona mediante la lectura y descarga, desde el sitio FTP de HP, de un archivo con una base de datos publicada que contiene información del modelo de equipo y de SoftPaq. SoftPaq Download Manager le permite especificar uno o más modelos de equipo para determinar qué SoftPaqs están disponibles para descarga.

SoftPaq Download Manager verifica en el sitio FTP de HP si hay actualizaciones para la base de datos y el software. Si encuentra actualizaciones, estas se descargan y aplican de forma automática.

SoftPaq Download Manager está disponible en el sitio Web de HP. A fin de utilizar SoftPaq Download Manager para descargar SoftPaqs, primero debe descargar e instalar el programa. Vaya al sitio web de HP en <http://www.hp.com/go/sdm>y siga las instrucciones para descargar e instalar SoftPaq Download Manager.

Para descargar SoftPaqs:

- **1.** Abra un explorador Web. Para obtener soporte en los EE.UU., vaya a [http://www.hp.com/go/](http://www.hp.com/go/contactHP) [contactHP](http://www.hp.com/go/contactHP). Para obtener soporte mundial, vaya a [http://welcome.hp.com/country/us/en/](http://welcome.hp.com/country/us/en/wwcontact_us.html) [wwcontact\\_us.html](http://welcome.hp.com/country/us/en/wwcontact_us.html).
- **2.** Seleccione **Inicio > Todos los programas > Ayuda y soporte de HP > Configuración del Software HP**.
- **3.** Haga clic en el botón **Buscar actualizaciones de software**.
- **4.** Cuando SoftPaq Download Manager se abre por primera vez, aparece una ventana que le pregunta si desea mostrar solamente el software para el equipo que está usando o el software para todos los modelos compatibles. Seleccione **Mostrar software para todos los modelos compatibles**. Si ya ha usado HP SoftPaq Download Manager antes, avance al paso 3.
	- **a.** Seleccione su sistema operativo y los filtros de idioma en la ventana Opciones de configuración. Los filtros limitan la cantidad de opciones que se enumeran en el panel del Catálogo de productos. Por ejemplo, si se selecciona solo Windows 7 Professional en el filtro de sistema operativo, el único sistema operativo que se muestra en el Catálogo de productos es Windows 7 Professional.
	- **b.** Para agregar otros sistemas operativos, cambie la configuración del filtro en la ventana Opciones de configuración. Para obtener más información, consulte la ayuda del software HP SoftPaq Download Manager.
- **5.** En el panel izquierdo, haga clic en el signo (+) para expandir la lista de modelos y a continuación seleccione el modelo o modelos de los productos que desea actualizar.
- **6.** Haga clic en **Buscar SoftPaqs disponibles** para descargar una lista de SoftPaqs disponibles para el equipo seleccionado.

**7.** Seleccione a partir de la lista de SoftPaqs disponibles y luego haga clic en **Descargar únicamente** si desea descargar varios SoftPaqs, ya que la selección de SoftPaqs y la velocidad de conexión a Internet determinarán la duración del proceso de descarga.

Si desea descargar solo uno o dos SoftPaqs y cuenta con una conexión a Internet de alta velocidad, haga clic en **Descargar y descomprimir**.

**8.** Para instalar los SoftPaqs seleccionados en el equipo, haga clic con el botón derecho del mouse en **Instalar SoftPaq**, en el software SoftPaq Download Manager.

# **Uso de la utilidad de configuración del Software HP**

La utilidad de configuración del Software HP es una herramienta que ofrece rápido acceso a aplicaciones que no están ya instaladas en el equipo. La utilidad de configuración del Software HP le permite instalar controladores que habilitan hardware y aplicaciones de software opcionales. Esta herramienta también puede utilizarse para descargar actualizaciones de aplicaciones con SoftPaq Download Manager.

Para acceder a la utilidad de configuración del Software HP, seleccione **Inicio > Todos los programas > Ayuda y soporte de HP > Configuración del Software HP**.

# <span id="page-78-0"></span>**9 Configuración del equipo (BIOS) y Diagnóstico avanzado del sistema**

# **Uso de la configuración del equipo**

La configuración del equipo, o el sistema de entrada/salida básico (BIOS), controla la comunicación entre todos los dispositivos de entrada y salida del sistema (como las unidades de disco, la pantalla, el teclado, el mouse y la impresora). La configuración del equipo incluye los ajustes de los tipos de dispositivos instalados, la secuencia de arranque del equipo y la cantidad de memoria del sistema y extendida.

**NOTA:** Tenga mucho cuidado al hacer cambios en la utilidad de configuración del equipo. Los errores pueden causar que el equipo deje de funcionar adecuadamente.

# **Inicio de la configuración del equipo**

**NOTA:** Solo se puede usar un teclado externo o un mouse conectado a un puerto USB con la utilidad de configuración del equipo si el soporte para USB heredado está activado.

Para iniciar la configuración del equipo, siga estos pasos:

- **1.** Encienda o reinicie el equipo y luego presione esc mientras el mensaje "Press the ESC key for Startup Menu" (Presione la tecla esc para el menú de inicio) aparece en la parte inferior de la pantalla.
- **2.** Presione f10 para acceder a la utilidad de configuración del equipo.

# <span id="page-79-0"></span>**Exploración y selección en la configuración del equipo**

Para explorar y seleccionar en la utilidad de configuración del equipo, siga estos pasos:

- **1.** Encienda o reinicie el equipo y luego presione esc mientras el mensaje "Press the ESC key for Startup Menu" (Presione la tecla esc para el menú de inicio) aparece en la parte inferior de la pantalla.
	- Para seleccionar un menú o un elemento de menú, use la tecla tabulación y las teclas de flecha del teclado y luego presione intro o use un dispositivo señalador para hacer clic en el elemento.
	- Para desplazarse hacia arriba o hacia abajo, haga clic en la flecha hacia arriba o hacia abajo en el ángulo superior derecho de la pantalla o utilice la tecla de flecha hacia arriba o hacia abajo.
	- Para cerrar los cuadros de diálogo abiertos y volver a la pantalla principal de la configuración del equipo, presione esc y luego siga las instrucciones que aparecen en la pantalla.

**NOTA:** Puede utilizar un dispositivo señalador (TouchPad, dispositivo señalador de tipo palanca o mouse USB) o el teclado para navegar y efectuar selecciones en la configuración del equipo.

**2.** Presione f10 para acceder a la utilidad de configuración del equipo.

Para salir de los menús de la utilidad de configuración, elija uno de los siguientes pasos:

Para salir de los menús de la configuración del equipo sin guardar los cambios:

Haga clic en el icono **Exit** (Salir) en la esquina inferior izquierda de la pantalla y luego siga las instrucciones que aparecen en la pantalla.

 $-0-$ 

Use la tecla tab y las teclas de flecha para seleccionar **File** (Archivo) **> Ignore Changes and Exit** (Ignorar cambios y salir), y a continuación presione intro.

Para guardar sus cambios y salir de los menús de la configuración del equipo:

Haga clic en el icono **Save** (Guardar) en la esquina inferior izquierda de la pantalla y luego siga las instrucciones que aparecen en la pantalla.

 $-0-$ 

Use la tecla tab y las teclas de flecha para seleccionar **File** (Archivo) **> Save Changes and Exit** (Guardar cambios y salir), y a continuación presione intro.

Sus cambios se harán efectivos al reiniciar el equipo.

### **Restauración de la configuración de fábrica en la configuración del equipo**

**NOTA:** La restauración de la configuración predeterminada no cambiará el modo de la unidad de disco duro.

Para volver todos los parámetros de la configuración del equipo a los valores que se definieron en fábrica, siga estos pasos:

- **1.** Encienda o reinicie el equipo y luego presione esc mientras el mensaje "Press the ESC key for Startup Menu" (Presione la tecla esc para el menú de inicio) aparece en la parte inferior de la pantalla.
- **2.** Presione f10 para acceder a la utilidad de configuración del equipo.
- **3.** Use un dispositivo señalador o las teclas de flecha para seleccionar **File** (Archivo) **> Restore defaults** (Restaurar configuración predeterminada de sistema).
- **4.** Siga las instrucciones que aparecen en la pantalla.
- **5.** Para guardar sus cambios y salir, haga clic en el icono **Save** (Guardar), en el ángulo inferior izquierdo de la pantalla, y siga las instrucciones que aparecen en la pantalla.

– o –

Use las teclas de flecha para seleccionar **File** (Archivo) **> Save changes and exit** (Guardar cambios y salir) y luego presione intro.

Sus cambios se harán efectivos al reiniciar el equipo.

NOTA: Las configuraciones de contraseña y de seguridad no cambian al restaurar los valores predeterminados de fábrica.

# <span id="page-81-0"></span>**Actualización del BIOS**

Las secciones siguientes describen diferentes formas de actualizar el BIOS.

#### **Descarga de** *SoftPaqs* **para actualizar el BIOS**

La mayor parte de las actualizaciones del BIOS que se encuentran en el sitio web de HP están empaquetadas en archivos comprimidos denominados *SoftPaqs*.

Para instalar las actualizaciones del BIOS desde el sitio Web de HP, siga los pasos a continuación:

- **1.** Descargue el *SoftPaq* del sitio Web de HP.
- **2.** Haga clic en **Ejecutar** y luego siga las instrucciones que aparecen en la pantalla para actualizar el BIOS.

NOTA: Algunos paquetes de descarga contienen un archivo denominado Readme.txt, que contiene información relativa a la instalación y la solución de problemas del archivo.

#### **Creación de una unidad flash USB de inicio con un** *SoftPaq*

- **1.** Descargue el *SoftPaq* del sitio Web de HP.
- **2.** Haga clic en **Ejecutar** y luego haga clic en **Crear una clave USB de inicio**.
- **3.** Inserte la unidad flash USB para su formateo, de acuerdo con las instrucciones que aparecen en la pantalla.
- **4.** Apague y encienda el equipo.
- **5.** Se ejecuta el programa eROMpaq. Haga clic en **Actualizar** y siga las instrucciones que aparecen en la pantalla.

#### **Administración del BIOS con el diagnóstico del sistema**

**1.** Descargue el *SoftPaq* del sitio Web de HP.

**NOTA:** Verifique que el diagnóstico del sistema UEFI esté instalado en su equipo (o unidad flash USB).

- **2.** Haga clic en **Ejecutar** y luego haga clic en **Cancelar** en el cuadro de diálogo Actualizar/USB de inicio.
- **3.** Navegue a la carpeta ubicada en <c:\swsetup>que corresponda a su número de *SoftPaq*.
- **4.** Ubique el archivo .bin en la carpeta ROMpaq (por ejemplo, 68CDD.bin) y luego cópielo a la carpeta Hewlett-Packard\BIOS\New\ en la partición HP\_Tools de la unidad de disco duro o en la unidad flash USB.
- **5.** Ubique el archivo .sig en la carpeta ROM.cab y cámbiele el nombre con el mismo prefijo que el archivo .bin (por ejemplo, 68CDD.sig). Copie el archivo con el nuevo nombre a la carpeta Hewlett-Packard\BIOS\New\ en la partición HP\_Tools de la unidad de disco duro o la unidad flash USB.
- **6.** Reinicie el equipo y luego presione esc mientras el mensaje "Press the ESC key for Startup Menu" (Presione la tecla ESC para el menú de inicio) aparece en la parte inferior de la pantalla.
- <span id="page-82-0"></span>**7.** Presione f2 para ingresar a la utilidad de configuración.
- **8.** Haga clic en **BIOS Management** (Administración del BIOS) en el menú y luego seleccione **Update BIOS** (Actualizar el BIOS).

#### **Uso de la configuración de f10 para actualizar el BIOS**

**1.** Descargue el *SoftPaq* del sitio Web de HP.

**NOTA:** Verifique que el diagnóstico del sistema UEFI esté instalado en su equipo (o unidad flash USB).

- **2.** Haga clic en **Ejecutar** y luego haga clic en **Cancelar** en el cuadro de diálogo Actualizar/USB de inicio.
- **3.** Navegue a la carpeta ubicada en <c:\swsetup>que corresponda a su número de *SoftPaq*.
- **4.** Ubique el archivo .bin en la carpeta ROMpaq (por ejemplo, 68CDD.bin) y luego cópielo a la carpeta Hewlett-Packard\BIOS\New\ en la partición HP\_Tools de la unidad de disco duro o en la unidad flash USB.
- **5.** Ubique el archivo .sig en la carpeta ROM.cab y cámbiele el nombre con el mismo prefijo que el archivo .bin (por ejemplo, 68CDD.sig). Copie el archivo con el nuevo nombre a la carpeta Hewlett-Packard\BIOS\New\ en la partición HP\_Tools de la unidad de disco duro o la unidad flash USB.
- **6.** Reinicie el equipo y luego presione esc mientras el mensaje "Press the ESC key for Startup Menu" (Presione la tecla ESC para el menú de inicio) aparece en la parte inferior de la pantalla.
- **7.** Presione f10 para acceder a la utilidad de configuración del equipo.
- **8.** Haga clic en **Update System BIOS** (Actualizar el BIOS del sistema) y luego haga clic en **Accept** (Aceptar) para actualizar el BIOS.

#### **Determinación de la versión del BIOS**

Para determinar si las actualizaciones disponibles del BIOS contienen versiones posteriores a las que están instaladas en el equipo, debe conocer la versión del BIOS del sistema que se encuentra instalada actualmente.

La información de la versión del BIOS (también conocida como *Fecha de la ROM* y *BIOS del sistema*) puede mostrarse al presionar fn+esc (si ya está en Windows) o al usar la configuración del equipo.

- **1.** Inicie la utilidad de configuración del equipo.
- **2.** Use un dispositivo señalador o las teclas de flecha para seleccionar **File** (Archivo) **> System Information** (Información del sistema).
- **3.** Para salir de los menús de la utilidad de configuración sin guardar sus cambios, haga clic en **Exit** (Salir) en el ángulo inferior izquierdo de la pantalla y luego siga las instrucciones que aparecen en la pantalla.

– o –

Use la tecla tab y las teclas de flecha para seleccionar **File** (Archivo) **> Ignore Changes and Exit** (Ignorar cambios y salir), y a continuación presione intro.

## <span id="page-83-0"></span>**Descarga de una actualización del BIOS**

**PRECAUCIÓN:** Para reducir el riesgo de que se produzcan daños en el equipo o de que la instalación no se realice correctamente, descargue e instale una actualización del BIOS únicamente cuando el equipo esté conectado a una fuente de alimentación externa confiable por medio del adaptador de CA. No descargue ni instale ninguna actualización del BIOS si el equipo está funcionando con alimentación por batería, está conectado a un producto de expansión opcional o a una fuente de alimentación opcional. Durante la descarga y la instalación, siga estas instrucciones:

No desconecte la alimentación del equipo desconectando el cable de alimentación de la toma eléctrica de CA.

No apague el equipo ni inicie la suspensión o la hibernación.

No introduzca, extraiga, conecte ni desconecte ningún dispositivo o cable.

- **1.** Seleccione **Inicio > Ayuda y soporte técnico > Mantener**.
- **2.** Siga las instrucciones que aparecen en la pantalla para identificar su equipo y acceder a la actualización del BIOS que desee descargar.
- **3.** En el área de descarga, siga estos pasos:
	- **a.** Identifique la actualización del BIOS que sea más reciente que la versión del BIOS instalada actualmente en el equipo. Anote la fecha, el nombre u otro identificador. Es posible que más adelante necesite esta información para localizar la actualización, una vez que la haya descargado en la unidad de disco duro.
	- **b.** Siga las instrucciones que aparecen en la pantalla para descargar en la unidad de disco duro la opción seleccionada.

Tome nota de la ruta de la ubicación de la unidad de disco duro en la que se descargó la actualización del BIOS. Deberá seguir esta ruta cuando esté a punto de instalar la actualización.

**HOTA:** Si conecta el equipo a una red, consulte al administrador de la red antes de instalar cualquier actualización de software, especialmente si se trata de una actualización del BIOS del sistema.

Existen varios procedimientos para instalar el BIOS. Siga las instrucciones que aparecen en la pantalla después de realizar la descarga. Si no aparecen instrucciones, siga estos pasos:

- **1.** Abra el Explorador de Windows seleccionando **Inicio > Equipo**.
- **2.** Haga doble clic en su designación de unidad de disco duro. La designación de la unidad de disco duro suele ser Disco local (C:).
- **3.** Mediante la ruta anotada anteriormente, abra la carpeta de la unidad de disco duro que contiene la actualización.
- **4.** Haga doble clic en el archivo que tenga la extensión .exe (por ejemplo, *nombre\_de\_archivo*.exe).

Empezará entonces el proceso de instalación del BIOS.

**5.** Para finalizar la instalación, siga las instrucciones que aparecen en la pantalla.

**NOTA:** Cuando aparezca un mensaje en la pantalla que notifique que la instalación ha finalizado correctamente, podrá eliminar el archivo descargado de la unidad de disco duro.

# <span id="page-84-0"></span>**Menú de la utilidad de configuración del BIOS**

Las tablas que aparecen en esta sección ofrecen una descripción general de las opciones de menú de la utilidad de configuración del BIOS.

#### **Menú Main (Principal)**

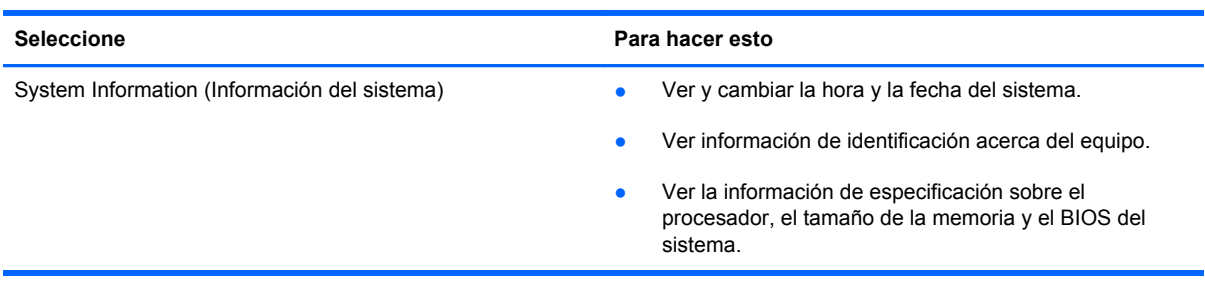

### **Menú Security (Seguridad)**

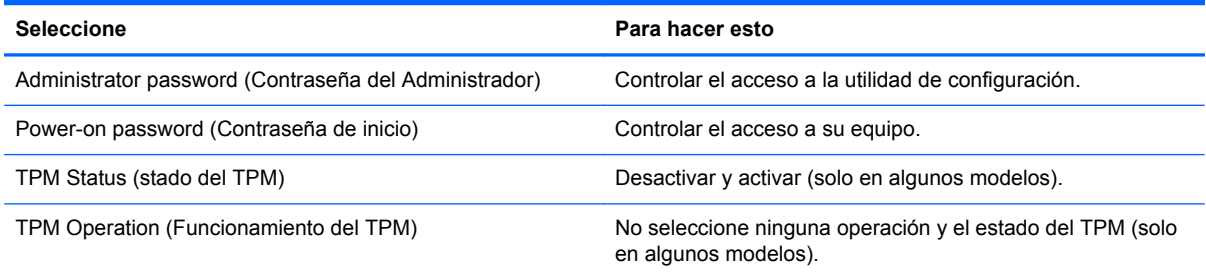

## **Menú Diagnostics (Diagnósticos)**

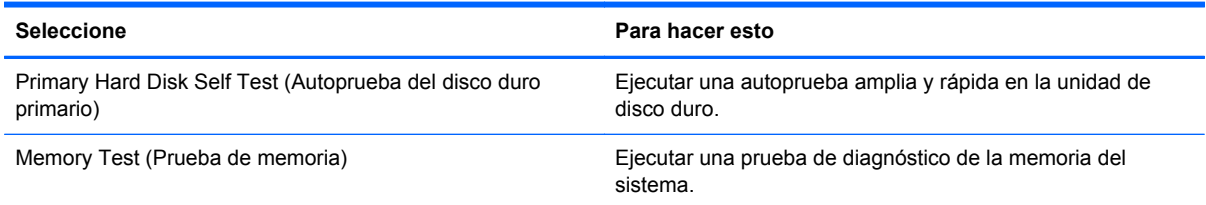

# **Uso de Diagnóstico avanzado del sistema**

Diagnóstico avanzado del sistema le permite ejecutar pruebas de diagnóstico para determinar si el hardware del equipo está funcionando correctamente. Las siguientes pruebas de diagnóstico están disponibles en Diagnóstico avanzado del sistema:

- Start-up test (Prueba de inicio): esta prueba analiza los componentes principales del equipo necesarios para iniciarlo.
- Run-in test (Prueba de ejecución): esta prueba repite la prueba de inicio y busca problemas intermitentes que la prueba de inicio no detecta.
- System Tune-Up (Optimización del sistema): este grupo de pruebas adicionales revisa su equipo para asegurarse de que los principales componentes funcionen correctamente. La Optimización del sistema realiza pruebas más completas y largas en los módulos de memoria,

los atributos SMART del disco duro, la superficie del disco duro, la batería (y la calibración de la batería), la memoria de video y el estado de los módulos WLAN.

- Hard disk test (Prueba de la unidad de disco duro): esta prueba analiza la condición física de la unidad de disco duro y, a continuación, revisa todos los datos en todos los sectores del disco duro. Si la prueba detecta un sector dañado, intente mover los datos a un sector no dañado.
- Memory test (Prueba de memoria): esta prueba analiza la condición física de los módulos de memoria. Si se informa de un error, reemplace los módulos de memoria inmediatamente.
- Battery test (Prueba de batería): esta prueba analiza el estado de la batería y calibra la batería, si fuese necesario. Si la batería no pasa la prueba, póngase en contacto con soporte técnico para informar el problema y comprar una batería de repuesto.

Puede consultar la información del sistema y los registros de errores en la ventana de Diagnóstico avanzado del sistema.

Para iniciar Diagnóstico avanzado del sistema:

- **1.** Encienda o reinicie el equipo. Mientras aparece el mensaje "Press the ESC key for Startup Menu" (Presione la tecla esc para el menú de inicio) en el ángulo inferior izquierdo de la pantalla, presione esc. Cuando aparezca el menú de inicio, presione f2.
- **2.** Haga clic en la prueba de diagnóstico que desea ejecutar y, a continuación, siga las instrucciones que aparecen en la pantalla.

**NOTA:** Si tiene que detener una prueba de diagnóstico que se está ejecutando, presione esc.

# <span id="page-86-0"></span>**10 MultiBoot**

# **Sobre el orden de los dispositivos de inicio**

Cuando el equipo se inicia, el sistema intenta iniciar desde los dispositivos de inicio activados. La utilidad MultiBoot, que viene activada de la fábrica, controla el orden en el que el sistema selecciona un dispositivo de inicio. Los dispositivos de inicio pueden incluir unidades ópticas, unidades de disquete, una tarjeta de interfaz de red (NIC), unidades de disco duro y dispositivos USB. Los dispositivos de inicio contienen medios o archivos de inicio que el equipo necesita para iniciar y funcionar correctamente.

**NOTA:** Algunos dispositivos de inicio deben activarse en la utilidad de configuración del equipo antes de que puedan incluirse en el orden de inicio.

La configuración de fábrica sirve para que el equipo seleccione el dispositivo de inicio buscando los dispositivos de inicio activados y las ubicaciones del compartimiento de la unidad en el siguiente orden:

NOTA: Es posible que los dispositivos de inicio y las ubicaciones del compartimiento de la unidad no sean compatibles en su equipo.

- Compartimento de actualización del PC portátil
- Unidad óptica
- Unidad de disco duro del PC portátil
- Unidad de disquete USB
- CD-ROM USB
- Unidad de disco duro USB
- Ethernet del PC portátil
- Tarjeta de memoria Secure Digital (SD)
- Compartimento de actualización de la estación de acoplamiento
- Unidad SATA externa

Puede cambiar el orden en el que el equipo busca un dispositivo de inicio modificando el orden de inicio en la utilidad de configuración del equipo. También puede presionar esc mientras el mensaje "Press the ESC key for Startup Menu" (Presione la tecla ESC para el menú de inicio) aparece en la parte inferior de la pantalla y, a continuación, presionar f9. Al presionar f9 aparece un menú que muestra los dispositivos de inicio actuales y le permite seleccionar un dispositivo de inicio. O puede utilizar MultiBoot Express para que el equipo solicite una ubicación de inicio cada vez que se inicie o reinicie el equipo.

# <span id="page-87-0"></span>**Activación de dispositivos de inicio en la utilidad de configuración**

El equipo se iniciará con un dispositivo USB o un dispositivo NIC solo si el dispositivo se activó primero en la utilidad de configuración del equipo.

Para iniciar la utilidad de configuración del equipo y activar un dispositivo USB o un dispositivo NIC como dispositivo de inicio, siga estos pasos:

- **1.** Encienda o reinicie el equipo y luego presione esc mientras el mensaje "Press the ESC key for Startup Menu" (Presione la tecla esc para el menú de inicio) aparece en la parte inferior de la pantalla.
- **2.** Presione f10 para acceder a la utilidad de configuración del equipo.
- **3.** Para activar medios aptos para inicio en unidades USB o en unidades insertadas en un dispositivo de acoplamiento opcional (solo en algunos modelos), utilice un dispositivo señalador o las teclas de flecha para seleccionar **System Configuration** (Configuración del sistema) **> Device Configurations** (Configuración del dispositivo). Confirme que el **USB legacy support** (Soporte para USB heredado) esté seleccionado.
- **PEX NOTA:** La opción USB Port (Puerto USB) debe estar activada a fin de utilizar el soporte para USB heredado. Viene activada de fábrica. Si el puerto se desactiva, vuelva a activarlo seleccionando **System Configuration** (Configuración del sistema) **> Port Options** (Opciones de puerto) y seleccionando después **USB Port** (Puerto USB).
	- o –

Para activar un dispositivo NIC, seleccione **System Configuration** (Configuración del sistema) **> Boot Options** (Opciones de inicio) y a continuación seleccione **PXE Internal NIC boot** (Inicio por NIC interna PXE).

**4.** Para guardar sus cambios y salir de la utilidad de configuración, haga clic en el icono **Save** (Guardar), en la esquina inferior izquierda de la pantalla, y luego siga las instrucciones en la pantalla.

 $\circ$   $-$ 

Use las teclas de flecha para seleccionar **File** (Archivo) **> Save changes and exit** (Guardar cambios y salir) y luego presione intro.

Sus cambios se harán efectivos al reiniciar el equipo.

**NOTA:** Para conectar una NIC a un servidor Preboot eXecution Environment (PXE) o Remote Program Load (RPL) sin utilizar MultiBoot, presione esc mientras aparece el mensaje "Press the ESC key for Startup Menu" (Presione la tecla esc para el Menú de Inicio) en el ángulo inferior de la pantalla y luego presione f12.

# <span id="page-88-0"></span>**Consideración de cambios en el orden de inicio**

Antes de cambiar el orden de inicio, observe las siguientes consideraciones:

- Cuando el equipo se reinicia después de cambiado el orden de inicio, el equipo intenta iniciarse usando el nuevo orden de inicio.
- Si hay más de un tipo de dispositivo de inicio, el equipo trata de arrancar usando el primer dispositivo de cada tipo (excepto los dispositivos ópticos). Por ejemplo, si el equipo está conectado a un dispositivo de acoplamiento opcional (solo en algunos modelos) que contiene una unidad de disco duro, esta unidad se mostrará en el orden de inicio como una unidad de disco duro USB. Si el sistema intenta iniciar desde esta unidad de disco duro USB y no lo logra, no intentará arrancar desde la unidad de disco duro del compartimento de disco duro. En cambio, intentará arrancar desde el siguiente tipo de dispositivo especificado en el orden de inicio. Sin embargo, si existen dos dispositivos ópticos y el primero no inicia (ya sea porque no contiene medios o porque el medio no es un disco de inicio), el sistema intentará iniciar desde el segundo dispositivo óptico.
- El cambio del orden de inicio también cambia las designaciones de la unidad lógica: Por ejemplo, si inicia desde una unidad de CD-ROM con un disco formateado como unidad C, esa unidad de CD-ROM se convierte en la unidad C y la unidad de disco duro que está en el compartimiento de la unidad de disco duro se convierte en unidad D.
- El equipo se iniciará desde un dispositivo NIC solo si el dispositivo se activó en el menú Built-In Device Options (Opciones del dispositivo integrado) de la utilidad de configuración del equipo y si el inicio desde el dispositivo se activó en el menú Boot Options (Opciones de inicio) de la utilidad de configuración del equipo. El inicio desde una NIC no afecta las designaciones de la unidad lógica debido a que no se asocia ninguna letra de unidad a la NIC.
- Las unidades situadas en un dispositivo de acoplamiento opcional (solo en algunos modelos) se consideran como dispositivos USB externos en el orden de arranque.

# **Elección de preferencias de MultiBoot**

Puede utilizar MultiBoot de las siguientes maneras:

- Para configurar un nuevo orden de inicio que utilice el equipo cada vez que se enciende, cambiando el orden de inicio en la utilidad de configuración del equipo.
- Para elegir dinámicamente el dispositivo de inicio, presionando esc mientras el mensaje "Press" the ESC key for Startup Menu" (Presione la tecla ESC para el menú de inicio) aparece en la parte inferior de la pantalla y luego presionando f9 para ingresar al menú Boot Device Options (Opciones del dispositivo de inicio).
- Para utilizar MultiBoot Express para configurar órdenes de inicio variables. Este recurso le solicita un dispositivo de inicio cada vez que se enciende o reinicia el equipo.

# <span id="page-89-0"></span>**Definición de un nuevo orden de inicio en la utilidad de configuración del equipo**

Para iniciar la utilidad de configuración del equipo y definir un nuevo orden de inicio que utilice el equipo cada vez que se enciende o reinicia, siga estos pasos:

- **1.** Encienda o reinicie el equipo y luego presione esc mientras el mensaje "Press the ESC key for Startup Menu" (Presione la tecla esc para el menú de inicio) aparece en la parte inferior de la pantalla.
- **2.** Presione f10 para acceder a la utilidad de configuración del equipo.
- **3.** Utilice un dispositivo señalador o las teclas de flecha para seleccionar la lista de **Legacy Boot Order** (Orden de inicio heredado) y presione intro.
- **4.** Para mover el dispositivo hacia arriba en el orden de inicio, utilice un dispositivo señalador para hacer clic en la flecha hacia arriba, o presione la tecla +.

 $\Omega$  –

Para mover el dispositivo hacia abajo en el orden de inicio, utilice un dispositivo señalador para hacer clic en la flecha hacia abajo, o presione la tecla -.

**5.** Para guardar sus cambios y salir de la utilidad de configuración, haga clic en el icono **Save** (Guardar), en la esquina inferior izquierda de la pantalla, y luego siga las instrucciones en la pantalla.

 $-0-$ 

Use las teclas de flecha para seleccionar **File** (Archivo) **> Save changes and exit** (Guardar cambios y salir) y luego presione intro.

Sus cambios se harán efectivos al reiniciar el equipo.

## **Elección dinámica de un dispositivo de inicio con el comando f9**

Para elegir dinámicamente un dispositivo de inicio para la secuencia de inicio actual, siga estos pasos:

- **1.** Abra el menú Select Boot Device (Seleccionar dispositivo de inicio) encendiendo o reiniciando el equipo y luego presionando esc mientras el mensaje "Press the ESC key for Startup Menu" (Presione la tecla ESC para el menú de inicio) aparece en la parte inferior de la pantalla.
- **2.** Presione f9.
- **3.** Utilice un dispositivo señalador o las teclas de flecha para seleccionar un dispositivo de inicio y luego presione intro.

Sus cambios se aplicarán de inmediato.

# <span id="page-90-0"></span>**Configuración de una solicitud de MultiBoot Express**

Para iniciar la utilidad de configuración del equipo y configurar el equipo para que muestre el menú de ubicación de inicio de MultiBoot cada vez que el equipo se inicia o reinicia, siga estos pasos:

- **1.** Encienda o reinicie el equipo y luego presione esc mientras el mensaje "Press the ESC key for Startup Menu" (Presione la tecla esc para el menú de inicio) aparece en la parte inferior de la pantalla.
- **2.** Presione f10 para acceder a la utilidad de configuración del equipo.
- **3.** Utilice un dispositivo señalador o las teclas de flecha para seleccionar **System Configuration** (Configuración del sistema) **> Boot Options** (Opciones de inicio) y presione intro.
- **4.** En el campo **Multiboot Express Popup Delay (Sec)** (Demora en la ventana emergente de MultiBoot Express [seg.]), introduzca el tiempo en segundos en que desea que el equipo muestre el menú de ubicación de inicio antes de pasar a la configuración actual predeterminada de MultiBoot (cuando se selecciona 0, no se muestra el menú de ubicación de inicio de Express Boot).
- **5.** Para guardar sus cambios y salir de la utilidad de configuración, haga clic en el icono **Save** (Guardar), en la esquina inferior izquierda de la pantalla, y luego siga las instrucciones en la pantalla.

– o –

Use las teclas de flecha para seleccionar **File** (Archivo) **> Save changes and exit** (Guardar cambios y salir) y luego presione intro.

Sus cambios se harán efectivos al reiniciar el equipo.

## **Introducción de preferencias de MultiBoot Express**

Cuando se muestra el menú de Express Boot durante el inicio, tiene las siguientes opciones:

- Para especificar un dispositivo de inicio en el menú de Express Boot, seleccione su preferencia en el tiempo asignado y luego presione intro.
- Para evitar que el equipo vuelva a la configuración predeterminada actual de MultiBoot, presione cualquier tecla antes de que transcurra el tiempo asignado. El equipo no se iniciará hasta que seleccione un dispositivo de inicio y presione intro.
- Para permitir que el equipo se inicie de acuerdo con la configuración actual de MultiBoot, espere que transcurra el tiempo asignado.

# <span id="page-91-0"></span>**A De viaje con el equipo**

Si debe viajar con su equipo o enviarlo, a continuación encontrará algunos consejos a considerar para mantener su equipo a salvo.

- Prepare el equipo para viajar o para enviarlo:
	- Respalde su información en una unidad externa.
	- Extraiga del equipo todos los discos y las tarjetas multimedia externas, como las tarjetas digitales.
	- **PRECAUCIÓN:** Para reducir el riesgo de que se produzcan daños en el equipo o en una unidad o de que se pierda información, extraiga los medios de la unidad antes de transportar, almacenar o viajar con ella.
	- Apague y luego desconecte todos los dispositivos externos.
	- Retire cualquier dispositivo multimedia de la unidad antes de retirar la unidad del compartimiento.
		- **PRECAUCIÓN:** Realice esta acción antes de enviar, almacenar o viajar con una unidad. Esto ayudará a disminuir el riesgo de daños al equipo, a la unidad o la pérdida de información:
	- Apague el equipo.
- Lleve con usted una copia de seguridad de su información. Mantenga la copia de seguridad separada del equipo.
- Cuando viaje en avión, lleve el equipo como equipaje de mano; no lo envíe con el resto de sus maletas.
- **PRECAUCIÓN:** Evite exponer la unidad a campos magnéticos. Los dispositivos de seguridad con campos magnéticos incluyen los dispositivos detectores y sensores de seguridad de los aeropuertos. Las correas transportadoras y dispositivos de seguridad similares de los aeropuertos que verifican el equipaje de mano usan rayos X en lugar de magnetismo y no dañan las unidades.
- Si pretende usar el equipo durante el vuelo, escuche el anuncio durante el vuelo que le indica cuándo puede utilizar su equipo. El uso de equipos durante el vuelo queda a discreción de la aerolínea.
- Si el equipo no se utilizará y permanecerá desconectado de la alimentación externa durante más de 2 semanas, extraiga la batería y guárdela por separado si el equipo contiene una batería reemplazable por el usuario.
- Si va a enviar el equipo o una unidad, use un empaque de protección adecuado y póngale un rótulo que diga "FRÁGIL".
- Si viaja fuera del país, siga estas sugerencias:
	- Consulte las normas de aduana relacionadas con equipos en cada país o región a los que viaje.
	- Consulte los requisitos de cables y adaptadores de cada lugar en el que planee usar el equipo. El voltaje, la frecuencia y las configuraciones de los enchufes varían.

**¡ADVERTENCIA!** Para reducir el riesgo de que se produzca una descarga eléctrica, un incendio o daños al equipo, no trate de alimentar el equipo con un kit convertidor de voltaje de los que se usan en electrodomésticos.

# <span id="page-93-0"></span>**B Recursos de solución de problemas**

Acceda a información adicional sobre el equipo y a enlaces a sitios Web por medio de Ayuda y soporte técnico. Seleccione **Inicio > Ayuda y soporte técnico**.

**NOTA:** Algunas herramientas de verificación y reparación requieren una conexión a Internet. HP también proporciona herramientas adicionales que no requieren una conexión a Internet.

Comuníquese con el soporte técnico. Para obtener soporte en los EE.UU., vaya a <http://www.hp.com/go/contactHP>. Para obtener soporte mundial, vaya a [http://welcome.hp.com/](http://welcome.hp.com/country/us/en/wwcontact_us.html) [country/us/en/wwcontact\\_us.html](http://welcome.hp.com/country/us/en/wwcontact_us.html).

Elija uno de los siguientes tipos de soporte técnico:

Chatee en línea con un técnico de HP.

**NOTA:** Cuando el chat no se encuentra disponible en un idioma específico, está disponible en inglés.

- Enviar un correo electrónico al soporte técnico.
- Buscar números telefónicos del soporte técnico.
- Encuentre un centro de servicios de HP.

# <span id="page-94-0"></span>**C Descarga electrostática**

La descarga electrostática es la liberación de electricidad estática que ocurre cuando dos objetos entran en contacto, como por ejemplo el choque que recibe cuando camina por una alfombra y toca el picaporte metálico de una puerta.

Una descarga de electricidad estática de los dedos u otros conductores electrostáticos puede dañar los componentes electrónicos. Para evitar daños al equipo, a la unidad o pérdida de información, observe estas medidas de precaución:

- Si las instrucciones de remoción o instalación le indican que desenchufe el equipo, hágalo después de contar con una toma a tierra apropiada y antes de retirar una cubierta.
- Mantenga los componentes en sus estuches de protección contra electrostática hasta que esté preparado para instalarlos.
- Evite tocar las patas, las derivaciones y los circuitos. Manipule los componentes electrónicos lo menos posible.
- **•** Utilice herramientas no magnéticas.
- Antes de manipular componentes, descargue la electricidad estática tocando la superficie metálica sin pintura del componente.
- Si extrae un componente, póngalo en un estuche de protección contra electrostática.

Si necesita más información acerca de la electricidad estática o ayuda para la extracción o instalación de un componente, comuníquese con el soporte técnico.

# **Índice**

#### **Símbolos y números**

1394, conexión del cable [41](#page-50-0)

#### **A**

acoplamiento, conector [44](#page-53-0) actualizaciones críticas, software [62](#page-71-0) adaptador de CA, prueba [31](#page-40-0) adaptador Ethernet USB HP, conexión [14](#page-23-0) alimentación batería [26](#page-35-0) opciones [23](#page-32-0) alimentación, interruptor [22](#page-31-0) alimentación de CA externa, uso [30](#page-39-0) alimentación por batería [26](#page-35-0) almacenamiento de una batería [30](#page-39-0) apagado [22](#page-31-0) apagado del equipo [22](#page-31-0) audio, verificación de funciones [16](#page-25-0)

## **B**

batería almacenamiento [30](#page-39-0) conservar energía [29](#page-38-0) descarga [28](#page-37-0) eliminación [30](#page-39-0) exhibición de la carga restante [28](#page-37-0) Niveles de batería bajos [28](#page-37-0) sustitución [30](#page-39-0) **BIOS** actualización [72](#page-81-0)

descarga de una actualización [74](#page-83-0) determinación de la versión [73](#page-82-0) botón de alimentación [22](#page-31-0) botones alimentación [22](#page-31-0) multimedia [15](#page-24-0) volumen [16](#page-25-0) búsqueda de más información [1](#page-10-0)

## **C**

cable de eSATA, conexión [42](#page-51-0) cable de red, conexión [14](#page-23-0) cables 1394 [41](#page-50-0) eSATA [42](#page-51-0) USB [39](#page-48-0) cámara web [17](#page-26-0) cambio del orden de inicio [80](#page-89-0) compartir unidades ópticas [53](#page-62-0) concentradores [38](#page-47-0) concentradores USB [38](#page-47-0) conector de acoplamiento [44](#page-53-0) conexión a red cableada [10](#page-19-0) red inalámbrica existente [6](#page-15-0) conexiones inalámbricas configurar [7](#page-16-0) iconos [2](#page-11-0) protección [7](#page-16-0) conexión inalámbrica, creación [2](#page-11-0) configuración audio para HDMI [20](#page-29-0) ExpressCards [35](#page-44-0) Configuración del equipo Contraseña de DriveLock [59](#page-68-0) configuración de opciones de energía [23](#page-32-0)

configuración de protección con contraseña en la reactivación [25](#page-34-0) configuración de una conexión a Internet [7](#page-16-0) configuración de una WLAN [7](#page-16-0) Connection Manager [4](#page-13-0) conservar energía [29](#page-38-0) contraseña de administrador [56](#page-65-0) contraseña de Automatic **DriveLock** eliminación [60](#page-69-0) ingreso [59](#page-68-0) Contraseña de DriveLock descripción [59](#page-68-0) contraseña de usuario [56](#page-65-0) contraseñas administrador [56](#page-65-0) Administrador de BIOS [57](#page-66-0) DriveLock [59](#page-68-0) usuario [56](#page-65-0) controles de actividad multimedia [15](#page-24-0) controles del sistema operativo [4](#page-13-0) creación de una conexión inalámbrica [2](#page-11-0) cuidado de su equipo [64](#page-73-0)

## **D**

descarga electrostática [85](#page-94-0) designaciones de la unidad lógica [79](#page-88-0) de viaje con el equipo [30](#page-39-0) diagnóstico avanzado del sistema [75](#page-84-0) disco óptico extracción [51](#page-60-0) inserción [50](#page-59-0) dispositivo Bluetooth [2](#page-11-0), [10](#page-19-0) Dispositivo de inicio NIC [77,](#page-86-0) [78](#page-87-0) dispositivos 1394 conexión [41](#page-50-0) definida [39](#page-48-0) extracción [41](#page-50-0) dispositivos de alta definición, conexión [20](#page-29-0), [21](#page-30-0) dispositivos de inicio, activación [78](#page-87-0) dispositivos de seguridad de los aeropuertos [46](#page-55-0) dispositivos eSATA conexión [42](#page-51-0) definida [41](#page-50-0) extracción [42](#page-51-0) dispositivos externos [43](#page-52-0) dispositivos externos opcionales, uso [43](#page-52-0) dispositivos inalámbricos, encendido o apagado [4](#page-13-0) dispositivos USB conexión [39](#page-48-0) descripción [38](#page-47-0) extracción [39](#page-48-0) dispositivo WWAN [8](#page-17-0)

#### **E**

encendido o apagado de dispositivos inalámbricos [4](#page-13-0) encriptación inalámbrica [7](#page-16-0) energía ahorro [29](#page-38-0) equipo, viaje [30](#page-39-0) equipo, viajes [82](#page-91-0) estados de ahorro de energía [23](#page-32-0) **ExpressCard** configuración [35](#page-44-0) definida [35](#page-44-0) extracción [37](#page-46-0) extracción del dispositivo de protección [36](#page-45-0) inserción [36](#page-45-0) externo, puerto de monitor [17](#page-26-0)

### **F**

Face Recognition [17](#page-26-0)

#### **G**

GPS [10](#page-19-0) gráficos conmutables [32](#page-41-0) gráficos conmutables, conmutación [32](#page-41-0) gráficos dobles [33](#page-42-0)

#### **H**

HDMI, configuración de audio [20](#page-29-0) hibernación iniciado durante un nivel de batería crítico [29](#page-38-0) iniciar [24](#page-33-0) salida [24](#page-33-0) HP 3D DriveGuard [48](#page-57-0) HP Connection Manager [4](#page-13-0) HP Power Assistant [26](#page-35-0) HP ProtectTools Security Manager [63](#page-72-0)

# **I**

iconos conexiones inalámbricas [2](#page-11-0) red [2](#page-11-0) indicadores luminosos, unidad de disco duro [48](#page-57-0) indicador luminoso de la unidad de disco duro [48](#page-57-0) información de la batería, búsqueda [27](#page-36-0) Inicio del servicio de red [78](#page-87-0) Intel Wireless Display [21](#page-30-0) interruptor de alimentación [22](#page-31-0)

## **J**

Java Card extracción [38](#page-47-0) inserción [38](#page-47-0)

## **L**

lector de huellas digitales [61](#page-70-0) limpieza de su equipo [64](#page-73-0)

## **M**

mantenimiento Desfragmentador de disco [47](#page-56-0) Liberador de espacio en disco [47](#page-56-0) medidor de energía [24](#page-33-0) medios de lectura [23](#page-32-0) medios grabables [23](#page-32-0) medios para unidades [23](#page-32-0)

módems conexión de un adaptador de un cable de módem [12](#page-21-0) conexión de un cable de módem [11](#page-20-0) selección de una configuración de ubicación [12](#page-21-0) Módulo HP Mobile Broadband [8](#page-17-0).  $\alpha$ MultiBoot Express [77,](#page-86-0) [81](#page-90-0)

## **N**

nivel de batería bajo [28](#page-37-0) nivel de batería crítico [23,](#page-32-0) [29](#page-38-0)

## **P**

planes de energía personalización [25](#page-34-0) selección [25](#page-34-0) visualización del actual [24](#page-33-0) protección de su red inalámbrica [7](#page-16-0) prueba de un adaptador de CA [31](#page-40-0) puerto de expansión [44](#page-53-0) puerto HDMI, conexión [20](#page-29-0) puertos expansión [44](#page-53-0) HDMI [20](#page-29-0) Intel Wireless Display [21](#page-30-0) monitor externo [17](#page-26-0) VGA [17](#page-26-0) puerto VGA, conexión [17](#page-26-0)

## **R**

RAID [53](#page-62-0) reconocimiento de rostros [54](#page-63-0) recursos de solución de problemas [84](#page-93-0) red, icono [2](#page-11-0) red de área local (LAN) cable necesario [14](#page-23-0) conexión de cable [14](#page-23-0) red inalámbrica (WLAN) conexión a una existente [6](#page-15-0) equipo necesario [7](#page-16-0) seguridad [7](#page-16-0) red inalámbrica existente, conexión a [6](#page-15-0) roaming a otra red [8](#page-17-0)

#### **S**

seguridad, inalámbrica [7](#page-16-0) Servidor PXE [78](#page-87-0) SIM extracción [9](#page-18-0) inserción [9](#page-18-0) sistema no responde [22](#page-31-0) smart card extracción [38](#page-47-0) inserción [38](#page-47-0) software actualizaciones críticas [62](#page-71-0) antivirus [62](#page-71-0) Desfragmentador de disco [47](#page-56-0) firewall [62](#page-71-0) HP Connection Manager [4](#page-13-0) Liberador de espacio en disco [47](#page-56-0) software antivirus [62](#page-71-0) software de firewall [7](#page-16-0), [62](#page-71-0) Software del Desfragmentador de disco [47](#page-56-0) Software del Liberador de espacio en disco [47](#page-56-0) soporte heredado, USB [69](#page-78-0) Soporte para USB heredado [69](#page-78-0) suspensión iniciar [23](#page-32-0) salida [23](#page-32-0)

## **T**

tarjeta digital extracción [35](#page-44-0) formatos admitidos [34](#page-43-0) inserción [34](#page-43-0) tarjeta inteligente definición [37](#page-46-0) tarjeta Java definición [37](#page-46-0) teclas multimedia [15](#page-24-0) volumen [16](#page-25-0) teclas de acceso rápido, multimedia [15](#page-24-0) teclas de acceso rápido multimedia [15](#page-24-0) temperatura [30](#page-39-0) temperatura de la batería [30](#page-39-0)

### **U**

unidad de disco duro externo [43](#page-52-0) HP 3D DriveGuard [48](#page-57-0) unidades disco duro [43](#page-52-0) externo [43](#page-52-0) manipulación [46](#page-55-0) ópticas [44](#page-53-0) orden de inicio [77](#page-86-0)  $\text{uso}$  [47](#page-56-0) unidad externa [43](#page-52-0) unidad óptica [44](#page-53-0) unidad óptica de carga por bandeja [50](#page-59-0) unidad óptica de carga por ranura [50](#page-59-0) USB, conexión del cable [39](#page-48-0) uso alimentación de CA externa [30](#page-39-0) estados de ahorro de energía [23](#page-32-0) medidor de energía [24](#page-33-0) módem [10](#page-19-0) planes de energía [24](#page-33-0) utilidad de configuración exploración y selección [70](#page-79-0) restauración de la configuración de fábrica [70](#page-79-0) utilidad de configuración del equipo Contraseña de administrador del BIOS [57](#page-66-0) Utilidad de configuración del equipo activación de dispositivos de inicio [78](#page-87-0) configuración del orden de inicio [80](#page-89-0) configuración de una solicitud de MultiBoot Express [81](#page-90-0) exploración y selección [70](#page-79-0) restauración de la configuración de fábrica [70](#page-79-0)

#### **V**

Verificación de la batería [28](#page-37-0) Verificación de las funciones de audio [16](#page-25-0)

viajes con el equipo [82](#page-91-0) vídeo [17](#page-26-0) volumen ajuste [16](#page-25-0) botones [16](#page-25-0) teclas [16](#page-25-0)